# **Co** gigashot **Manuel de l'utilisateur**

**Camescope à disque dur GSC-A100FE/GSC-A40FE**

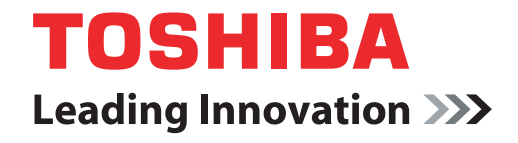

**computers.toshiba-europe.com**

# **Table des matières**

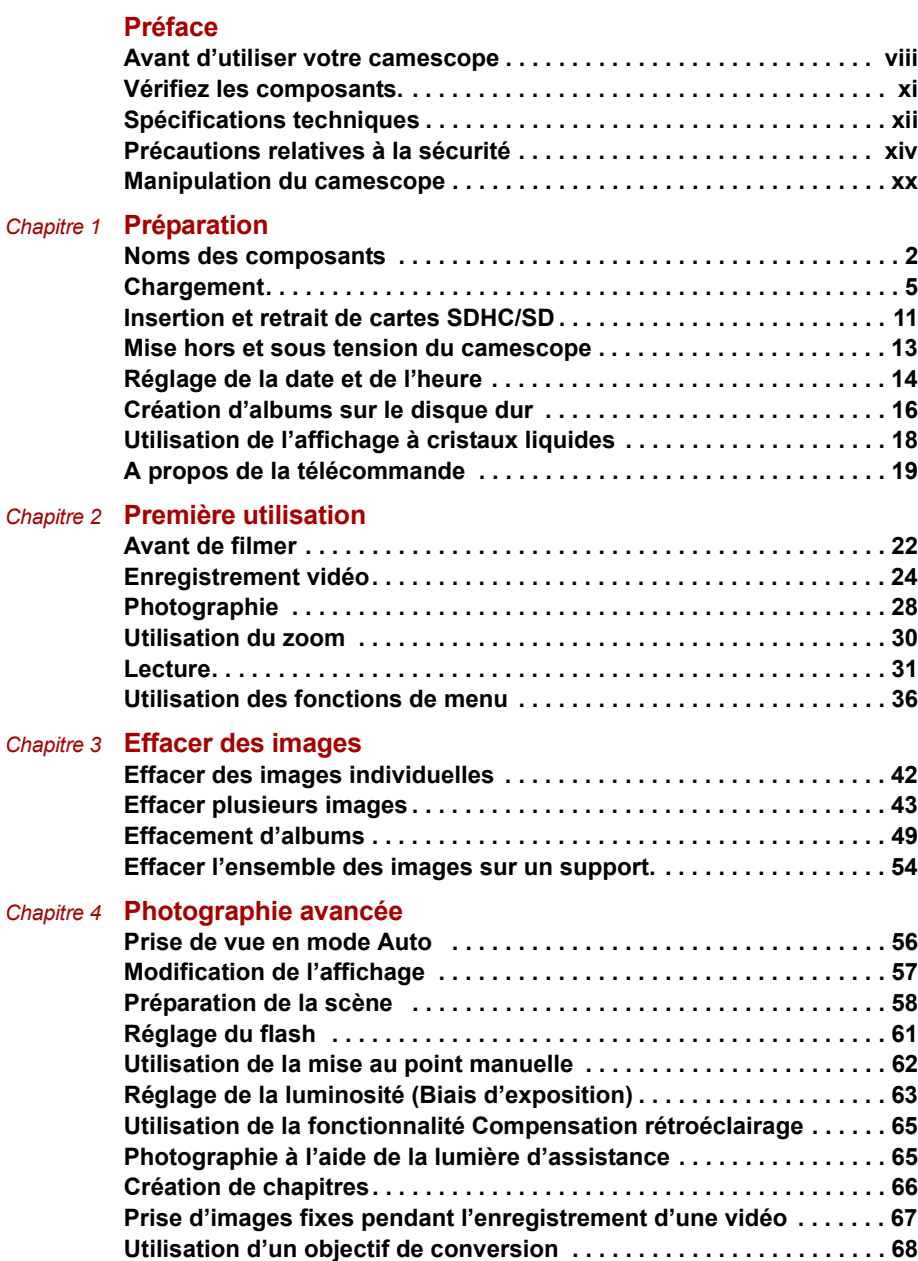

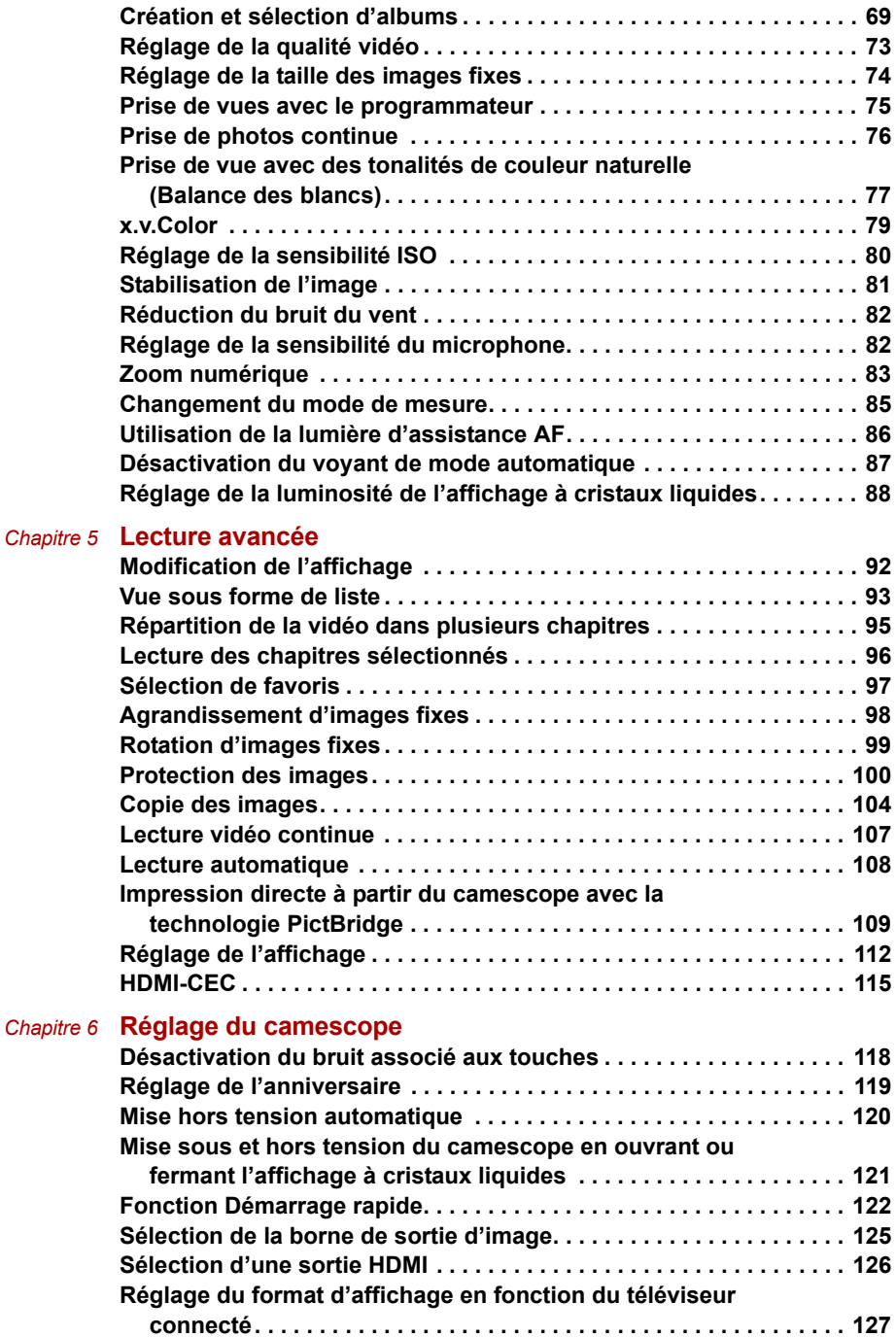

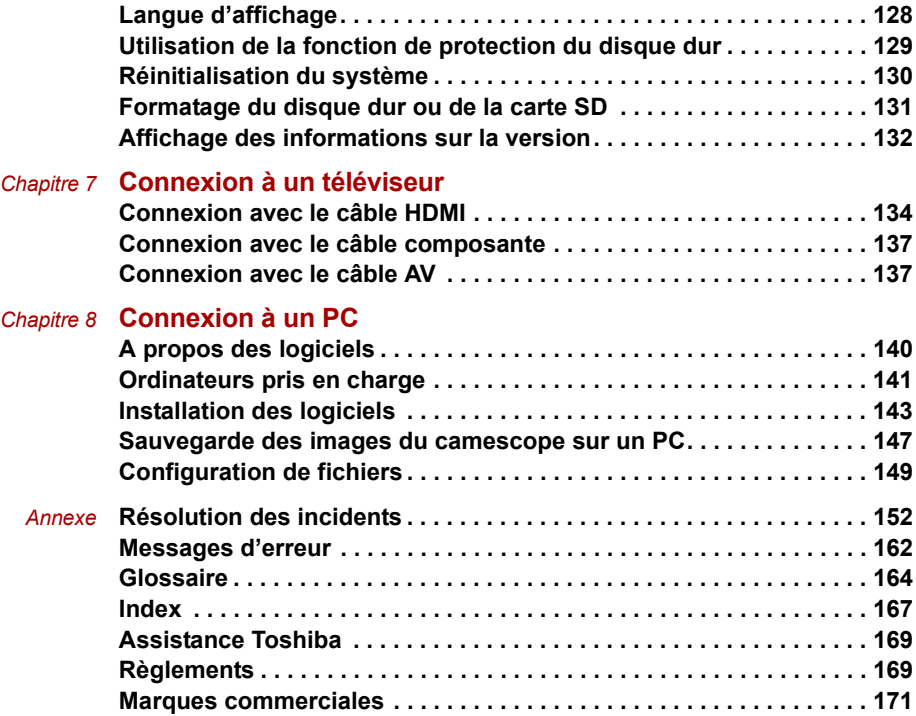

# <span id="page-6-0"></span>**Préface**

**[Avant d'utiliser votre camescope](#page-7-0) [Vérifiez les composants.](#page-10-0) [Spécifications techniques](#page-11-0) [Précautions relatives à la sécurité](#page-13-0) [Manipulation du camescope](#page-19-0)**

## <span id="page-7-0"></span>**Avant d'utiliser votre camescope**

Merci d'avoir choisi ce camescope à disque dur Toshiba.

Afin de mieux comprendre le mode de fonctionnement de votre camescope à disque dur, veuillez lire le Manuel de l'utilisateur avant d'utiliser cet appareil.

Il est également recommandé de conserver ce manuel à portée de main pour le consulter en cas de besoin.

La forme, les spécifications et les logiciels du camescope, ainsi que le contenu du présent Manuel de l'utilisateur sont sujets à modification sans préavis pour des raisons d'amélioration continue du produit.

Les illustrations et captures d'écran de ce manuel ont été exagérées et simplifiées pour en faciliter la compréhension. Par conséquent, elles ne correspondent pas de façon exacte au produit réel.

Dans ce manuel, l'icône  $\mathbf{w}$  indique les fonctions et les paramètres qui s'appliquent à l'enregistrement vidéo, tandis que l'icône **permet** d'indiquer les fonctionnalités et les paramètres qui s'appliquent à la prise d'images fixes. Les images fixes et les enregistrements vidéo sont désignés de façon générale par le mot « images ».

### **Logiciels et Manuel de l'utilisateur**

- Les logiciels fournis et le Manuel de l'utilisateur ne peuvent pas être transférés ou reproduits, en tout ou partie, sans autorisation préalable.
- Les logiciels et le manuel de l'utilisateur ne peuvent être utilisés qu'avec un appareil unique.
- Toshiba n'accepte aucune responsabilité, quelle qu'elle soit, en cas de dommages causés par vous ou un tiers lors de l'utilisation de cet appareil et/ou de son manuel de l'utilisateur.
- Les captures d'écran qui figurent dans le Manuel de l'utilisateur sont fournies uniquement à titre d'exemple. Le contenu réel de votre écran pourra être différent.
- Toshiba n'accepte aucune responsabilité, quelle qu'elle soit, en cas d'erreurs dans les descriptions fournies.

## **Remarques relatives à l'effacement de données lorsque vous transférez des droits ou mettez le camescope au rebut**

Lorsque vous formatez un disque ou supprimez des données directement sur le camescope ou un PC, seules les informations de gestion des fichiers sont effacées. Les données qui figurent sur le disque dur du camescope ou d'une carte SD ne sont pas complètement effacées et il est recommandé d'employer un logiciel d'effacement des données, disponible dans le commerce, pour supprimer les données confidentielles et sensibles, et prévenir les actes de malveillance.

Par mesure de précaution, il est recommandé de détruire physiquement le disque dur intégré ou la carte SD, ou d'utiliser un logiciel de suppression, disponible dans le commerce, pour effacer de façon permanente les données du disque dur ou de la carte SD avant de transférer vos droits ou de mettre le camescope au rebut.

Veillez à gérer les données du disque dur ou des cartes SD de façon responsable.

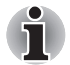

Formatez toujours le disque dur ou les cartes SD dans le camescope  $\left(\righttriangle$  [p.131](#page-152-1)).

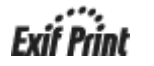

Ce camescope à disque dur prend en charge l'impression Exif.

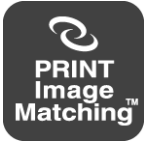

Ce produit prend en charge PRINT Image Matching III. Une reproduction fidèle des conditions et des intentions de prise de vue est possible lors de l'impression avec une imprimante prenant en charge PRINT Image Matching et en traitant les images avec des logiciels compatibles. Certaines fonctionnalités ne sont pas disponibles sur les imprimantes qui prennent en charge les antérieures à PRINT Image Matching III.

## **A propos du disque dur intégré**

Le camescope dispose d'un disque dur intégré. Le disque dur intégré est généralement appelé « disque dur » dans ce Manuel de l'utilisateur. Le disque dur est un composant de précision qui est facilement affecté par les impacts, les vibrations et les variations de l'environnement, telles que les changements de température. Tenez compte des éléments suivants lors de l'utilisation du camescope :

- Ne frappez pas le camescope, ne le laissez pas tomber, ne l'exposez pas à des vibrations ou des secousses, qu'il soit en cours d'utilisation ou arrêté. Sinon, vous risquez d'endommager le camescope, de provoquer des dysfonctionnements ou de perdre les données enregistrées.
- Ne mettez pas le camescope hors tension pendant que ce dernier écrit des données sur le disque dur ou y lit des informations. Sinon, vous risquez d'endommager le camescope, de provoquer des dysfonctionnements ou de perdre les données enregistrées.
- Avant de formater le disque dur, assurez-vous que ce dernier ne contient pas de données importantes que vous souhaitez conserver. Le formatage complet du disque dur efface l'ensemble des données contenues sur ce dernier. Les données effacées pendant le formatage ne peuvent pas être restaurées.
- Vous devez sauvegarder fréquemment les données enregistrées sur le disque dur pour vous prémunir de tout risque de perte liée à un disque dur endommagé ou l'effacement accidentel des données. Toshiba n'accepte aucune responsabilité en cas de perte des données stockées sur le disque dur.

## **Utilisation du disque dur**

Il est recommandé d'enregistrer les fichiers de façon périodique sur le disque dur d'un PC, sur un CD ou un DVD et de formater ensuite le disque dur.

Le disque dur est un composant de haute précision qui peut être endommagé en cas d'utilisation incorrecte. Dans le pire des cas, il peut devenir impossible de lire ou d'écrire des données sur le disque dur.

Par conséquent, il ne doit pas être considéré comme un emplacement de stockage permanent pour les fichiers enregistrés, mais plutôt comme un emplacement de stockage temporaire destiné à être soit effacé, soit copié sur un PC, un CD ou un DVD, entre autres supports.

Lorsque les fichiers sont enregistrés et effacés de façon répétitive sur le disque dur, la distribution des fichiers sur le disque dur devient fragmentée et la quantité d'espace libre se réduit.

Dans ce cas, les fichiers ne peuvent pas être enregistrés dans un seul bloc d'espace libre et sont divisés en 2 ou plusieurs parties pendant l'enregistrement.

Plus les fichiers sont ainsi fractionnés, plus ils ralentissent l'utilisation du camescope et, dans certains cas, risquent d'occuper tout l'espace libre, si bien qu'il devient impossible d'enregistrer de nouveaux fichiers même si les images existantes sont supprimées.

Dans ce cas, le formatage du disque dur avant l'enregistrement d'une vidéo réduira le risque de fractionnement des fichiers. Cependant, dans la mesure où le formatage efface toutes les images enregistrées et tous les albums que vous avez créés, il est fortement recommandé de copier les fichiers importants sur un PC, un enregistreur de HD-DVD, un CD ou un DVD, etc. avant de formater le disque dur.

En cas de problèmes, tels que l'impossibilité d'enregistrer des données sur le disque dur ou de lire les images du disque dur, formatez le disque dur.

Le formatage initialise le lecteur de disque dur. Ce processus efface l'ensemble des fichiers sur le disque dur.

# <span id="page-10-0"></span>**Vérifiez les composants.**

Assurez-vous que vous disposez de tous les éléments ci-dessous. Si des articles manquent, sont incorrects ou endommagés, contactez le service d'assistance de Toshiba.

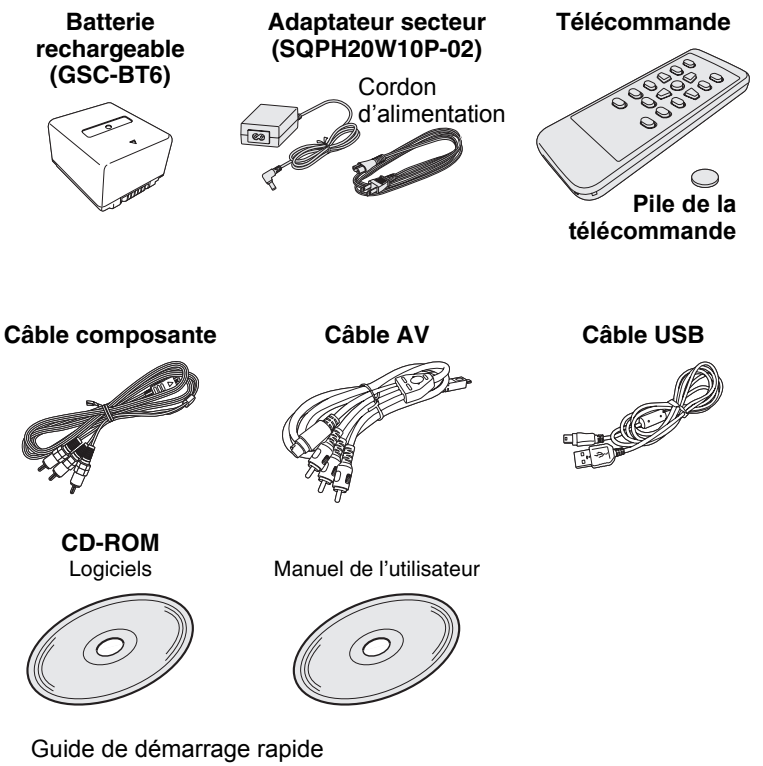

Fiche de garantie

# <span id="page-11-0"></span>**Spécifications techniques**

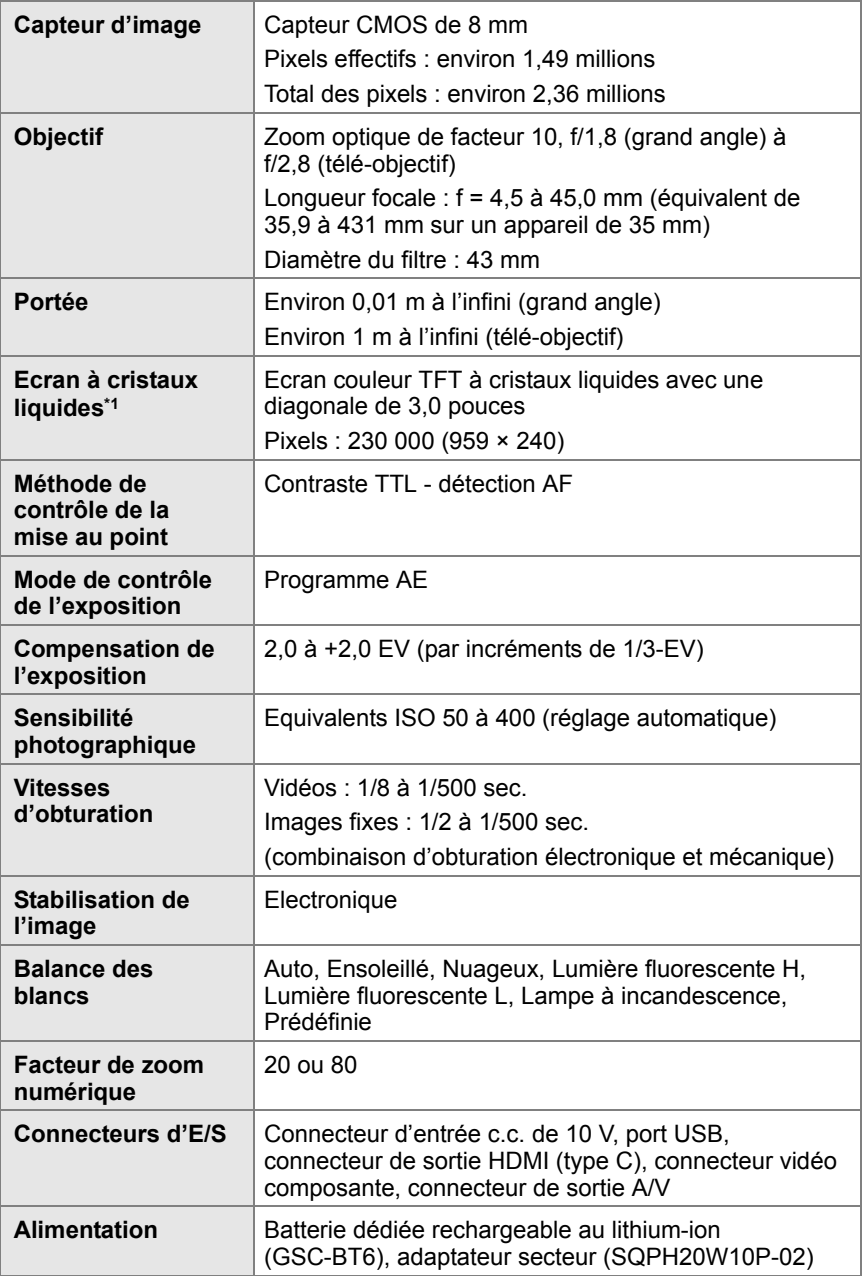

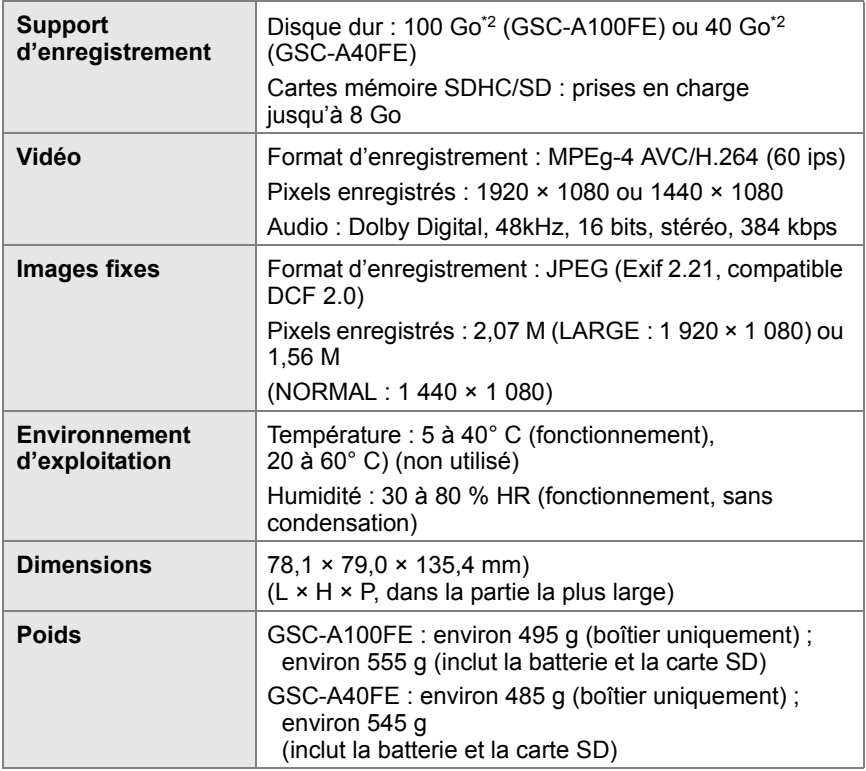

- \*1: L'affichage à cristaux liquides de ce camescope est fabriqué à l'aide d'une technologie à très haute précision. Il peut cependant arriver que l'un des pixels (point de lumière) ne fonctionne pas correctement et reste, par exemple, allumé, éteint, etc.). Il s'agit d'une propriété structurelle de la technologie à cristaux liquides. Il ne s'agit pas d'un dysfonctionnement, ceci n'a aucun effet sur le fonctionnement de l'écran et n'est par conséquent pas couvert par la garantie.
- \*2: 1 Go = 1 million d'octets. La capacité réelle après formatage peut être inférieure.

Les spécifications et le design sont sujets à modification sans préavis.

# <span id="page-13-0"></span>**Précautions relatives à la sécurité**

Lisez attentivement ces consignes de sécurité avant d'utiliser le produit. Ces consignes doivent absolument être respectées pour votre propre sécurité.

Les indications utilisées ont la signification suivante :

## **Définitions des symboles graphiques**

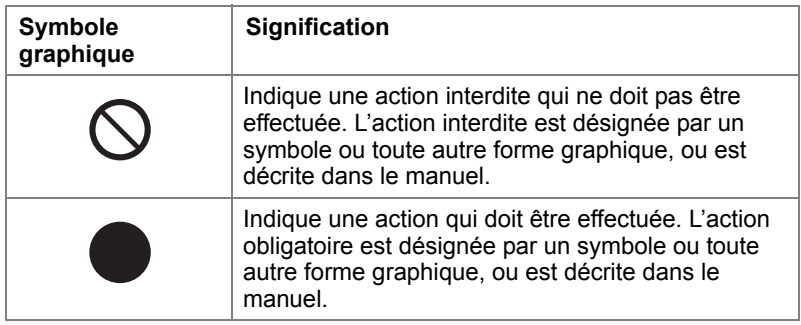

## **Lors de l'utilisation de ce produit**

# **AVERTISSEMENT**

#### **Si vous remarquez une odeur inhabituelle, de la fumée ou une chaleur excessive au niveau du camescope, débranchez l'adaptateur secteur et retirez la batterie.**

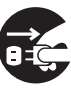

Toute utilisation prolongée dans ces conditions pourrait entraîner un incendie, une électrocution ou des brûlures. Si la batterie chauffe de façon anormale, ne la touchez pas directement. En cas d'utilisation continue pendant une période

prolongée, la surface risque de chauffer et risque d'occasionner de légères brûlures.

Si la température de votre camescope devient anormale, mettez-le hors tension et laissez-le se refroidir pendant quelques temps. Evitez tout contact avec les surfaces chaudes.

#### **Si un corps étranger ou de l'eau pénètre dans le camescope, arrêtez ce dernier et débranchez l'adaptateur secteur et enlevez la batterie.**

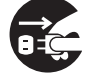

Toute utilisation prolongée dans ces conditions pourrait entraîner un incendie ou une électrocution.

#### **Si le camescope est tombé ou si son boîtier est endommagé, arrêtez ce dernier et débranchez l'adaptateur secteur et enlevez la batterie.**

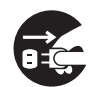

Toute utilisation prolongée dans ces conditions pourrait entraîner un incendie ou une électrocution. La manipulation d'un boîtier endommagé risque d'entraîner des blessures.

#### **Ne laissez pas pénétrer d'objets métalliques ou inflammables dans le camescope.**

Sinon, vous risquez de provoquer un incendie ou une électrocution. Veillez également à ne rien laisser pénétrer dans le connecteur de batterie/carte SD, ou toute autre ouverture.

#### **N'utilisez pas le camescope près de l'eau.**

Sinon, vous risquez de provoquer un incendie ou une électrocution. Prenez des précautions particulières les jours de pluie, de neige, à la plage ou près de la mer.

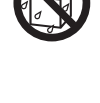

#### **N'utilisez pas votre camescope dans votre bain ou sous une douche.**

Sinon, vous risquez de provoquer un incendie ou une électrocution.

#### **N'essayez pas de démonter, modifier ou réparer votre camescope.**

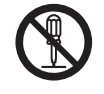

Sinon, vous risquez de provoquer un incendie ou une électrocution.

#### **Ne touchez pas les câbles d'alimentation, de raccordement au téléviseur ou réseau/USB en cas d'orage**

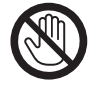

pour éviter tout risque d'électrocution.

**N'utilisez pas le camescope en marchant, en faisant du vélo ou en conduisant un véhicule à moteur**

pour éviter tout risque d'accident.

#### **N'utilisez pas le produit ou ne le portez pas trop près de vous en cas de pluie, pendant un orage ou en cas de risque d'orage imminent**

Dans la mesure où le produit contient des pièces en métal, vous risqueriez ainsi de provoquer un incendie, une électrocution et/ou des blessures graves liées à l'orage.

#### **N'utilisez pas le camescope ou la batterie si ces éléments ont été mouillés.**

Sinon, la batterie risque de prendre feu ou de chauffer, ce qui résultera en un incendie ou des blessures graves.

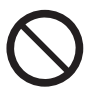

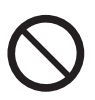

# **ATTENTION**

#### **Mettez le camescope hors tension dans tous les environnements où la loi l'exige, tels que les avions et les hôpitaux.**

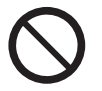

En effet, son utilisation risque d'avoir un effet sur les systèmes de contrôle aéronautiques et médicaux.

Toute utilisation pendant l'envol/l'atterrissage d'un avion est interdite.

Demandez l'autorisation du personnel compétent si vous devez utiliser cet appareil dans un hôpital.

#### **N'utilisez pas le camescope dans un environnement humide, brumeux, enfumé ou dans des endroits poussiéreux.**

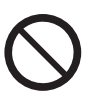

Sinon, vous risquez de provoquer un incendie ou une électrocution.

**Ne laissez pas le camescope à des emplacements soumis à une forte amplitude thermique, tels que l'habitacle d'une voiture.**

En effet, ces variations risquent d'affecter le boîtier ou les composants internes et de provoquer un incendie.

#### **N'essayez pas d'utiliser le CD-ROM fourni avec un lecteur de CD musicaux ou tout autre appareil similaire.**

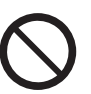

Sinon, vous risquez d'endommager le casque ou le haut-parleur et/ou subir des troubles auditifs.

#### **Ne laissez pas tomber le camescope et ne le soumettez pas à des impacts violents.**

Sinon, vous risquez de provoquer un incendie, une électrocution ou un dysfonctionnement.

#### **Avant de déplacer le camescope, déconnectez ses câbles.**

Sinon, vous risquez d'endommager les câbles, de provoquer un incendie ou une électrocution.

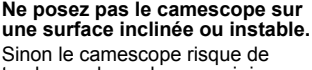

tomber ou basculer, ce qui risque d'entraîner des blessures ou un dysfonctionnement.

#### **N'enveloppez pas le camescope dans des vêtements ou des couvertures,**

car ceci risque de faire monter la température de l'appareil, ce qui risque de déformer son boîtier et de provoquer un incendie. Utilisez le camescope dans un endroit bien ventilé.

#### **Ne balancez pas le camescope lorsque vous marchez.**

Si vous tenez le camescope par sa courroie et faites basculer l'appareil, vous risquez de frapper une autre personne ou un autre objet, ce qui pourrait provoquer des blessures ou un dysfonctionnement.

#### **Avant de nettoyer le camescope, débranchez son adaptateur secteur et enlevez sa batterie** pour éviter tout risque

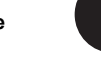

d'électrocution. **Ne déclenchez pas le flash trop** 

**près des yeux.** Sinon, vous risquez d'aveugler temporairement votre sujet.

#### **Veillez à protéger l'affichage à cristaux liquides contre les impacts,**

pour éviter toute rupture de son verre et de perte de ses cristaux liquides. Si le fluide interne de

l'écran entre en contact avec vos yeux ou toute autre partie du corps, rincez-le immédiatement à l'eau claire.

En cas de contact avec les yeux, rincez-les à l'eau claire, puis consultez un médecin.

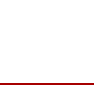

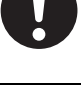

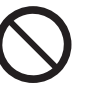

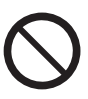

## **A propos de l'adaptateur secteur**

# **AVERTISSEMENT**

**Assurez-vous que le secteur correspond bien à la tension nominale de l'adaptateur.**

Sinon, vous risquez de provoquer un incendie ou une électrocution.

#### **N'essayez pas de démonter, modifier ou réparer l'adaptateur secteur.**

Sinon, vous risquez de provoquer un incendie ou une électrocution.

**De temps à autre, débranchez la prise et nettoyez ses fiches, ainsi que la surface de la prise murale si de la poussière ou de la saleté s'y est accumulée.**

En effet, la perte d'isolation risque de provoquer un incendie.

**N'approchez pas de pièce en métal des points de connexion de l'adaptateur secteur lorsque ce dernier est branché sur une prise.**

Sinon, vous risquez de provoquer un incendie ou une électrocution.

**Ne recouvrez pas l'adaptateur secteur lorsque ce dernier est branché ou ne le placez pas sur un chauffage ou une couverture chauffante.**

Ceci risque de provoquer un incendie ou un dysfonctionnement.

**Observez les points suivants lors de la manipulation du cordon de l'adaptateur secteur.**

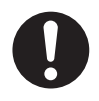

- **N'endommagez, ne modifiez (pas exemple pour créer une rallonge) ou ne laissez pas chauffer le câble de l'adaptateur secteur.**
- **Ne tirez pas sur le câble de l'adaptateur secteur, ne placez rien de lourd dessus ou ne le pincez pas.**
- **Ne tordez, pliez ou serrez le câble de l'adaptateur secteur trop fort.**

Sinon, vous risquez de provoquer un incendie ou une électrocution.

# **ATTENTION**

#### **Ne touchez pas à l'adaptateur secteur avec des mains humides**

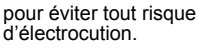

#### **Ne débranchez pas l'adaptateur secteur de la prise murale en tirant sur son cordon.**

Sinon, vous risquez d'endommager le câble ou la prise, ce qui pourrait entraîner un incendie ou une électrocution. Tenez la prise de l'adaptateur pour la débrancher.

#### **Utilisez uniquement l'adaptateur secteur (SQPH20W10P-02) et le cordon spécifiés.**

L'utilisation de tout adaptateur secteur non spécifié risque d'entraîner un incendie ou un dysfonctionnement.

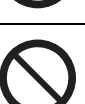

#### **Si vous prévoyez d'utiliser le camescope pendant une longue période, débranchez l'adaptateur secteur pour plus de sécurité.**

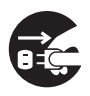

Un dysfonctionnement de l'appareil risque de provoquer un incendie.

#### **Utilisez l'adaptateur secteur exclusivement avec le magnétoscope.**

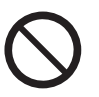

Sinon vous risquez de provoquer un incendie ou un dysfonctionnement.

#### **Insérez fermement la prise de l'adaptateur secteur sur une prise murale.**

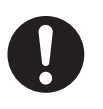

Sinon, vous risquez de provoquer un incendie ou une électrocution.

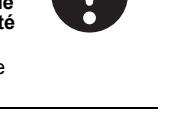

## **A propos de la batterie rechargeable du camescope et de la pile bouton de la télécommande**

# **DANGER**

**Prenez les précautions suivantes lorsque vous manipulez la batterie rechargeable et la pile bouton de la télécommande :**

- **Ne les démontez, modifiez ou chauffez pas.**
- **Ne les jetez pas dans de l'eau ou du feu.**
- **Ne les soumettez à aucun impact fort et évitez de les laisser tomber ou de marcher dessus.**
- **Utilisez-les exclusivement pour les applications spécifiées.**
- **Suivez exclusivement les instructions de chargement de la batterie.**
- **Ne reliez pas les électrodes de la batterie (bornes + et -) avec du fil ou tout autre objet métallique.**
- **Ne les transportez ou ne les rangez pas avec des colliers ou des épingles en métal.**
- **N'utilisez ou ne placez pas la batterie à des emplacements soumis à des températures de 60° C ou plus, notamment près du sol et au soleil, ou dans une voiture fermée par grosse chaleur.**

Sinon, la batterie risque de se rompre, de prendre feu ou de chauffer, ce qui résultera en un incendie ou des blessures graves.

# **AVERTISSEMENT**

#### **Utilisez uniquement la batterie spécifiée (GSC-BT6/BT7).**

Toute utilisation d'une batterie non spécifiée risque de provoquer un incendie, des dommages ou un dysfonctionnement.

**Si des liquides s'échappent de la batterie ou de la pile et entrent en contact avec les yeux, rincez-les immédiatement à l'eau claire et contactez un médecin.**

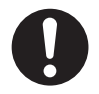

Sinon, vous risquez des liaisons oculaires.

#### **Ne laissez pas la pile bouton de la télécommande à portée des jeunes enfants.**

En effet, cette pile risque de les empoisonner en cas d'ingestion. Si quelqu'un avale cette pile. prévenez un docteur immédiatement.

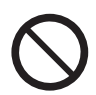

# **ATTENTION**

#### **N'enlevez pas la batterie immédiatement lorsque le camescope a été utilisé pendant une période prolongée.**

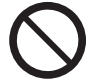

En effet, cette batterie tend à chauffer en cours d'utilisation. Le fait de toucher une batterie chaude risque d'occasionner des brûlures.

#### **N'installez pas une batterie rechargeable inutilisable ou déchargée.**

Sinon, cette batterie risque de se rompre, de brûler ou de chauffer, ce qui risque de provoquer un incendie, des brûlures ou des blessures. **Avant de ranger la batterie, isolez les bornes (+) et (-) avec une bande isolante.**

Si vous omettez cette précaution, la batterie risque de se rompre, de fuir ou de chauffer, ce qui risque d'entraîner des blessures ou des brûlures.

#### **Insérez la pile bouton de la télécommande en vérifiant sa polarité, indiquée par les signes + et –.**

L'inversion des polarités risque de provoquer un incendie ou des blessures, ainsi que des dommages dans les zones environnantes si la batterie se rompt ou fuit.

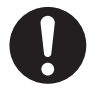

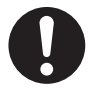

## <span id="page-19-0"></span>**Manipulation du camescope**

Lorsque vous utilisez le camescope, lisez attentivement la section « Précautions de sécurité » et les remarques décrites ci-dessous.

## **Evitez de ranger ou d'utiliser le camescope dans les endroits suivants :**

Endroits sujets à humidité, poussières et contamination ;

Endroits exposés aux rayons directs du soleil ;

Endroits soumis à des températures extrêmes ;

Endroits exposés à des gaz inflammables ;

Endroits proches de substances telles que le gasoil, le benzène et le white-spirit ;

Endroits sujets à de fortes vibrations ;

Endroits exposés à la fumée ou à la vapeur ;

Endroits soumis à des champs magnétiques intenses (moteurs électriques, transformateurs, aimants, etc.) ;

Endroits où le camescope est en contact direct avec des produits chimiques (tels que des pesticides), du caoutchouc ou des produits en vinyle pendant de longues périodes ;

## **Evitez de soumettre le camescope à des vibrations ou des impacts.**

Si le camescope est soumis à de fortes vibrations, vous risquez non seulement de l'endommager, mais encore de perdre les données stockées sur le disque dur.

### **Ne mettez pas le camescope en contact avec du sable.**

Le sable risque de pénétrer dans le camescope et de rendre ce dernier impossible à utiliser ou réparer.

Soyez particulièrement prudent au bord de mer, dans les endroits sablonneux ou tout autre endroit où le camescope peut être exposé à la poussière de sable.

### **Ecartez tout risque de condensation.**

Les changements brutaux de température, notamment lorsque vous déplacez votre camescope d'un endroit chaud vers une zone froide, entraînent la formation de petites gouttes d'eau(condensation) à l'intérieur du camescope ou sur l'objectif.

Dans ce cas, mettez l'appareil hors tension et attendez au moins une heure avant de l'utiliser à nouveau. Si de la condensation se forme sur la carte SD, retirez cette carte, essuyez les traces de condensation et attendez quelque temps avant de l'utiliser à nouveau.

### **Nettoyage du camescope**

Pour éviter de rayer l'objectif ou l'affichage à cristaux liquides, enlevez la poussière avec une brosse à soufflet et essuyez la surface avec un chiffon sec doux.

Nettoyez le corps du camescope avec un chiffon sec et doux. N'utilisez pas de liquides volatiles tels que les diluants, le benzène ou des pesticides. Sinon, vous risquez de déformer, voire d'enlever, le revêtement de protection.

### **Evitez les champs magnétiques**

N'approchez pas les éléments sensibles aux champs magnétiques, tels que les cartes bancaires, les passes magnétiques et les disquettes du haut-parleur du camescope. Sinon, vous risquez de perdre des données ou de rendre cet objet inutilisable.

N'approchez pas le camescope d'objets tels que des aimants ou des haut-parleurs qui produisent des champs magnétiques puissants. Sinon, vous risquez d'endommager le camescope, de provoquer des dysfonctionnements ou de perdre les données enregistrées.

### **Protégez votre camescope contre les ondes électromagnétiques.**

N'utilisez pas le camescope près des antennes radio ou des lignes à haute tension, car ceci risque de nuire à la qualité vidéo ou audio.

# **Chapitre 1**

# <span id="page-22-1"></span><span id="page-22-0"></span>**Préparation**

**[Noms des composants](#page-23-0) [Chargement](#page-26-0) [Insertion et retrait de cartes SDHC/SD](#page-32-0) [Mise hors et sous tension du camescope](#page-34-0) [Réglage de la date et de l'heure](#page-35-0) [Création d'albums sur le disque dur](#page-37-0) [Utilisation de l'affichage à cristaux liquides](#page-39-0) [A propos de la télécommande](#page-40-0)**

# <span id="page-23-0"></span>**Noms des composants**

## **Camescope**

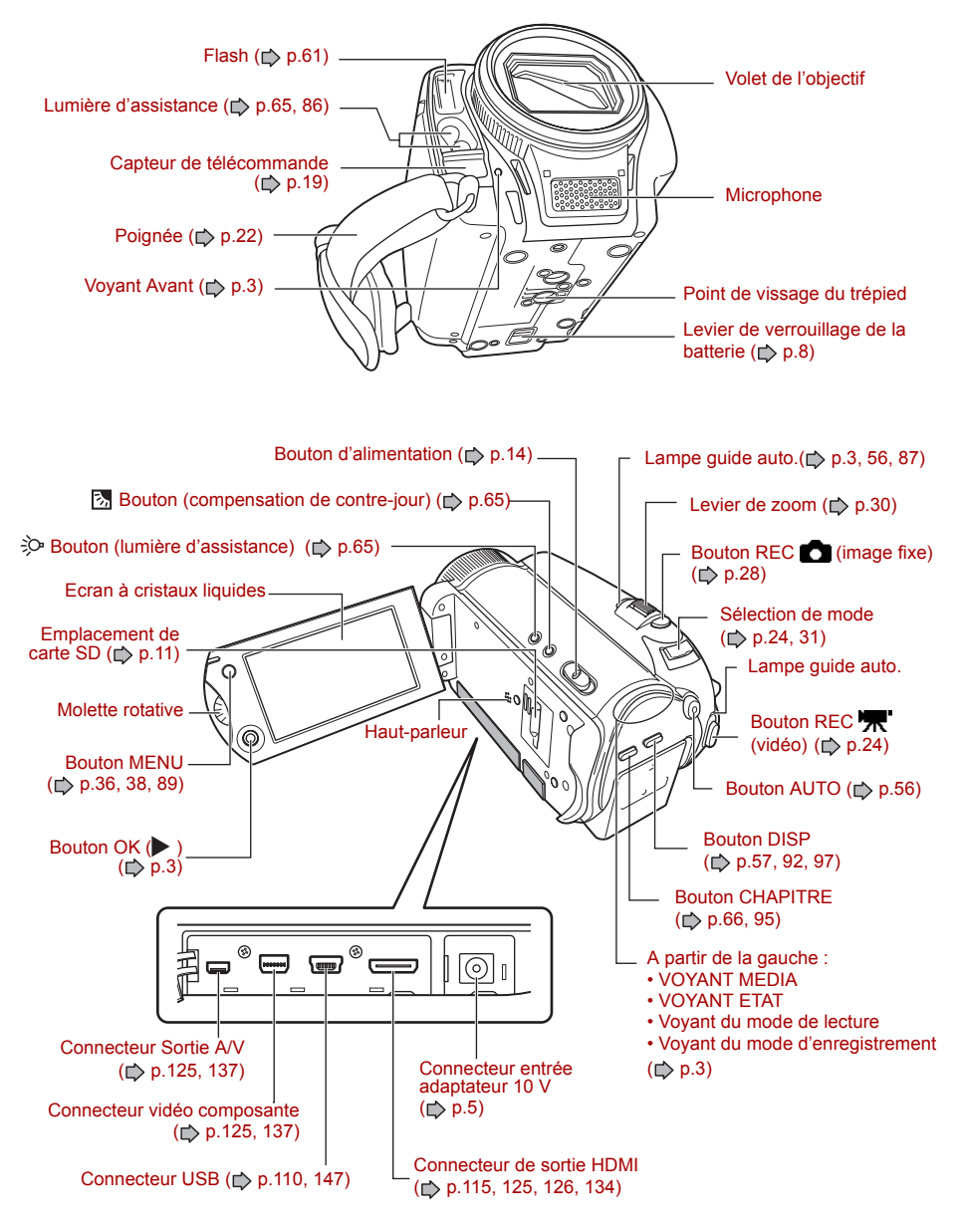

## <span id="page-24-0"></span>*Utilisation du bouton (OK)*

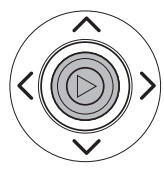

Appuyez sur le bouton OK ( $\blacktriangleright$ ) pour valider l'élément sélectionné. Vous pouvez également le déplacer vers le haut, le bas, la gauche et la droite.

Utilisez le bouton OK ( $\blacktriangleright$ ) en mode d'enregistrement pour régler la mise au point, sélectionner la scène, régler le flash et la compensation de l'exposition. Lorsqu'un menu s'affiche, utilisez-le pour sélectionner des éléments dans le menu.

## <span id="page-24-1"></span>*Voyants du camescope*

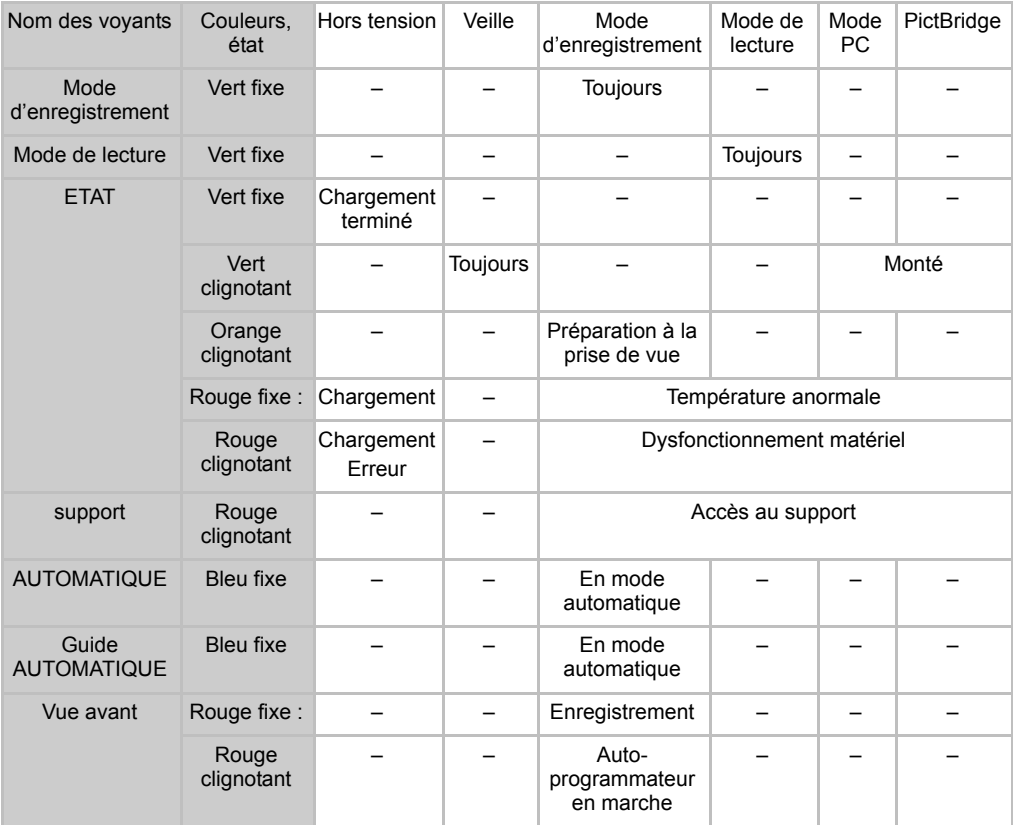

## **Télécommande**

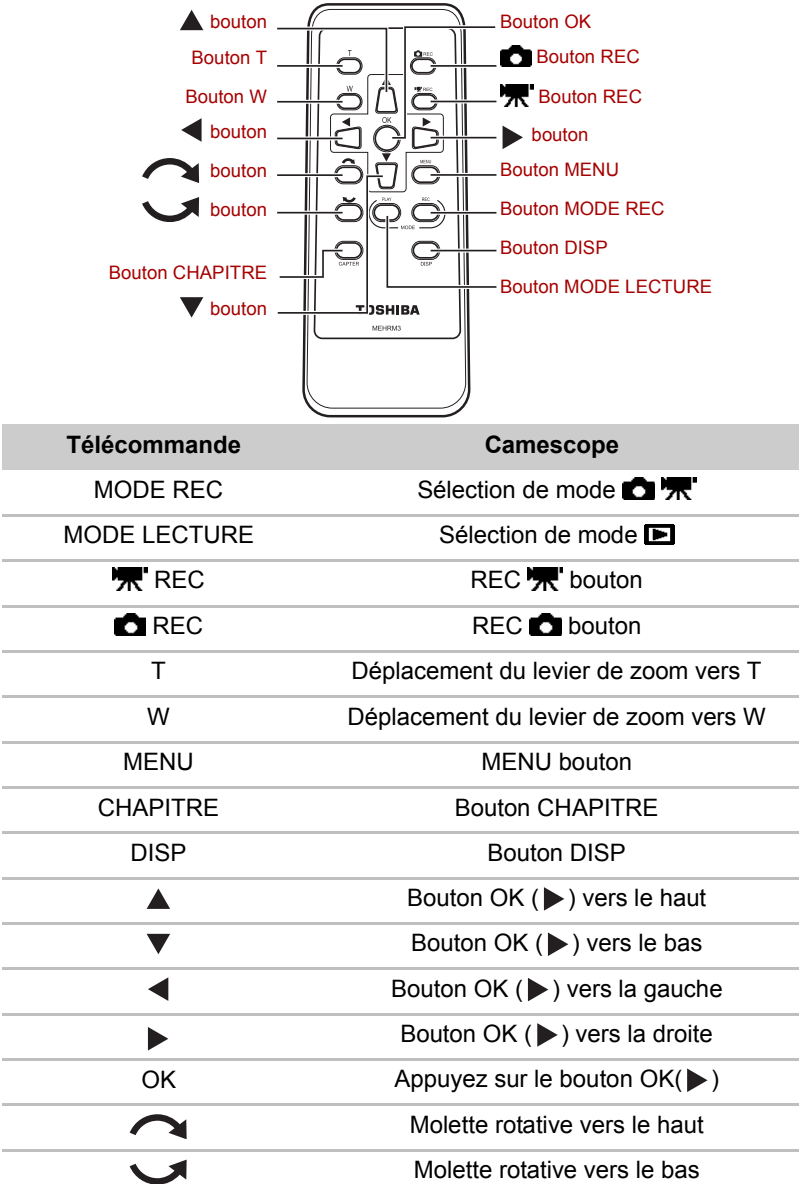

# <span id="page-26-0"></span>**Chargement**

Vous devez charger la batterie avant d'utiliser le camescope pour la première fois et dès que son niveau est bas.

Le chargement de la batterie prend environ 2,5 heures. Le temps nécessaire pour le rechargement varie en fonction de facteurs tels que la température ambiante.

## **Préparation**

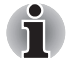

*Assurez-vous que le camescope est hors tension.*

<span id="page-26-1"></span>1. Insérez la batterie

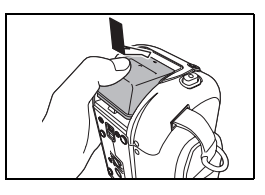

Insérez la batterie dans le sens de la flèche et appuyez jusqu'à ce que vous entendiez un clic.

<span id="page-26-2"></span>2. Connectez l'adaptateur secteur.

Branchez le cordon d'alimentation sur l'adaptateur secteur.

Branchez le cordon d'alimentation dans la prise principale.

 Branchez la prise c.c.de l'adaptateur secteur sur la prise c.c. d'entrée 10 V du camescope.

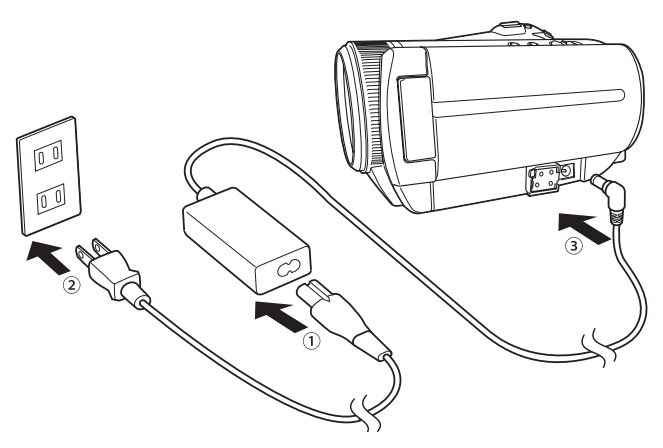

Le voyant ETAT prend les couleurs suivantes pendant le chargement de la batterie.

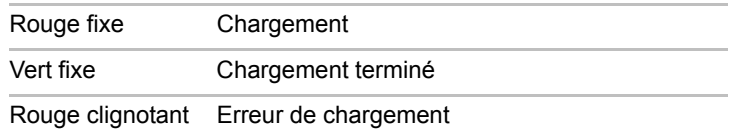

Lorsque le chargement est terminé, débranchez le camescope de l'adaptateur secteur .

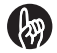

### **IMPORTANT**

Lorsqu'une erreur de chargement se produit, débranchez en premier lieu le cordon d'alimentation de la prise murale. Lorsque la batterie s'est refroidie, retirez-la du camescope et contactez l'assistance Toshiba.

Chargez la batterie dans le camescope ou avec le chargeur en option. N'essayez pas de charger la batterie avec un autre chargeur. Consultez le site Web de Toshiba pour plus de détails sur le chargeur en option.

computers.toshiba-europe.com

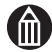

### **REMARQUE**

Pour optimiser le rendement de votre batterie, chargez-la lorsque la température ambiante est comprise entre 10 et 30°C.

Cette batterie ne doit pas nécessairement être complètement déchargée ou épuisée avant d'être chargée.

La batterie peut devenir chaude après son chargement ou juste après avoir été utilisée. Ceci est normal et ne constitue pas un dysfonctionnement.

Ne tentez pas de recharger une batterie qui est déjà complètement chargée.

## *Affichage du niveau de la batterie*

Lorsque vous mettez le camescope sous tension, le niveau de la batterie est présenté sur l'affichage à cristaux liquides.

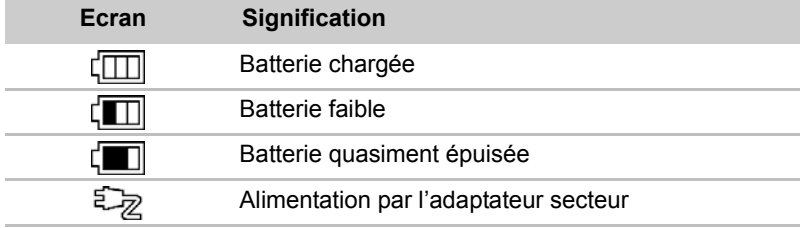

## **Durée d'utilisation du camescope avec la batterie**

La durée d'utilisation du camescope fonctionnant sur batterie dépend d'un ensemble de facteurs, ce qui inclut la durée de stockage de la batterie, la température de la batterie et du camescope, et le contexte de la prise de vue (utilisation du zoom, etc.). De la poussière et/ou autres débris sur les bornes positives (+) et/ou négatives (-) de la batterie, ou sur les bornes correspondantes du camescope, risquent de limiter le flux de courant et d'indiquer de façon incorrecte que la batterie n'est pas chargée. Lorsque vous installez ou retirez la batterie, veillez à ne pas toucher les bornes de la batterie ou du camescope. Si les bornes de la batterie et/ou du camescope sont sales, nettoyez-les avec un chiffon sec et doux.

La durée possible d'enregistrement vidéo avec une batterie (GSC-BT6) totalement chargée est indiquée ci-dessous.

#### **Enregistrement vidéo en continu**

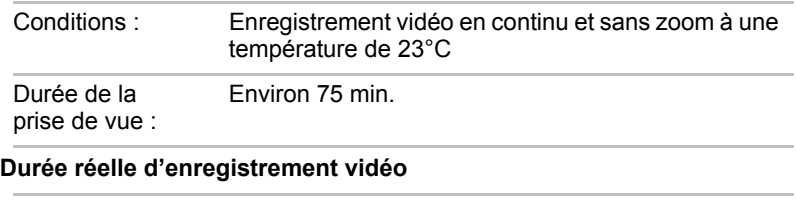

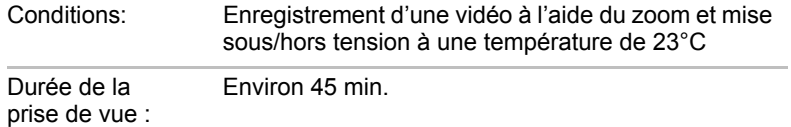

\* Les valeurs ci-dessus se rapportent à la durée d'enregistrement vidéo et sont fournies uniquement à titre de référence. Elles ne sont pas garanties.

## <span id="page-29-0"></span>**Retrait de la batterie**

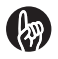

#### **IMPORTANT**

Mettez systématiquement le camescope hors tension avant de retirer la batterie. Le fait de retirer la batterie alors que le camescope est sous tension risque d'endommager le camescope ou d'altérer des données importantes. Ceci risque également de rétablir les paramètres par défauts du camescope. Dans ce cas, vous devrez configurer à nouveau vos préférences.

Si vous faites glisser le levier de la batterie alors que l'adaptateur secteur n'est pas branché, le camescope est mis automatiquement hors tension.

1. Retirez la batterie.

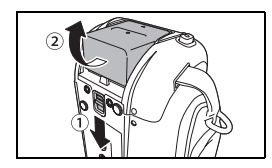

Faites glisser le levier de la batterie dans le sens de la flèche  $(1)$ .

Retirez la batterie dans le sens de la flèche  $(2)$ .

### **A propos de la batterie**

Ce camescope emploie une batterie rechargeable au lithium-ion. Elle est désignée simplement sous le terme « batterie » dans ce manuel. Lorsque vous utilisez la batterie, lisez attentivement la section « Précautions de sécurité » et les remarques décrites ci-dessous.

### *Manipulation de la batterie*

La batterie qui est incluse avec le camescope n'est pas complètement chargée. Vous devez charger cette batterie avant d'utiliser le camescope pour la première fois.

La batterie se décharge naturellement, même si elle n'est pas utilisée. Chargez la batterie un jour ou deux avant sa première utilisation.

Lorsque la batterie reste inutilisée pendant des périodes prolongées, retirez-la du boîtier du camescope. Si vous laissez la batterie dans le camescope, vous risquez d'endommager définitivement la batterie si bien qu'elle sera inutilsable. Si la batterie n'est pas replacée dans le camescope pendant une période d'environ trois mois, la date, l'heure et les autres réglages du camescope reviennent aux paramètres établis par défaut (même si vous avez laissé auparavant l'adaptateur secteur connecté au camescope pendant 24 h ou plus). Rétablissez ces paramètres avant d'utiliser le camescope.

Pour optimiser la durée de vie de la batterie, mettez systématiquement le camescope hors tension s'il doit rester inutilisé pendant quelque temps.

Dans un environnement froid, la durée de vie de la batterie est plus réduite. Il est recommandé de disposer d'une batterie de rechange préchargée. Les performances de la batterie qui sont affectées par de basses températures seront rétablies lorsque le camescope est placé dans un environnement à température ambiante (25°C).

Assurez-vous que les bornes de la batterie restent toujours propres.

Lors des utilisations prolongées, la batterie peut chauffer. Ceci est normal et ne constitue pas un dysfonctionnement.

Rangez la batterie dans un endroit frais. Nous recommandons un endroit sec avec une température ambiante comprise entre 15 et 25°C. Ne rangez pas la batterie dans un endroit soumis à une chaleur ou un froid extrême.

La batterie a un cycle de vie limité. Si la durée de vie de la batterie se réduit considérablement alors qu'elle est complètement chargée, il est recommandé de la remplacer par une batterie 6/GSC-BT

## *Spécifications techniques*

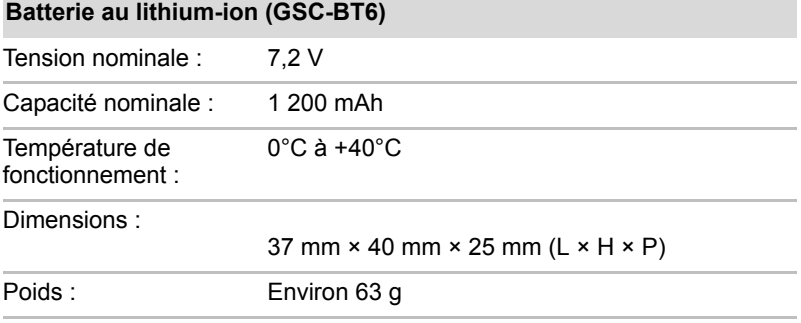

### *recyclage de la batterie*

Protégez l'environnement en déposant les batteries usagées dans un centre de recyclage agréé au lieu de vous contenter de la jeter.

Lorsque vous apportez la batterie à recycler, couvrez les bornes positives (+) et négatives (-) avec de la bande isolante ou placez la batterie dans un sac en plastique.

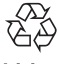

Li-ion

Déposez la batterie au centre de recyclage le plus proche. Pour plus de détails, consultez le site Web de JBRC : http://www.jbrc.com

## **A propos de l'adaptateur secteur**

Lorsque vous utilisez le camescope, lisez attentivement la section « Précautions de sécurité » et les remarques décrites ci-dessous.

### *Manipulation de l'adaptateur secteur*

Ne branchez pas l'adaptateur secteur fourni sur tout autre appareil que ce camescope.

N'utilisez pas l'adaptateur secteur dans des endroits très chauds et humides.

Quand vous connectez l'adaptateur secteur, branchez correctement la prise c.c. de l'adaptateur secteur sur la prise d'entrée courant continu 10 V du camescope.

Mettez le camescope hors tension avant de débrancher le cordon d'alimentation de l'adaptateur secteur ou de déconnecter la prise c.c.

Ne branchez pas la prise c.c. sur l'adaptateur secteur lorsque la batterie est utilisée. Mettez d'abord le camescope hors tension.

L'adaptateur secteur est réservé à l'utilisation en intérieur.

L'adaptateur secteur peut parfois chauffer en cours d'utilisation. C'est parfaitement normal.

L'adaptateur secteur peut émettre un léger bourdonnement. C'est parfaitement normal.

N'utilisez pas d'adaptateur secteur près d'une radio car cela peut provoquer des interférences.

Si vous retirez la batterie ou déconnectez l'adaptateur secteur pendant que le camescope est en marche, la date et l'heure peuvent être effacées de la mémoire du camescope. Si cela se produit, réinitialisez la date et l'heure.

## *Spécifications techniques*

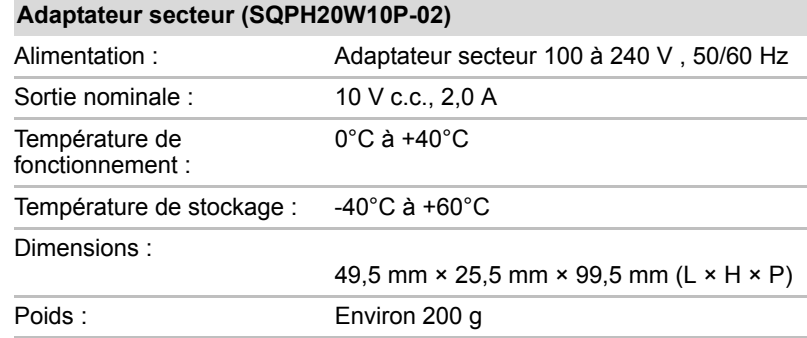

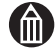

### **REMARQUE**

Utilisez la tension nominale indiquée sur le câble de l'adaptateur secteur. Si vous devez utiliser votre camescope dans un pays où la tension secteur nominale est différente, vous devez acheter un adaptateur secteur compatible avec cette nouvelle tension.

# <span id="page-32-0"></span>**Insertion et retrait de cartes SDHC/SD**

Les cartes de mémoire SDHC et SD sont vendues séparement. Dans ce manuel, les cartes mémoire SDHC et SD sont désignées par « cartes SD ».

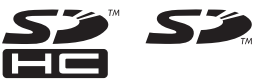

## **Insertion d'une carte SD**

1. Ouvrez l'affichage à cristaux liquides.

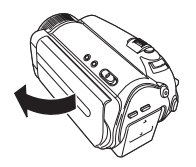

2. Insérez une carte mémoire SD dans l'emplacement correspondant.

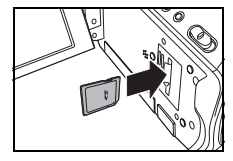

Lorsque l'encoche est face à la partie inférieure du camescope (voir schéma), insérez la carte entièrement dans l'emplacement réservé.

Vérifiez que la carte SD est bien insérée dans l'emplacement réservé.

Vous pouvez choisir une carte SD comme emplacement de sauvegarde des images fixes  $(p.71)$ .

## **Retrait d'une carte SD**

Appuyez une fois sur la carte pour la faire ressortir légèrement. Ensuite, retirez-la doucement.

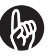

### **IMPORTANT**

Ne retirez jamais une carte SD lorsque vous êtes en train de sauvegarder des images sur une carte (pendant que le voyant MEDIA clignote). Sinon, vous risquez d'altérer les données de la carte SD ou de l'endommager.

Lorsque vous utilisez une carte SD pour la première fois, ou lorsque vous utilisez une carte SD qui a été utilisée sur un autre périphérique, formatez systématiquement cette carte dans le camescope avant de procéder à l'enregistrement.

Ce camescope ne prend pas en charge le format MultiMediaCard™.

## **A propos des cartes mémoire SD**

### *Remarques sur l'utilisation de cartes SD*

Les cartes SD ont recours à un semi-conducteur intégré et à mémoire rémanente. Les données enregistrées ne risquent pas d'être corrompues au cours d'une utilisation normale. Si vous utilisez mal ce produit, les données peuvent être corrompues (perdues). Toshiba n'accepte aucune responsabilité en cas de dommages ou pertes provoqués par la corruption (perte) de données enregistrées sur des cartes SD, quelqu'en soient les détails ou causes.

Dans la mesure où une partie de la mémoire d'une carte SD sert de zone de gestion de fonctionnalités telles que la protection des droits d'auteur, la mémoire réellement disponible est légèrement inférieure au montant affiché. La mémoire réelle dsiponible dépend du fabricant de carte SD et du type de carte.

Formatez systématiquement les cartes SD dans le camescope. Le formatage d'une carte SD sur un autre périphérique (tel qu'un PC) risque d'empêcher la lecture ou l'écriture des données de la carte.

Vous devez systématiquement créer des copies de sauvegarde des données importantes.

Les cartes SD ont une durée de vie limitée. Si vous ne parvenez plus à enregistrer ou effacer des images sur une carte SD qui a été utilisée pendant une longue période, vous devez acheter une autre carte SD.

Tenez les cartes SD à l'écart des jeunes enfants, en raison des risques d'ingestion et et de suffocation.

Le camescope est conforme à la norme SD version 2.0.

### *Protection en écriture*

Afin de prévenir tout risque d'effacement accidentel des données, vous pouvez verrouiller (protéger en écriture) vos cartes SD en plaçant le volet de protection en écriture, qui figure sur le côté de la carte, en position verrouillée. Pour procéder à un enregistrement, modifier ou effacer les données de la carte, remettez ce volet en position déverrouillée.

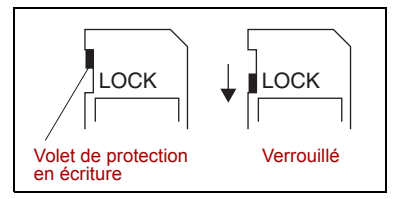

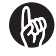

#### **IMPORTANT**

Nous ne pouvons pas garantir que toutes les cartes SD d'autres fabricants sont compatibles avec cet appareil.

# <span id="page-34-0"></span>**Mise hors et sous tension du camescope**

## *Préparation*

Chargez la batterie ( $\Rightarrow$  [p.5\)](#page-26-2) et/ou connectez l'adaptateur secteur ( $\Rightarrow$  p.5).

## **Mise sous et hors tension du camescope en ouvrant ou fermant l'affichage à cristaux liquides**

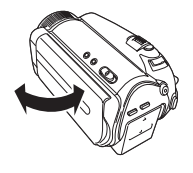

L'ouverture et la fermeture de l'affichage à cristaux liquides mettent le camescope sous et hors tension.

Ouvrez l'affichage à cristaux liquides pour mettre le camescope en sous tension.

Fermer l'affichage à cristaux liquides pour mettre le camescope hors tension.

Si la date et l'heure ne sont pas définies, l'écran de réglage de la date et de l'heure s'affiche lorsque vous mettez le camescope sous tension.  $( \Rightarrow p.14)$  $( \Rightarrow p.14)$ 

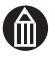

## **REMARQUE**

Si [ALIM. AFF. CRISTAUX LIQU.] (c) [p.121](#page-142-1)) est défini sur [ARRET], l'ouverture et la fermeture de l'affichage à cristaux liquides ne mettent pas le camescope hors ou sous tension. Faites glisser le bouton d'alimentation pour mettre le camescope sous ou hors tension.

Vérifiez le voyant de mode pour déterminer si le camescope est mis hors tension lorsque vous fermez l'affichage.

Vous pouvez mettre le camescope sous tension plus rapidement en  $r$ églant [DEMARRGE RAPIDE] ( $\triangleright$  [p.122\)](#page-143-1) sur [MARCHE].

## <span id="page-35-1"></span>**Mise sous et hors tension du camescope en faisant glisser le bouton d'alimentation**

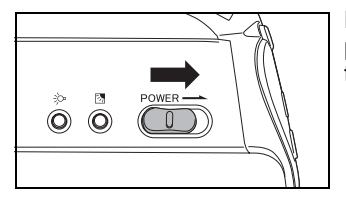

Faites glisser le bouton d'alimentation pour mettre le camescope sous ou hors tension.

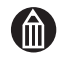

## **REMARQUE**

Si le camescope reste inutilisé pendant une longue période, il se met automatiquement hors tension pour éviter de consommer de l'énergie. Cette procédure est appelée « Mise hors tension automatique »  $($  $\cap$  [p.120](#page-141-1)).

Si vous devez mettre le camescope hors tension en urgence, en cas de problème dans le système par exemple, faites glisser le bouton d'alimentation et maintenez-le dans cette position pendant au moins 5 secondes. Cette opération risque d'entraîner la perte des fichiers en cours de création. D'autre part, certains paramètres, tels que la date et l'heure risquent de reprendre leurs valeurs par défaut. Dans ce cas, vous devrez définir ces paramètres à nouveau avant d'utiliser le camescope.

Vous pouvez mettre le camescope sous tension plus rapidement en  $r$ églant IDEMARRAGE RAPIDE $l \Rightarrow p.122$ ) sur IMARCHE $l$ .

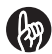

#### **IMPORTANT**

Si vous faites glisser le levier de la batterie alors que l'adaptateur secteur n'est pas branché, le camescope est mis automatiquement hors tension.

## <span id="page-35-0"></span>**Réglage de la date et de l'heure**

Si vous utilisez le camescope pour la première fois, si la batterie a été retirée du camescope pendat un certain temps ou si la date et l'heure n'ont pas encore été définies, l'écran de réglage de la date et l'heure s'affiche.

1. Sélectionnez la [DATE].

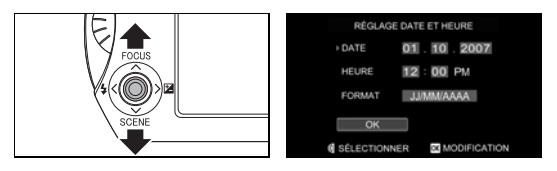

Déplacez le bouton  $OK$  ( $\triangleright$ ) vers le haut ou le bas pour sélectionner [DATE], puis appuyez sur le bouton OK  $($ ).
2. Definissez l'année, le mois et le jour.

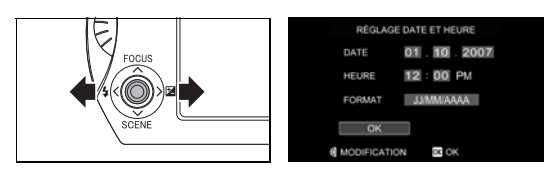

Déplacez le bouton OK ( $\blacktriangleright$ ) vers la gauche ou la droite pour sélectionner [ANNEE], puis utilisez la molette rotative pour modifier la valeur.

Réglez le [MOIS] et le [JOUR] de la même manière puis appuyez sur le bouton  $OK \triangleright$ .

3. Réglez l'heure et le format horaire.

Réglez l'heure et le format horaire de la même manière.

4. Confirmez la date et l'heure.

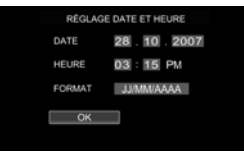

Après avoir complété les réglages, sélectionnez [OK], puis appuyez sur le bouton OK  $($ .

Lorsque vous utilisez le camescope pour la première fois, l'écran de création d'album s'affiche après le réglage de la date et de l'heure. Création de vos albums  $( \Rightarrow p.16)$  $( \Rightarrow p.16)$ 

Si vous avez déjà créé des albums, le camescope passe en mode d'enregistrement.

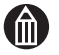

#### **Remarque**

L'ordre d'affichage de la date dépend du format sélectionné. Les formats disponibles sont [JJ/MM/AAAA], [AAAA.MM.JJ] et [MM/JJ/AAAA].

Après avoir réglé la date et l'heure à l'aide de l'option [REGLAGE DATE ET HEURE] dans le menu de configuration, le menu précédent s'affiche à nouveau.

Quand vous sélectionné [REGLAGE DATE ET HEURE] dans le menu de configuration, le bouton [ANNULER] apparaît dans l'écran de réglage de la date et de l'heure.

## <span id="page-37-1"></span><span id="page-37-0"></span>**Création d'albums sur le disque dur**

Lorsque le disque dur ne comporte aucun album, à savoir lorsque vous utilisez le camescope pour la première fois ou après avoir formaté le disque dur ( $\Rightarrow$  p.131), etc., l'écran de création d'album s'affiche automatiquement.

1. Sélection du type d'album.

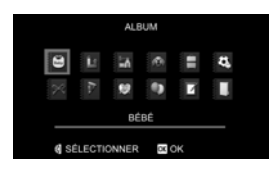

Utilisez la molette rotative pour sélectionner un type d'album et appuyez sur le bouton  $OK ( \blacktriangleright ).$ 

Un album est créé et le camescope passe en mode d'enregistrement.

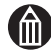

#### **REMARQUE**

Vous pouvez véridier le type et le nombre d'album crée en appyant sur fle bouton DISP afin d'afficher l'écran de détails.

#### *Types d'album\**

Les types d'album disponibles sont indiqués ci-dessous.

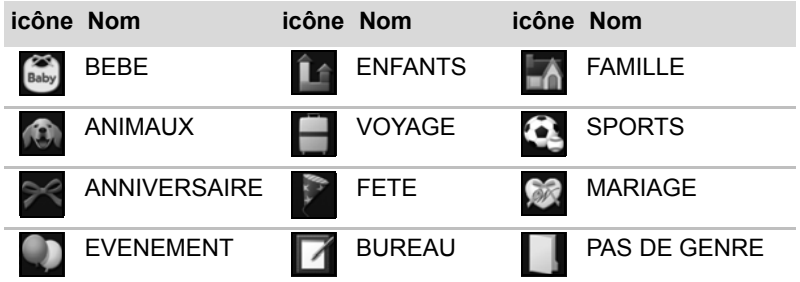

\* Toshiba se réserve le droit d'ajouter ou de supprimer des albums sans préavis.

#### <span id="page-38-0"></span>**Albums et supports**

Pour enregistrer vos images, vous devez disposer d'albums. Vous pouvez choisir le type d'album en fonction de la date d'enregistrement ou du type de prise de vue (voyages, animaux, etc.).

Les supports correspondent aux emplacements d'enregistrement de vos albums.

Sur ce camescope, les albums peuvent être enregistrés sur le disque dur ou sur une carte SD.

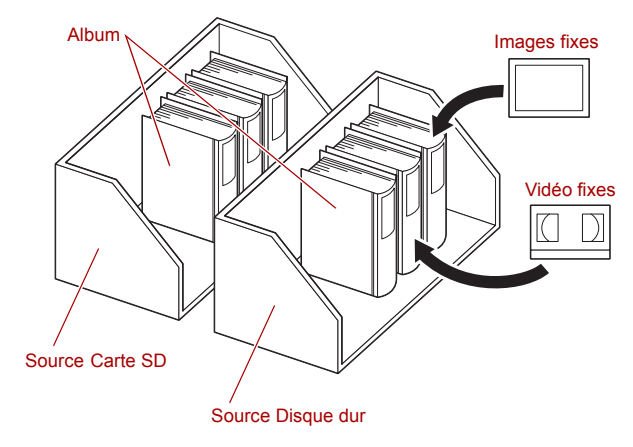

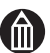

#### **REMARQUE**

Vous ne pouvez pas enregistrer une vidéo sur une carte SD. Cependant, vous pouvez copier des vidéos du disque dur vers une carte SD.  $\left(\right| \rightarrow p.104$  $\left(\right| \rightarrow p.104$ ).

## <span id="page-39-0"></span>**Utilisation de l'affichage à cristaux liquides**

L'affichage à cristaux liquides peut être positionné de différentes façons.

#### **Position fermée**

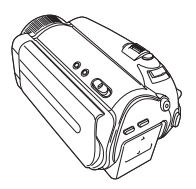

**Position normale**

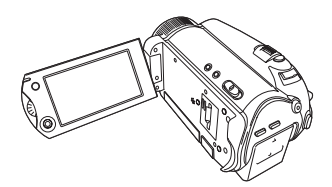

Lorsque le camescope est hors tension

Lorsque le camescope est en veille pour un enregistrement

Lorsque vous rechargez la batterie

Pendant un enregistrement ou une lecture

**Position vers l'arrière**\*2

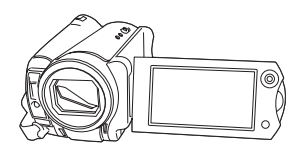

**Position de lecture**\*2

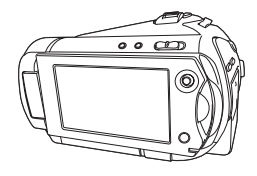

Lorsque vous prennez des photos de vous-même en regardant l'affichage à cristaux liquides

\*1 Lorsque l'affichage est orienté vers l'arrière, l'image présentée est inversée de gauche à droite, comme dans un miroir, mais l'image enregistrée suit l'orientation du sujet.

Pendant la lecture

\*2 Lorsque l'affichage est orienté vers l'arrière et en position normale, la manette d'orientation pivote à 180°.

## **A propos de la télécommande**

La télécommande permet de prendre des photos ou d'afficher des images et des vidéos à distance.

#### **Portée**

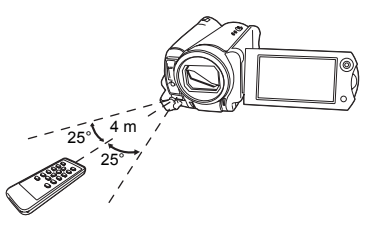

Les limitations suivantes s'appliquent à la télécommande :

Distance : Environ 4 mètres par rapport au camescope

Angle : dans une limite de 25° en bas, en haut, à droite, à gauche selon le capteur de la télécommande sur le camescope.

Les spécifications ci-dessus s'appliquent à l'utilisation en intérieur.

Lorsque la télécommande est utilisée en extérieur ou lorsqu'une lumière forte est dirigée vers le capteur de la télécommande, vous risquez d'avoir des difficultés à utiliser cette dernière.

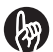

#### **IMPORTANT**

Ne faites pas tomber la télécommande et ne la soumettez pas à un choc important.

Ne renversez pas d'eau sur la télécommande.

Ne tentez pas de démonter la télécommande.

Ne laissez pas la télécommande dans des endroits chauds ou humides.

#### **Introduction de la pile**

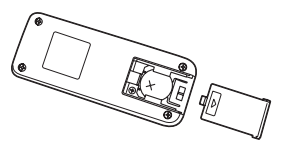

Utilisez la pile au lithium en forme de pièce, CR2025, livrée avec la télécommande.

Faites glisser le capot de la pile dans la partie inférieure, à l'arrière de la télécommande.

Insérez la pile en orientant le symbole (+) vers le haut, puis fermez le capot du compartiment de la pile.

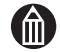

#### **REMARQUE**

Remplacez la pile si la télécommande fonctionne mal ou pas du tout. N'utilisez pas une pile ayant dépassé sa date limite d'utilisation.

La pile de la télécommande ne peut pas être rechargée.

Si la batterie fuit, essuyez toutes les traces de fluide avec un chiffon sec avant d'insérer une autre pile.

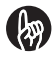

#### **IMPORTANT**

Utilisez uniquement le type de pile recommandé.

Veillez à ne pas inverser les polarités (+) et (-) de la pile.

N'essayez pas de charger, démonter ou faire chauffer la pile, de la jeter dans un feu ou de causer un court-circuit.

Ne laissez pas une pile déchargée dans la télécommande.

Ne laissez pas la pile à portée des jeunes enfants.

# **Chapitre 2**

## **Première utilisation**

**[Avant de filmer](#page-43-0) [Enregistrement vidéo](#page-45-0) [Photographie](#page-49-0) [Utilisation du zoom](#page-51-0) [Lecture](#page-52-0) [Utilisation des fonctions de menu](#page-57-0)**

## <span id="page-43-1"></span><span id="page-43-0"></span>**Avant de filmer**

## **Réglage de la poignée**

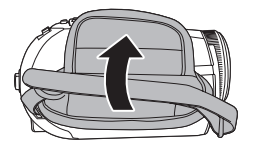

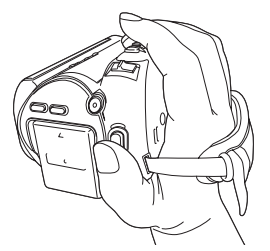

Vous pouvez régler la poignée pour assurer une meilleure tenue du camescope.

Réglez la bande velcro de la poignée du camescope de façon à pouvoir placer le pouce sur le bouton REC **R** et l'index sur le levier de zoom.

Réglez la courroie et rattachez la bande velcro.

#### **Comment tenir le camescope**

Lorsque vous filmez, tenez le camescope fermement, veillez à ne pas bloquer l'objectif ou le flash avec vos doigts.

Si vous déplacez le camescope tout en filmant, évitez les mouvements brusques ou extrêmes.

Par exemple, lorsque vous effectuez une prise de vue panoramique de gauche à droite, veillez à éviter les mouvements dans l'axe vertical et pivotez lentement sur vous même, sans bouger les bras.

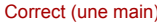

Correct (une main) Correct (deux mains)

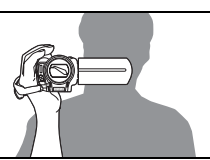

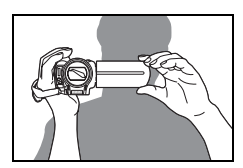

Si vous déplacez le camescope en le tenant d'une main, serrez votre coude le long du corps.

Pour une position plus stable, tenez également l'affichage à cristaux liquide de l'autre main.

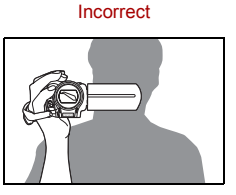

Veillez à ne pas bloquer l'objectif ou le flash avec vos doigts.

#### **Ecran du mode d'enregistrement**

Lorsque vous appuyez sur le bouton DISP, l'écran affiche les options suivantes dans l'ordre : « Affichage normal » -> « Masqué » -> « Guide » -> « Détails» -> « Normal » ( $\Rightarrow$  [p.57](#page-78-0)).

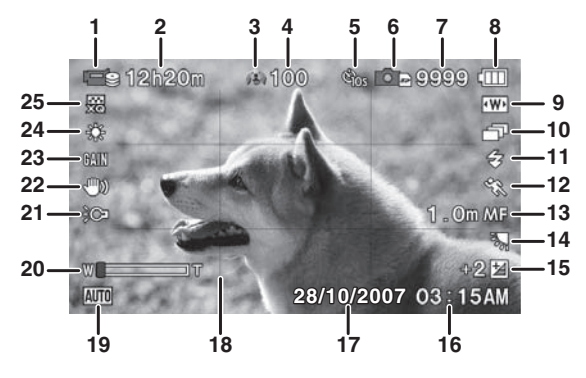

- 1. Vidéo
- 2. Temps d'enregistrement disponible  $($   $\Rightarrow$  [p.73\)](#page-94-0)
- 3. Icône Album  $( \Rightarrow p.16)$  $( \Rightarrow p.16)$  $( \Rightarrow p.16)$
- 4. Numéro d'album
- 5. Auto-programmateur ( $\Rightarrow$  [p.75](#page-96-0))
- 6. Image fixe
- 7. Images fixes disponibles  $\left(\rightuplus p.74\right)$
- 8. Niveau de la batterie  $( \Rightarrow p.6)$  $( \Rightarrow p.6)$
- 9. Taille des images fixes  $( \Rightarrow p.74)$  $( \Rightarrow p.74)$  $( \Rightarrow p.74)$
- 10. Enregistrement continu ( $\uparrow$ ) [p.76\)](#page-97-0) 23. Augmenter la sensibilité ( $\uparrow$ ) [p.80](#page-101-0))
- 11. Flash  $(\Rightarrow p.61)$  $(\Rightarrow p.61)$  $(\Rightarrow p.61)$
- 12. Scène ( $\Rightarrow$  [p.58\)](#page-79-0)
- 13. Mise au point  $($   $\Rightarrow$  [p.62\)](#page-83-0)
- 14. Compensation rétroéclairage  $\phi$  [p.65\)](#page-86-0)
- 15. Compensation de l'exposition  $\Rightarrow$  [p.63\)](#page-84-0)
- 16. Temps  $\Rightarrow$  [p.14](#page-35-0))
- 17. Date  $($   $\Rightarrow$  [p.14](#page-35-0))
- 18. Grille de cadrage  $( \Rightarrow p.57)$  $( \Rightarrow p.57)$  $( \Rightarrow p.57)$
- 19. Mode Auto  $( \Rightarrow p.56)$  $( \Rightarrow p.56)$
- 20. Barre de zoom  $($   $\Rightarrow$  [p.83\)](#page-104-0)
- 21. Lumière d'assistance ([p.65](#page-86-1))
- 22. Stabilisation de l'image  $($   $\Rightarrow$  [p.81](#page-102-0))
- 
- 24. Balance des blancs  $($  p) [p.77\)](#page-98-0)
- 25. Qualité vidéo ( $\Rightarrow$  [p.73](#page-94-0))

## <span id="page-45-0"></span>**Enregistrement vidéo**

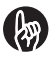

#### **IMPORTANT**

Ne débranchez pas l'adaptateur secteur ou ne retirez pas la batterie ou la carte SD lorsque le camescope est en cours d'utilisation, surtout pendant l'enregistrement des images que vous venez de filmer. Sinon, vous risquez d'endommager le camescope, le disque dur et/ou la carte SD, ce qui risque d'altérer les données stockées sur ces supports.

Evitez les risques de brûlure à basse température lorsque vous utilisez le camescope pendant des périodes prolongées. Le camescope risque de chauffer, surtout dans un environnement chaud. Il est recommandé d'utiliser un tripode pendant les longues périodes d'exposition.

Ne dirigez pas l'objectif directement vers le soleil en raison des risques de dysfonctionnement.

#### *Préparation*

Assurez-vous que la batterie est chargée dans le camescope, puis mettez-le sous tension.

Tenez le camescope par sa poignée pour éviter de le faire tomber  $\Rightarrow$  [p.22](#page-43-1)).

1. Sélectionnez le mode d'enregistrement.

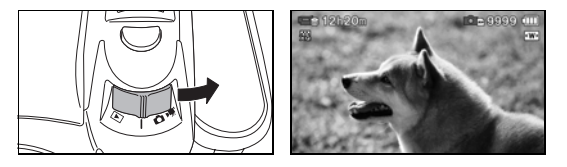

Faites glisser le bouton de sélection du mode dans le sens de la flèche pour sélectionner le mode d'enregistrement.

2. Lancez l'enregistrement de la vidéo.

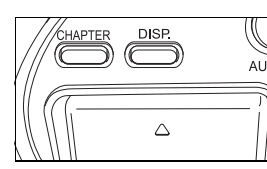

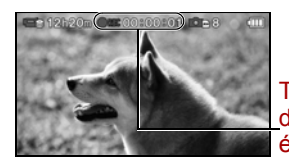

**Temps** d'enregistrement écoulé

Appuyez sur le bouton REC  $\mathbb{R}^n$  pour commencer l'enregistrement.

Le voyant avant s'affiche pendant l'enregistrement de la vidéo.

3. Arrêtez l'enregistrement.

Pendant l'enregistrement d'une vidéo, appuyez sur le bouton REC  $\mathbb{R}$  pour terminer l'enregistrement et enregistrer la vidéo dans un fichier.

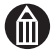

#### **REMARQUE**

Si vous orientez l'affichage à cristaux liquides vers l'arrière  $(\Rightarrow p.18)$  $(\Rightarrow p.18)$  $(\Rightarrow p.18)$ , l'image est inversée de gauche à droite, comme l'image d'un miroir. Cependant, l'utilisation des boutons ou touches du camescope rétablit temporairement l'orientation normale.

L'enregistrement vidéo sollicite beaucoup plus la batterie que la photographie.

Lorsque vous procédez à la mise au point  $($  $\triangleright$  [p.62\)](#page-83-0) ou réglez le facteur de grossissement ( $\Rightarrow$  [p.30](#page-51-0)), le bruit lié au déplacement de l'objectif risque d'être enregistré.

La taille maximale d'un fichier vidéo est de 4 Go\*. Lorsque le fichier approche de 4 Go pendant l'enregistrement d'une vidéo, un décompte commence à l'écran 10 minutes avant que cette limite soit atteinte. Si vous poursuivez l'enregistrement, le camescope arrête automatiquement l'enregistrement de la vidéo, crée un fichier, puis reprend l'enregistrement (enregistrement consécutif). La taille du fichier vidéo ainsi créé sera légèrement inférieure à 4 Go.

Vous pouvez filmer jusqu'à 8 fichiers d'enregistrement consécutif, soit environ 4 heures de vidéo. L'enregistrement s'arrête de façon automatique lorsque l'une de ces limites est atteinte. Les fichiers enregistrés de façon consécutive sont traités par le camescope en tant que titre unique.

Si vous utilisez le logiciel « ImageMixer™ 3 pour TOSHIBA » ( $\triangleright$  [p.140\)](#page-161-0) qui est livré avec le camescope pour lire des titres enregistrés de façon consécutive, la lecture des vidéos peut s'interrompre brièvement lors de la transition entre les fichiers.

Vous pouvez enregistrer jusqu'à 1 000 images fixes et vidéos dans un album  $($  $\Rightarrow$  [p.17\)](#page-38-0).

Vous pouvez enregistrer jusqu'à 9 999 images fixes et vidéos sur un support  $(\Rightarrow p.17)$  $(\Rightarrow p.17)$ .

 $1$  Go = 1 milliard d'octets.

#### *Fichiers et titres*

Un fichier correspond à la plus petite unité de gestion des données dans le cadre d'un enregistrement vidéo ou d'une image fixe.

Un « titre » est le nom donné à un ensemble de fichiers qui sont liés dans le cadre de l'enregistrement consécutif. Lorsque votre enregistrement vidéo ne dépasse pas 4 Go, 1 fichier = 1 titre.

Exemples de configuration de fichiers et de titres

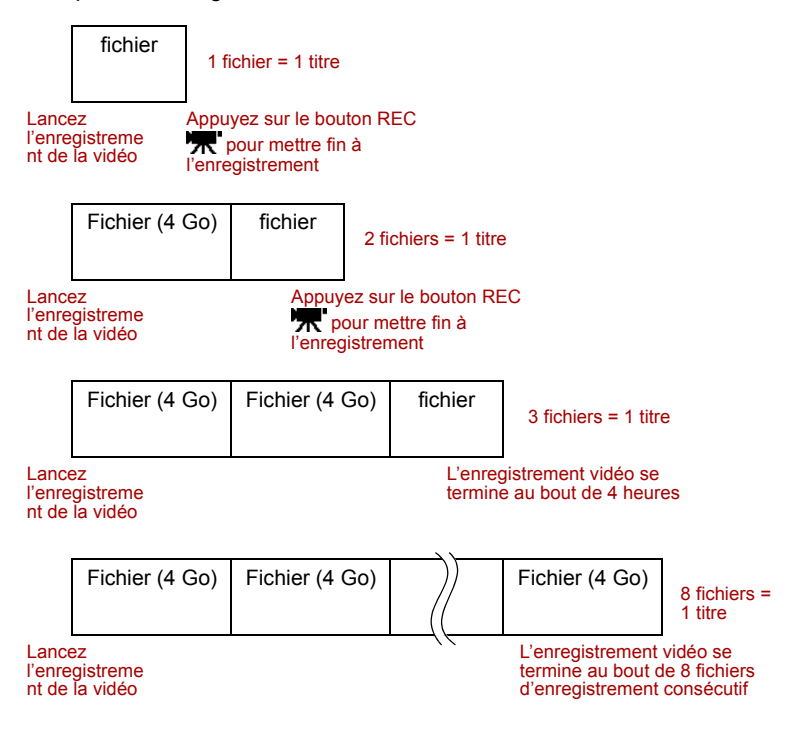

#### *Utilisation des boutons avant et pendant l'enregistrement vidéo*

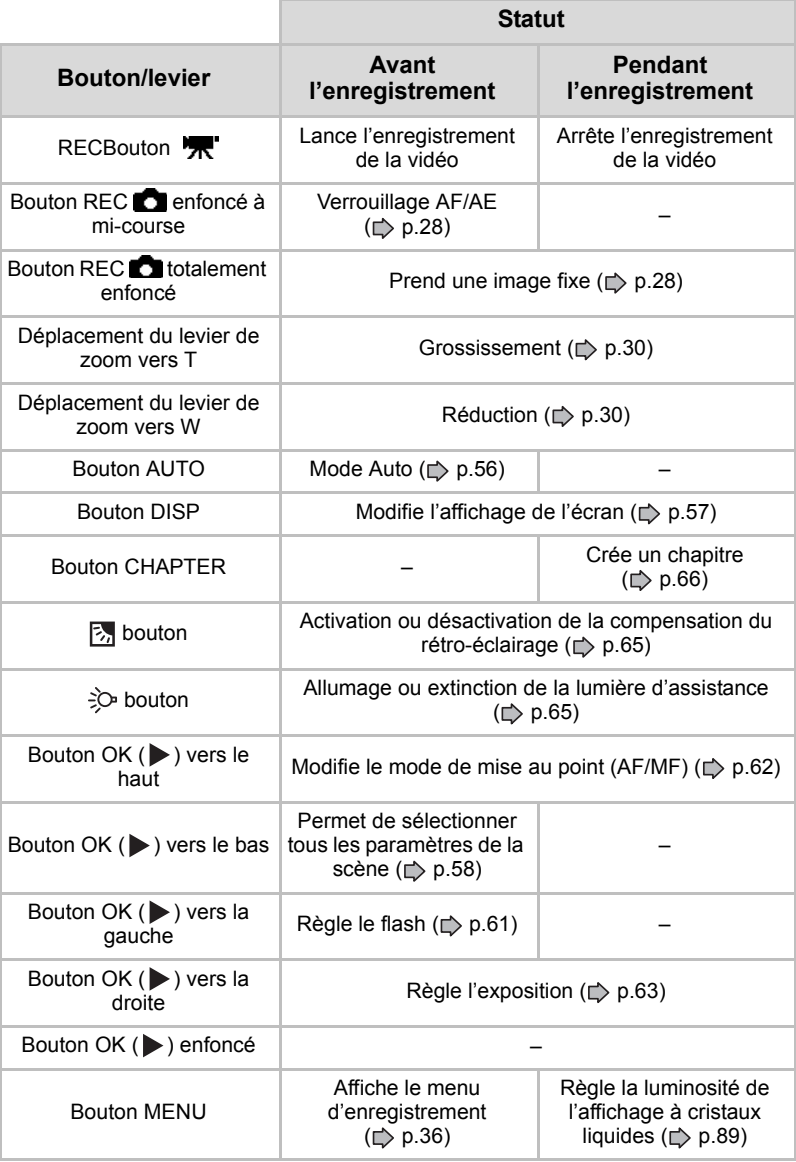

Dolby® Digital Stereo Creator permet de créer des DVD vidéo stéréo en incluant des pistes audio Dolby Digital ( $\Rightarrow$  [p.164\)](#page-185-0) au rendu exceptionnel à la maison.

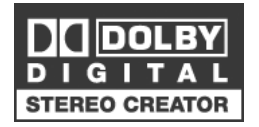

Cette technologie, lorsqu'elle est utilisée à la place de l'enregistrement PCM, permet d'économiser l'espace disque, ce qui permet de bénéficier d'une meilleure résolution vidéo (débits binaires) ou d'un temps d'enregistrement accru sur chaque DVD.

Les DVD gravés avec Dolby Digital Stereo Creator pourront être lus par tous les lecteurs de DVD Vidéo.

## <span id="page-49-0"></span>**Photographie**

1. Sélectionnez le mode d'enregistrement.

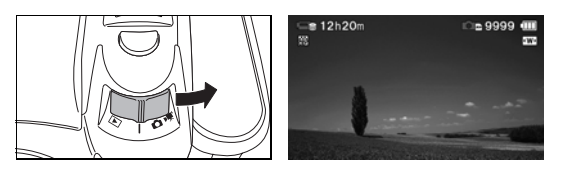

Faites glisser le bouton de sélection du mode dans le sens de la flèche pour sélectionner le mode d'enregistrement.

2. Cadrez votre image.

Composez votre photographie sur l'affichage à cristaux liquides.

3. Prenez la photo.

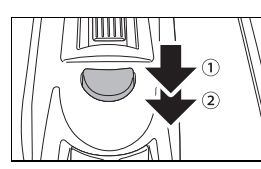

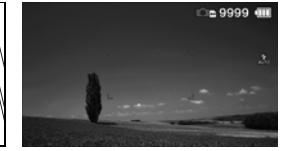

 $\circled{1}$  Enfoncez le bouton REC  $\bullet$  à mi-course pour régler de façon automatique la mise au point et l'exposition. Le cadre de mise au point est vert en cas de mise au point réussie ou rouge en cas d'échec.

Appuyez à fond sur le bouton pour prendre la photo.

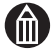

#### **REMARQUE**

Pendant la période qui sépare les deux appuis sur le bouton REC  $\Box$ . l'affichage à cristaux liquides peut devenir noir.

Le chargement du flash peut prendre plusieurs secondes. Pendant le chargement du flash, le voyant ETAT clignote en orange et il est impossible de prendre une photo.

Si le sujet est sombre, vous pouvez employer la lumière d'assistance lorsque vous enfoncez le bouton REC  $\Box$  à mi-course ( $\Box$ ) [p.86\)](#page-107-0).

Vous pouvez enregistrer jusqu'à 1 000 images fixes et vidéo dans un album.

Vous pouvez enregistrer jusqu'à 9 999 images fixes et vidéo sur un support.

#### **Mise au point**

Vous pouvez déterminer si une image est mise au point à partir de la couleur de la zone de mise au point qui s'affiche lorsque vous enfoncez le bouton REC **and** à mi-course.

En effet, cette zone est verte en cas de mise au point réussie ou rouge en cas d'échec.

Le camescope peut avoir des difficultés à procéder à la mise au point automatique, voire ne pas pouvoir y procéder dans les conditions suivantes.

Des objets se trouvent devant ou derrière le sujet, tels qu'un animal dans une cage ou une personne devant un arbre) ;

Sujets à forte réflexion, tels qu'un miroir ou une carrosserie ;

Objets à faible réflexion, tels que de la fourrure ou des cheveux ;

Sujets à très faible contraste, tels qu'une personne dont les vêtements sont de la même couleur que l'arrière plan ;

Sujets se déplaçant à grande vitesse ;

Sujets à faible substance, tels que des flammes ou de la fumée ;

Sujets séparés par une paroi en verre ;

Petits sujets éloignés ;

Sujets très brillants, tels que des lumières, etc. ;

Endroit sombre.

## <span id="page-51-0"></span>**Utilisation du zoom**

Si nécessaire, vous pouvez avoir recours au zoom optique de facteur 10 et au zoom numérique ( $\Rightarrow$  [p.83\)](#page-104-0) pour agrandir l'image jusqu'à 20 ou 80 fois.

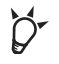

#### **POINT**

Vous pouvez également défocaliser l'arrière-plan en utilisant le zoom optique pour agrandir votre sujet.

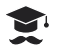

#### **ATTENTION**

Plus le grossissement est important, plus l'image est sujette aux tremblements.

1. Réglez le facteur de grossissement.

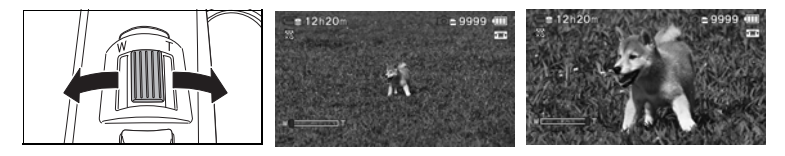

Votre réglage est reporté sur l'affichage à cristaux liquides.

Faites glisser le levier de zoom vers T pour agrandir les sujets distants. Le camescope procède à la mise au point sur les sujets éloignés d'au moins 1,0 m.

Faites-le glisser vers W pour obtenir une vue quasi-panoramique. Le camescope procède à la mise au point sur les sujets éloignés d'au moins 1 cm.

Le curseur s'affiche en bleu pour le zoom optique et en rouge pour le zoom numérique ( $\Rightarrow$  [p.83\)](#page-104-0).

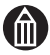

#### **REMARQUE**

Le zoom numérique peut être réglé sur 205, 805 ou sur ARRET dans le menu d'enregistrement ( $\geq$  [p.83\)](#page-104-0).

Lorsque le camescope est mis hors tension ou si la fonctionnalité de mise hors tension automatique est activée, le facteur de zoom redevient grand angle (W).

Vous pouvez limiter l'utilisation du zoom à une position grand angle en sélectionnant « SCENE » ( $\triangleright$  [p.60](#page-81-0)).

## <span id="page-52-0"></span>**Lecture**

### *Préparation*

Assurez-vous que la batterie est chargée dans le camescope, puis mettez-le sous tension.

1. Sélectionnez le mode de lecture.

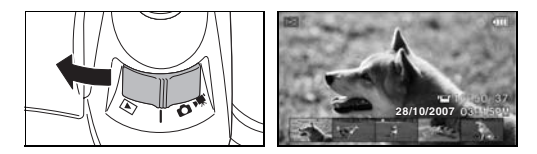

Faites glisser le bouton de sélection du mode dans le sens de la flèche pour sélectionner le mode de lecture.

La dernière image prise est présentée sur l'affichage à cristaux liquides.

2. Sélectionnez l'image à lire.

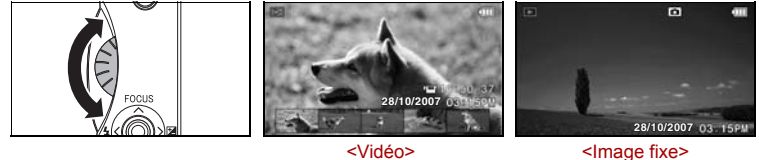

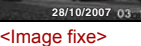

Utilisez la molette rotative pour sélectionner l'image à lire.

Vous pouvez afficher toutes les images, sur plusieurs albums et différents supports.

Les images fixes prises lorsque le camescope est dans une position inhabituelle, sont affichées en conséquence.

Si l'image que vous souhaitez afficher se trouve sur un support différent  $(\Rightarrow$  [p.17](#page-38-0)) de celui de l'image affichée, changez de support  $(\Rightarrow$  [p.94\)](#page-115-0).

#### **Ecran du mode de lecture**

Lorsque vous appuyez sur le bouton DISP, l'écran affiche les options suivantes dans l'ordre : « Affichage normal » -> « Masqué » -> « Guide » -> « Détails» -> « Normal » ( $\Rightarrow$  [p.92\)](#page-113-0).

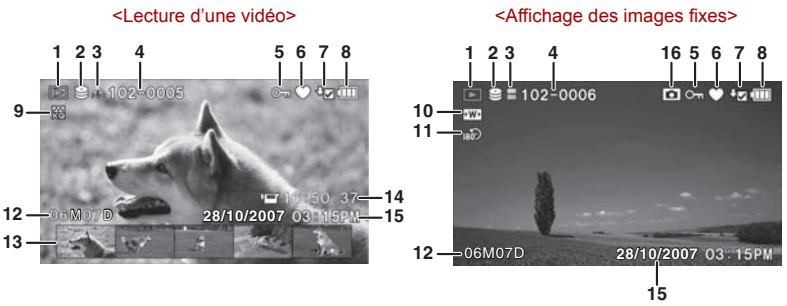

- 1. Lecture
- 2. Lecteur  $(\Rightarrow p.17)$  $(\Rightarrow p.17)$
- 3. Album  $\left(\Rightarrow p.16\right)$  $\left(\Rightarrow p.16\right)$  $\left(\Rightarrow p.16\right)$
- 4. Numéro d'album/de fichier
- 5. Protection  $\Rightarrow$  [p.100\)](#page-121-0)
- 6. Favori ( $\Rightarrow$  [p.97\)](#page-118-0)
- 7. sauvegarde  $($   $\Rightarrow$  [p.147](#page-168-0))
- 8. Niveau de la batterie  $( \Rightarrow p.6)$  $( \Rightarrow p.6)$  $( \Rightarrow p.6)$
- 9. Qualité vidéo ( $\Rightarrow$  [p.73](#page-94-0))
- 10. Taille des images fixes  $( \Rightarrow p.74)$  $( \Rightarrow p.74)$  $( \Rightarrow p.74)$
- 11. Rotation d'images  $($   $\triangleright$  [p.99](#page-120-0))
- 12. Enregistrement de la croissance  $\phi$  [p.112](#page-133-0))
- 13. Ecran Chapitre  $( \rhd p.96)$  $( \rhd p.96)$  $( \rhd p.96)$
- 14. Temps total de lecture
- 15. Date et heure  $( \Rightarrow p.14)$  $( \Rightarrow p.14)$
- 16. Image fixe

#### **Lecteur de vidéos**

#### *Préparation*

Affiche la vidéo que souhaitez lire.

1. Appuyez sur le bouton OK  $(\blacktriangleright)$ .

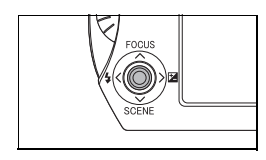

Le guide de lecture de vidéos s'affiche.

2. Sélectionnez [OUI] ou [NON].

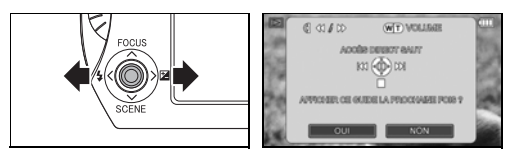

Placez le bouton OK ( $\blacktriangleright$ ) vers la gauche ou la droite pour sélectionner [OUI] ou [NON], puis appuyez sur le bouton OK  $($ .

Si vous découvrez les fonctions du camescope, sélectionnez [OUI].

Si vous maîtrisez le fonctionnement du camescope, sélectionnez [NON] de façon à ne plus afficher cet écran.

Si vous sélectionnez [NON] de façon à ne plus afficher le guide de lecture, vous pouvez restaurer ce guide en sélectionnant [REGLAGES D'AFFICHAGE] -> [GUIDE DE LECTURE VIDEO] -> [MARCHE] dans le menu de lecture.

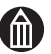

#### **REMARQUE**

L'affichage de vidéos consomme beaucoup plus d'énergie que l'affichage d'images fixes.

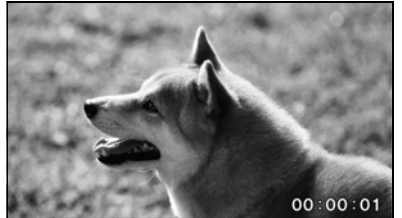

<Lecture en cours> <pause>

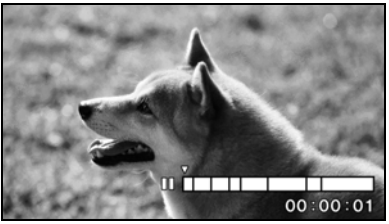

## *Utilisation des boutons pendant la lecture de vidéos*

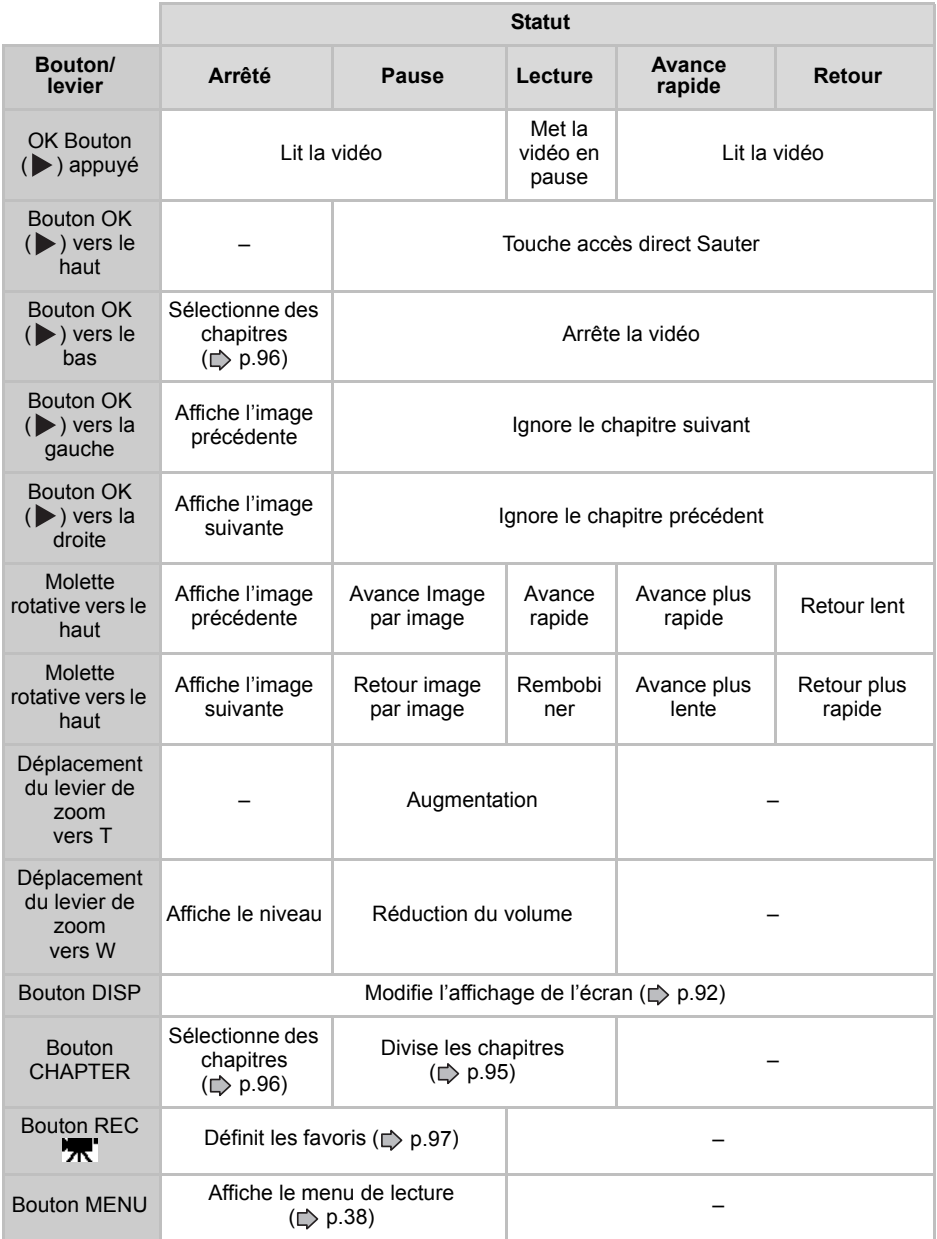

#### *Fonctions de lecture avancée*

Les fonctions de lecture avancée font référence à un ensemble d'options de lecture des vidéos qui vont au-delà des options de lecture traditionnelles.

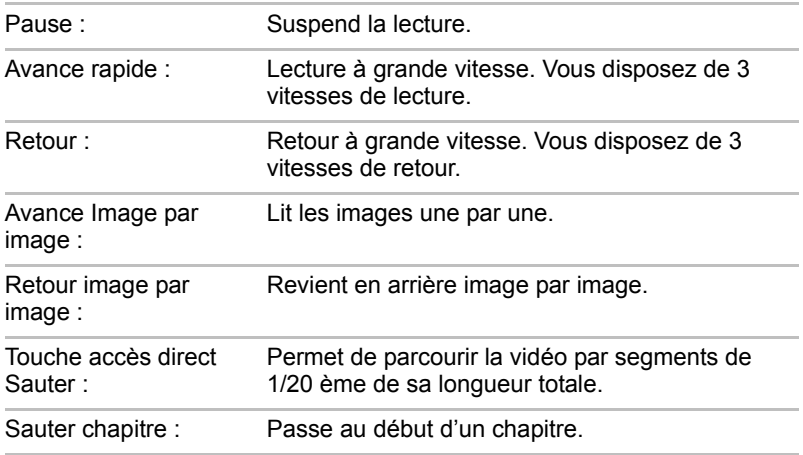

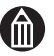

#### **REMARQUE**

Si vous utilisez le camescope pour lire une vidéo copiée sur une carte SD, la vidéo risque de ne pas être lue correctement.

## <span id="page-57-0"></span>**Utilisation des fonctions de menu**

Vous disposez de menus pour accéder plus facilement aux différentes fonctions disponibles et régler le camescope.

#### <span id="page-57-2"></span><span id="page-57-1"></span>**Affichage du menu d'enregistrement**

1. En mode d'enregistrement, appuyez sur le bouton MENU.

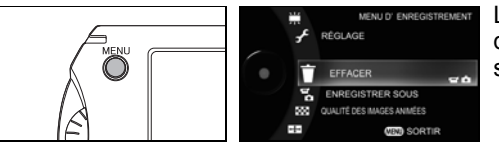

Le menu d'enregistrement s'affiche.

#### *Menu d'enregistrement*

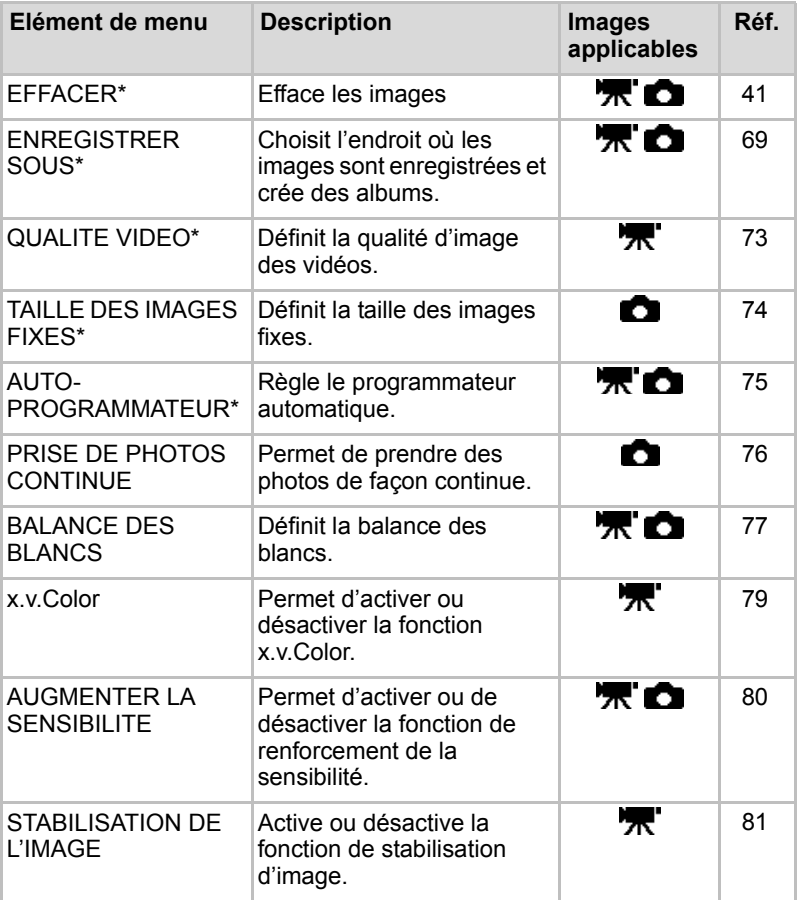

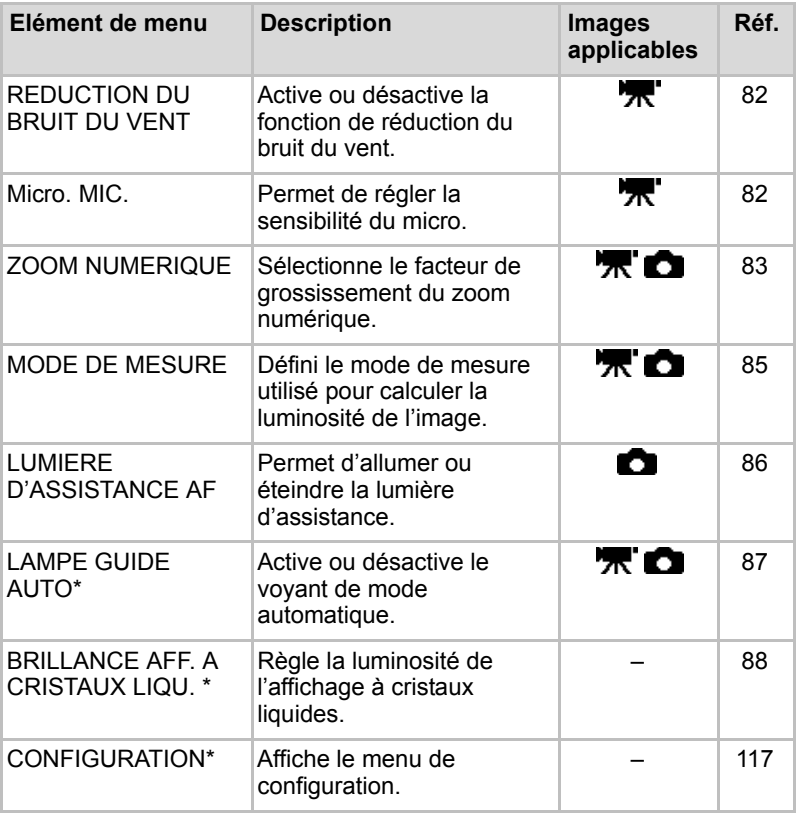

\* Options de menu simples affichées en mode Auto

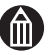

#### **REMARQUE**

Le menu d'enregistrement ne peut pas s'afficher pendant la lecture d'une vidéo.

La sélection du mode auto ouvre un menu ne comportant que 8 options : EFFACER, ENREGISTRER SOUS, QUALITE VIDEO, TAILLE DE L'IMAGE FIXE, AUTO-PROGRAMMATEUR, LAMPE GUIDE AUTO, BRILLANCE AFF. À CRISTAUX LIQU. et REGLAGE.

#### <span id="page-59-1"></span><span id="page-59-0"></span>**Affichage du menu de lecture**

1. En mode de lecture, appuyez sur le bouton MENU.

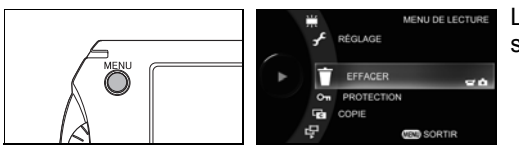

Le menu de lecture s'affiche.

## *Menu de lecture*

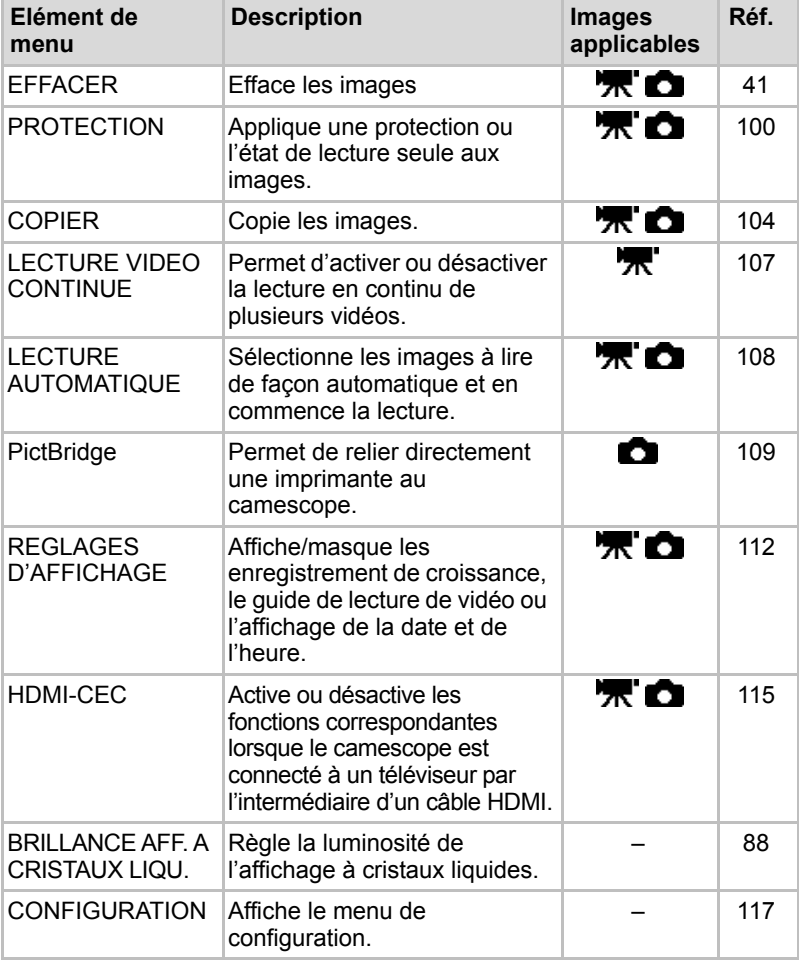

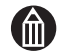

#### **REMARQUE**

Le menu de lecture ne peut pas s'afficher pendant la lecture d'une vidéo. Le menu de lecture peut également s'afficher dans la vue Liste.

## **Affichage du menu de réglage**

1. Sélectionnez [REGLAGE] dans le menu d'enregistrement ou de lecture.

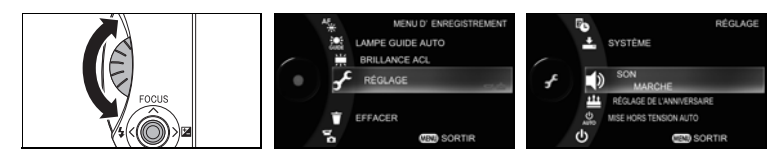

Utilisez la molette rotative pour sélectionner [REGLAGE] et appuyez  $\frac{1}{2}$  sur le bouton OK ( $\blacktriangleright$ ).

#### *Menu configuration*

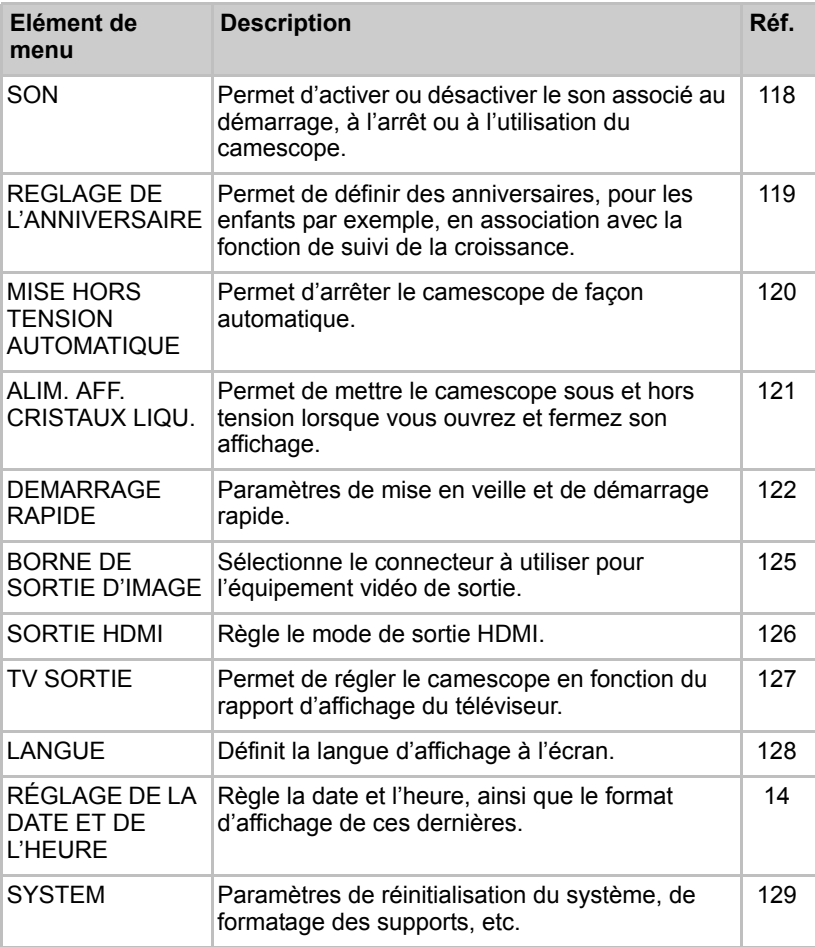

## *Utilisation des boutons dans les menus*

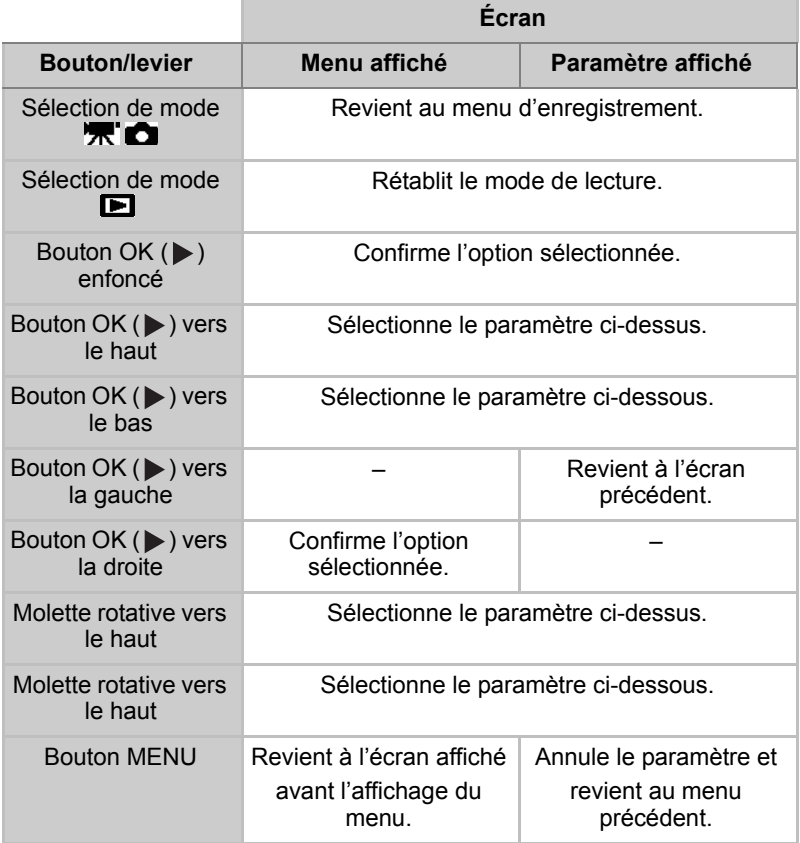

# **Chapitre 3**

## <span id="page-62-0"></span>**Effacer des images**

**[Effacer des images individuelles](#page-63-0) [Effacer plusieurs images](#page-64-0) [Effacement d'albums](#page-70-0) [Effacer l'ensemble des images sur un support.](#page-75-0)**

## <span id="page-63-0"></span>**Effacer des images individuelles**

Cette section indique comment effacer les images une par une. Veuillez noter que vous ne pouvez pas effacer des images protégées ( $\Rightarrow$  [p.100\)](#page-121-0) ou des images enfermées sur une carte SD  $($   $\triangleright$  [p.12\)](#page-33-0).

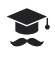

#### **ATTENTION**

Les images effacées ne peuvent pas être récupérées.

1. A partir du menu enregistrement  $(\Rightarrow p.36)$  $(\Rightarrow p.36)$  ou dans le menu lecture  $($   $\Rightarrow$  [p.38](#page-59-1)), sélectionnez [EFFACER].

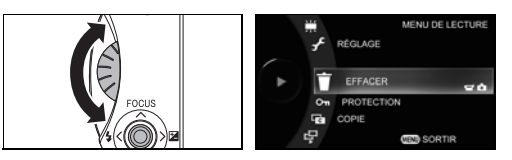

Utilisez la molette rotative pour sélectionner [EFFACER] et appuyez sur le bouton OK  $($ .

2. Sélectionnez [1 IMAGE].

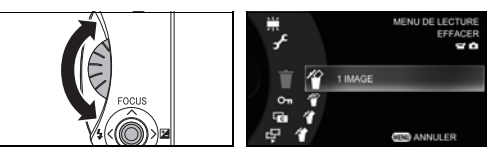

Utilisez la manette rotative pour faire votre sélection

 $[1 \text{ IMAGE}]$  puis appuyez sur le bouton OK ( $\blacktriangleright$ ).

3. Sélectionnez le lecteur.

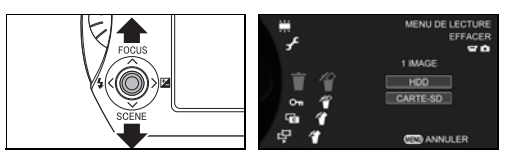

Déplacez le bouton OK ( $\blacktriangleright$ ) vers le haut ou le bas pour sélectionner le lecteur contenant les images à effacer et appuyez sur le bouton OK  $($  $\blacktriangleright$   $)$ .

4. Affichez l'image à effacer.

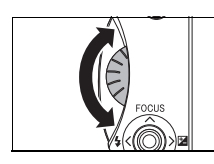

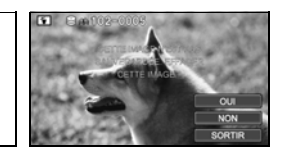

Utilisez la molette rotative pour sélectionner l'image à effacer.

Si l'image à effacer n'est pas sauvegardée ( $\Rightarrow$  [p.147\)](#page-168-0), le message suivant s'affiche : « CETTE IMAGE N'EST PAS SAUVEGARDEE. VOULEZ-VOUS EFFACER CETTE IMAGE ? »

5. Sélectionnez [OUI].

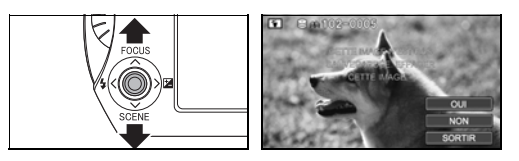

Déplacez le bouton OK ( $\blacktriangleright$ ) vers le haut ou le bas pour sélectionner [OUI], puis appuyez sur le bouton OK  $($ ).

L'image est effacée et l'image précédente s'affiche.

Si vous sélectionnez [NON], l'image précédente apparaît sans afficher l'image à effacer.

Sélectionnez [SORTIR] pour revenir au menu de lecture.

## <span id="page-64-0"></span>**Effacer plusieurs images**

Cette section explique comment effacer plusieurs images immédiatement. Veuillez noter que vous ne pouvez pas effacer des images protégées  $(\Rightarrow$  [p.100](#page-121-0)) ou des images enfermées sur une carte SD ( $\Rightarrow$  [p.12\)](#page-33-0).

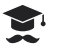

#### **ATTENTION**

Les images effacées ne peuvent pas être récupérées.

#### *Ecran de sélection d'images*

L'écran de sélection d'images est divisé en 3 zones.

Vous pouvez parcourir ces zones en déplaçant le bouton OK ( $\blacktriangleright$ ) vers la gauche ou la droite.

Six images s'affichent à l'écran. S'il y a plus de six images, les autres images s'affichent sur les pages suivantes.

Dans chacune de ces zones, utilisez la molette rotative ou déplacez le bouton OK ( $\triangleright$ ) vers le haut et le bas pour sélectionner un élément.

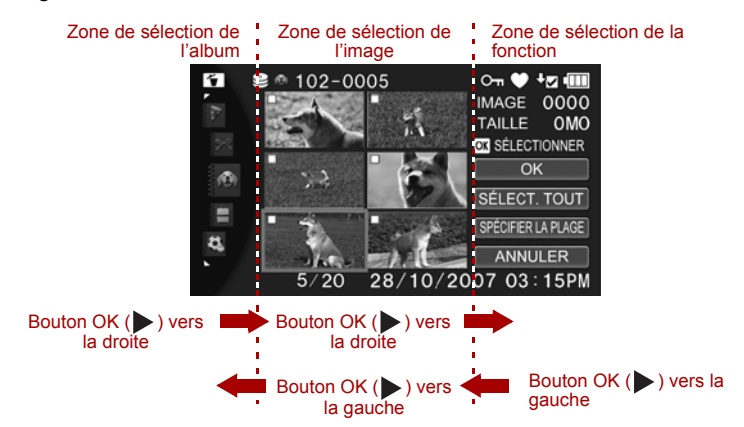

Vous disposez également d'autres techniques pour sélectionner des images.

1. A partir du menu enregistrement  $(\Rightarrow p.36)$  $(\Rightarrow p.36)$  ou dans le menu lecture (c) [p.38](#page-59-1)), sélectionnez [EFFACER].

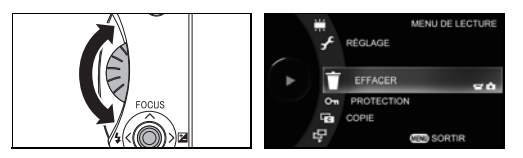

Utilisez la molette rotative pour sélectionner [EFFACER] et appuyez sur le bouton OK  $($ .

2. Sélectionnez [SELECTIONNER IMAGES].

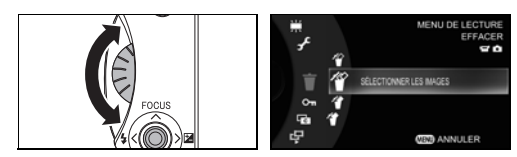

Utilisez la molette rotative pour sélectionner [SELECTIONNER LES IMAGES] et appuyez sur le bouton OK  $(\blacktriangleright)$ .

3. Sélectionnez le lecteur.

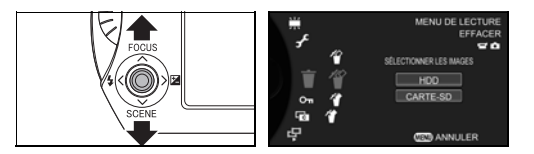

Déplacez le bouton OK ( $\triangleright$ ) vers le haut ou le bas pour sélectionner le lecteur contenant les images à effacer et appuyez sur le bouton OK  $(\blacktriangleright)$ . 4. Sélectionnez les images à effacer.

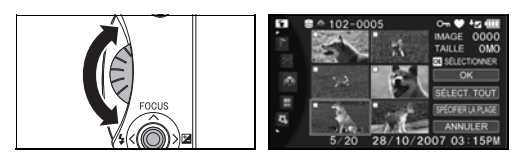

Utilisez la molette rotative pour déplacer le bouton  $OK$  ( $\triangleright$ ) vers le haut, le bas, la gauche ou la droite pour déplacer le curseur vers l'image à effacer. Appuyez ensuite sur le bouton OK ( $\blacktriangleright$ ).

Une marque  $\sqrt{s}$  s'affiche près de l'image à effacer pour indiquer qu'elle est sélectionnée.

Répétez cette procédure pour sélectionner les images à effacer  $\Box$ .

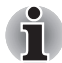

*Vous disposez également d'autres techniques pour sélectionner des images. Consultez les pages figurant ci-dessous. Après avoir sélectionné les images, passez à l'étape 5.*

*Sélection de l'ensemble des images d'un album (* $\rightleftharpoons$  *[p.46\)](#page-67-0) Sélection des images appartenant à une série spécifique (* $\Rightarrow$  *[p.47\)](#page-68-0) Sélection des images à partir de plusieurs albums (* $\rightleftharpoons$  *[p.48](#page-69-0))* 

5. Sélectionnez [OK].

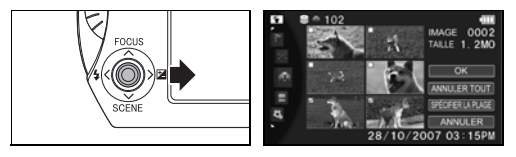

Déplacez le bouton OK ( $\blacktriangleright$ ) vers la droite pour sélectionner [OK], puis appuyez sur le bouton OK  $($ .

6. Sélectionnez [OUI].

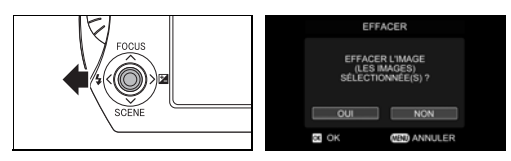

Déplacez le bouton OK ( $\blacktriangleright$ ) vers la gauche pour sélectionner [OUI], puis appuyez sur le bouton OK  $($ .

#### <span id="page-67-0"></span>**Sélection de l'ensemble des images d'un album**

Cette méthode permet de sélectionner l'ensemble des images d'un album $\overline{\vee}$ .

#### *Préparation*

Veuillez à ce qu'aucune des images de l'album ne soit déjà sélectionnée  $\Box$ .

1. Placez le curseur sur la zone de sélection des fonctions.

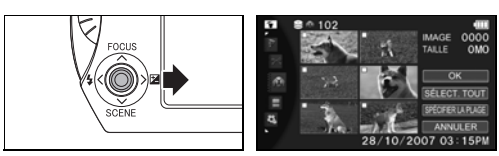

Déplacez le bouton OK ( $\blacktriangleright$ ) vers la droite pour déplacer le curseur vers la zone de sélection des fonctions.

2. Sélectionner [SELECT. TOUT].

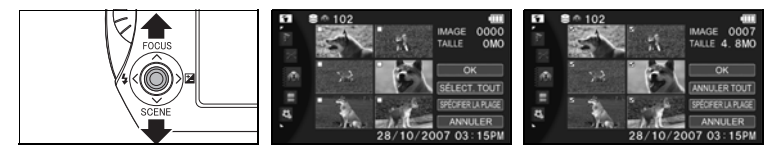

Déplacez le bouton OK ( $\blacktriangleright$ ) vers le haut ou le bas pour sélectionner  $[SELECT. TOUT], \text{ puis appuvez sur le bouton OK } (\triangleright).$ 

Des marques apparaissent sur toutes les images dans l'album $\nabla$ .

Si une image de l'album est déjà sélectionnée  $\Box$ , [ANNULER TOUT] apparaît au lieu de [SELECT. TOUT].

Sélectionner [ANNULER TOUT] permet d'enlever les marques **D** de l'ensemble des images de l'album (désactiver).

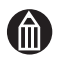

#### **REMARQUE**

Les options [SELECT. TOUT] et [ANNULER TOUT] fonctionnent uniquement pour les images qui sont dans le même album. Ils n'ont aucun effet sur les images dans les autres albums.

Effacer l'ensemble des images d'un album n'efface pas l'album lui-même. Pour effacer un album, sélectionnez [EFFACER] > [SELECTION D'ALBUM] ( $\Rightarrow$  [p.49\)](#page-70-0) dans le menu.

#### <span id="page-68-0"></span>**Sélection des images appartenant à une série spécifique**

Cette méthode permet de sélectionner $\sqrt{\ }$ toutes les images dans une plage définie.

1. Placez le curseur sur la zone de sélection des fonctions.

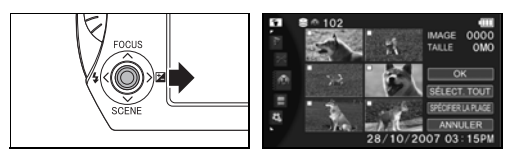

Déplacez le bouton OK ( $\blacktriangleright$ ) vers la droite pour déplacer le curseur vers la zone de sélection des fonctions.

2. Sélectionnez [SPECIFIER LA PLAGE].

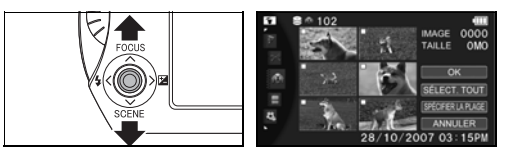

Déplacez le bouton OK ( $\blacktriangleright$ ) vers le haut ou le bas pour sélectionner  $[SPECIFIER LA PLAGE]$ , puis appuyez sur le bouton OK ( $\blacktriangleright$ ).

3. Sélectionnez la première image dans la plage.

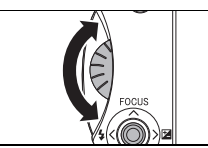

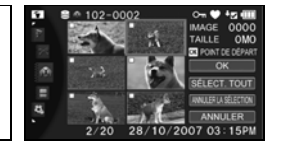

Utilisez la molette rotative pour déplacer le bouton  $OK$  ( $\triangleright$ ) vers le haut, le bas, la gauche ou la droite pour déplacer le curseur vers la première image de la plage à effacer. Appuyez ensuite sur le bouton OK  $(\blacktriangleright)$ .

Un cadre jaune apparaît autour de la première image.

4. Sélectionnez la dernière image dans la plage.

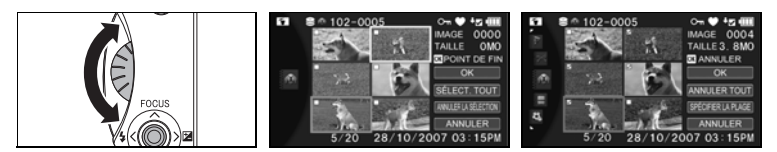

Utilisez la molette rotative pour déplacer le bouton OK  $(\blacktriangleright)$  vers le haut, le bas, la gauche ou la droite pour déplacer le curseur vers la dernière image de la plage à effacer. Appuyez ensuite sur le bouton OK  $(\blacktriangleright)$ .

Les marques  $\nabla$  apparaissent sur toutes les images, entre la première et la dernière image.

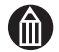

#### **REMARQUE**

Vous ne pouvez pas utiliser [SPECIFIER LA PLAGE] pour sélectionner les images parmi tous les albums.

Cependant, vous pouvez utiliser [SPECIFIER LA PLAGE] pour sélectionner des images appartenant à plusieurs plages dans le même album.

#### <span id="page-69-0"></span>**Sélection des images à partir de plusieurs albums**

Cette méthode permet de sélectionner  $\Box$  des images dans plusieurs albums.

1. Sélectionnez les images que vous souhaitez effacer.

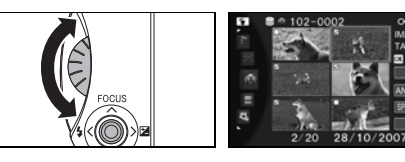

Utilisez la molette rotative pour déplacer le bouton OK  $(\triangleright)$  vers le haut, le bas, la gauche ou la droite pour déplacer le curseur vers l'image à effacer. Appuyez ensuite sur le bouton OK  $($ 

2. Placez le curseur sur la zone de sélection d'un album.

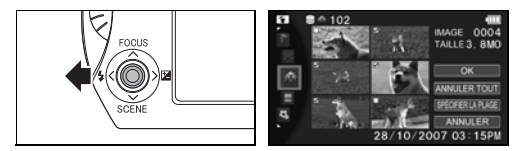

Déplacez le bouton OK ( $\blacktriangleright$ ) vers la gauche ou la droite pour déplacer le curseur vers la zone de sélection d'album.

3. Modification d'albums.

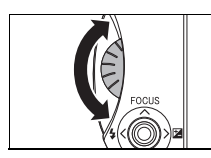

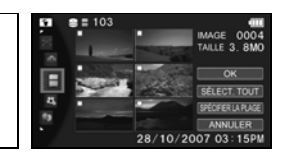

Utilisez la molette rotative pour sélectionner l'album à modifier.

4. Placez le curseur sur la zone de sélection des images.

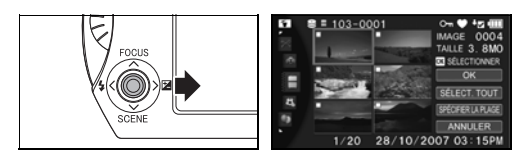

Déplacez le bouton OK ( $\blacktriangleright$ ) vers la droite pour déplacer le curseur vers une miniature dans la zone de sélection des images.

5. Sélectionnez les images que vous souhaitez effacer.

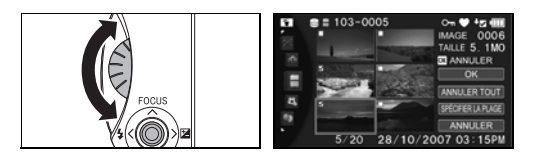

Utilisez la molette rotative pour déplacer le bouton OK ( $\blacktriangleright$ ) vers le haut, le bas, la gauche ou la droite pour déplacer le curseur vers l'image à effacer. Appuyez ensuite sur le bouton OK  $($ 

## <span id="page-70-0"></span>**Effacement d'albums**

Suivez cette procédure pour effacer un album ainsi que l'ensemble des images de cet album. Veuillez noter que vous ne pouvez pas effacer des images protégées ( $\Rightarrow$  [p.100](#page-121-0)) ou des images enfermées sur une carte SD ( $\Rightarrow$  [p.12](#page-33-0)).

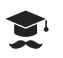

#### **ATTENTION**

Les images effacées ne peuvent pas être récupérées.

#### *Ecran de sélection d'album*

L'écran de sélection d'album est divisé en 3 zones.

Vous pouvez parcourir ces sections en déplaçant le bouton OK ( $\blacktriangleright$ ) de gauche à droite.

Dans chacune de ces zones, utilisez la molette rotative ou déplacez le bouton OK ( $\blacktriangleright$ ) vers le haut ou le bas pour sélectionner un élément.

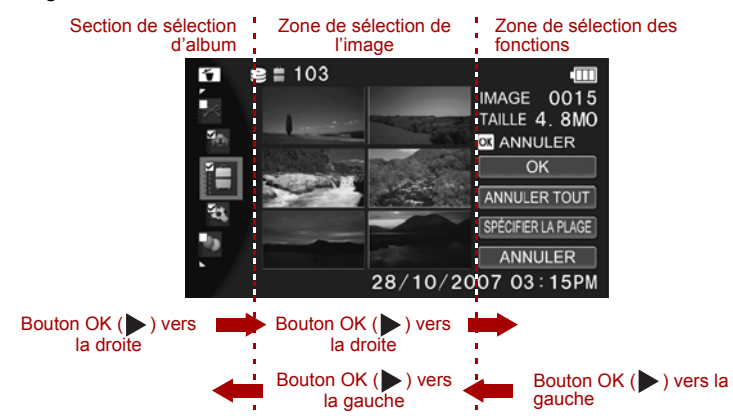

Vous disposez également d'autres techniques pour sélectionner des images.

1. Dans le menu d'enregistrement ( $\Rightarrow$  [p.36\)](#page-57-2) ou de lecture ( $\Rightarrow$  [p.38\)](#page-59-1), sélectionnez [EFFACER].

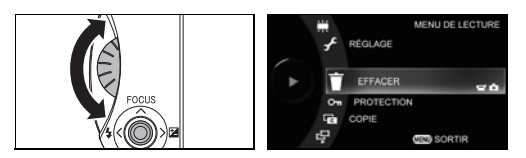

Utilisez la molette rotative pour sélectionner [EFFACER] et appuyez sur le bouton OK  $($ .

2. Sélectionnez [SELECTION D'ALBUM].

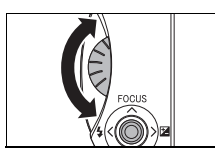

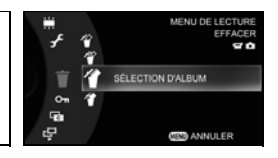

Utilisez la molette rotative pour sélectionner [SELECTION D'ALBUM] et appuyez sur le bouton OK  $($   $\blacktriangleright$   $).$ 

3. Sélectionnez le lecteur.

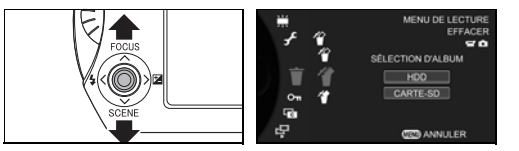

Déplacez le bouton OK ( $\triangleright$ ) vers le haut ou le bas pour sélectionner le lecteur contenant les images à effacer et appuyez sur le bouton OK  $(\blacktriangleright)$ .
4. Sélectionnez l'album à effacer.

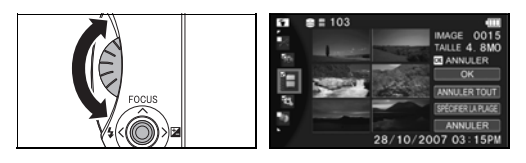

Utilisez la manette rotative pour déplacer le curseur vers le lecteur contenant l'album à effacer puis appuyez sur le bouton OK ( $\blacktriangleright$ ).

Une marque  $\sqrt{s}$  s'affiche sur l'album à effacer, pour indiquer qu'il est sélectionné.

Répétez cette procédure pour sélectionner les albums à effacer  $\overline{\vee}$ .

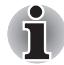

*Vous disposez également d'autres techniques pour sélectionner des images. Consultez les pages figurant ci-dessous. Une fois que vous sélectionnez les images, passez à l'étape 5.*

*Sélection de tous les albums (* $\Rightarrow$  *[p.52](#page-73-0))* 

*Sélection des images appartenant à une série spécifique (* $\Rightarrow$  *[p.52\)](#page-73-1)* 

5. Sélectionnez [OK].

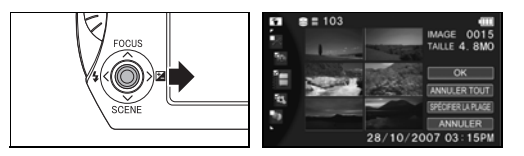

Déplacez le bouton OK (▶) vers la droite pour sélectionner [OK], puis appuyez sur le bouton  $OK$  ( $\blacktriangleright$ ).

6. Sélectionnez [OUI].

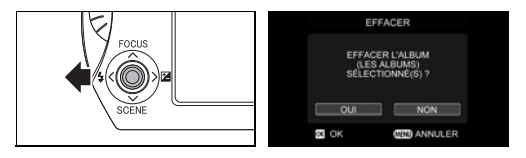

Déplacez le bouton OK ( $\blacktriangleright$ ) vers la gauche pour sélectionner [OUI], puis appuyez sur le bouton OK  $($ .

### <span id="page-73-0"></span>**Sélection de tous les albums**

Cette méthode permet de sélectionner  $\Box$  tous les albums.

### *Préparation*

Assurez-vous qu'aucun album n'a été sélectionné  $\Box$ .

1. Placez le curseur sur la zone de sélection des fonctions.

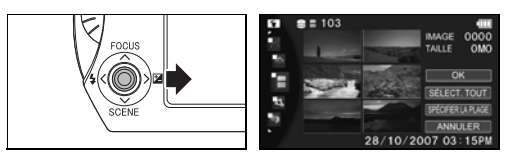

Déplacez le bouton OK ( $\blacktriangleright$ ) vers la droite pour déplacer le curseur vers la zone de sélection des fonctions.

2. Sélectionner [SELECT. TOUT].

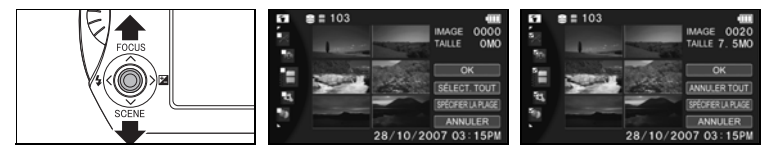

Déplacez le bouton OK ( $\triangleright$ ) vers le haut ou le bas pour sélectionner  $[SELECT. TOUT], \text{ puis appurez sur le bouton OK } (\triangleright).$ 

Des marques  $\sqrt{\ }$  apparaissent sur tous les albums.

Si une image de l'album est déjà sélectionnée  $\Box$ , [ANNULER TOUT] apparaît au lieu de [SELECT. TOUT].

La sélection de [ANNULER TOUT] enlève toutes les marques  $\Box$  de tous les albums (désactivation).

### <span id="page-73-1"></span>**Sélection des images appartenant à une série spécifique**

Cette méthode permet de sélectionner  $\Box$  tous les albums dans une plage définie.

1. Placez le curseur sur la zone de sélection des fonctions.

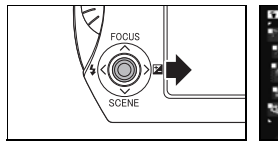

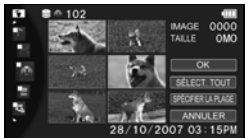

Déplacez le bouton OK ( $\blacktriangleright$ ) vers la droite pour déplacer le curseur vers la zone de sélection des fonctions.

2. Sélectionnez [SPECIFIER LA PLAGE].

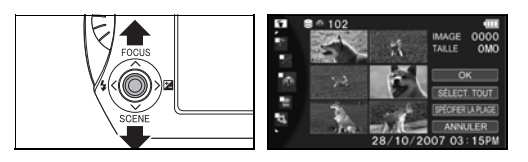

Déplacez le bouton OK ( $\blacktriangleright$ ) vers le haut ou le bas pour sélectionner  $[SPECIFIER LA PLAGE]$ , puis appuyez sur le bouton OK ( $\blacktriangleright$ ).

3. Sélectionnez la première image dans la plage.

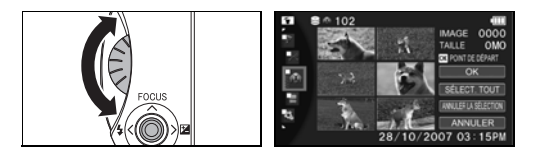

Utilisez la molette rotative pour déplacer le bouton OK ( $\blacktriangleright$ ) vers le haut, le bas, la gauche ou la droite pour déplacer le curseur vers la première image de la plage à effacer. Appuyez ensuite sur le bouton OK  $($ ).

Un cadre jaune apparaît autour du premier album.

4. Sélectionnez le dernier album dans la plage.

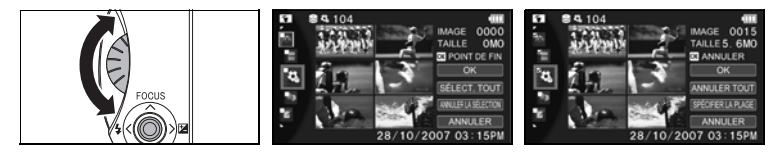

Utilisez la molette rotative pour déplacer le bouton OK ( $\blacktriangleright$ ) vers le haut, le bas, la gauche ou la droite pour déplacer le curseur vers le dernier album de la plage à effacer. Appuyez ensuite sur le bouton OK  $($ ).

Les marques  $\sqrt{\ }$  apparaissent sur tous les albums, entre le premier et le dernier album.

### **Effacer l'ensemble des images sur un support.**

Cette procédure efface tous les albums et images sur le support. Veuillez noter que vous ne pouvez pas effacer des images protégées  $(\Rightarrow p.100)$  $(\Rightarrow p.100)$  ou des images figurant sur une carte SD verrouillée ( $\Rightarrow$  [p.12\)](#page-33-0).

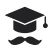

### **ATTENTION**

Les images effacées ne peuvent pas être récupérées.

1. A partir du menu enregistrement  $(\Rightarrow p.36)$  $(\Rightarrow p.36)$  ou dans le menu lecture ( $\triangleright$  [p.38](#page-59-0)), sélectionnez [EFFACER].

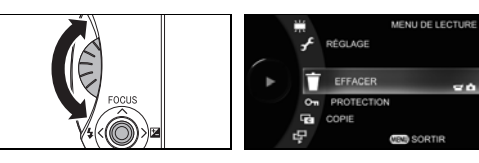

Utilisez la molette rotative pour sélectionner [EFFACER] et appuyez sur le bouton OK  $($ .

2. Sélectionnez [TOUTES LES IMAGES].

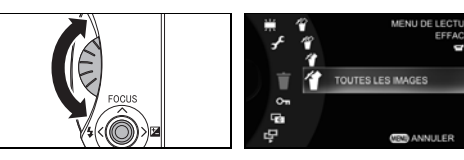

Utilisez la molette rotative pour sélectionner [TOUTES LES IMAGES] et appuyez sur le bouton OK  $($ .

3. Sélectionnez le support.

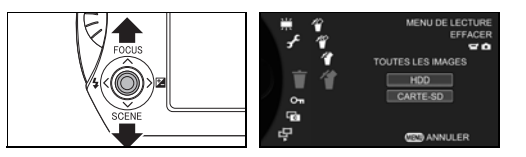

Déplacez le bouton OK ( $\blacktriangleright$ ) vers le haut ou le bas pour sélectionner le support contenant les images à effacer et appuyez sur le bouton OK  $(\blacktriangleright)$ .

4. Sélectionnez [OUI].

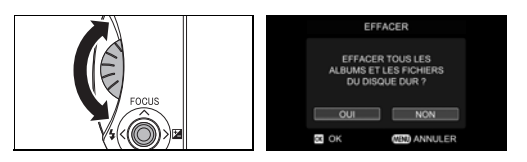

Utilisez la molette rotative pour sélectionner [OUI] et appuyez sur le bouton OK  $($ .

# **Chapitre 4**

## **Photographie avancée**

**[Prise de vue en mode Auto](#page-77-0) [Modification de l'affichage](#page-78-0) [Préparation de la scène](#page-79-0) [Réglage du flash](#page-82-0) [Utilisation de la mise au point manuelle](#page-83-0) [Réglage de la luminosité \(Biais d'exposition\)](#page-84-0) [Utilisation de la fonctionnalité Compensation](#page-86-0)  [rétroéclairage](#page-86-0) [Photographie à l'aide de la lumière d'assistance](#page-86-1) [Création de chapitres](#page-87-0) [Prise d'images fixes pendant l'enregistrement d'une](#page-88-0)  [vidéo](#page-88-0) [Utilisation d'un objectif de conversion](#page-89-0) [Création et sélection d'albums](#page-90-0) [Réglage de la qualité vidéo](#page-94-0) [Réglage de la taille des images fixes](#page-95-0) [Prise de vues avec le programmateur](#page-96-0) [Prise de photos continue](#page-97-0) [Prise de vue avec des tonalités de couleur naturelle](#page-98-0)  [\(Balance des blancs\)](#page-98-0) [x.v.Color](#page-100-0) [Réglage de la sensibilité ISO](#page-101-0) [Stabilisation de l'image](#page-102-0) [Réduction du bruit du vent](#page-103-0) [Réglage de la sensibilité du microphone](#page-103-1) [Zoom numérique](#page-104-0) [Changement du mode de mesure](#page-106-0) [Utilisation de la lumière d'assistance AF](#page-107-0) [Désactivation du voyant de mode automatique](#page-108-0) [Réglage de la luminosité de l'affichage à cristaux liquides](#page-109-0)**

### <span id="page-77-0"></span>**Prise de vue en mode Auto**

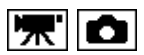

Lorsque vous sélectionnez le mode Auto, le camescope règle la plupart des paramètres d'enregistrement. Ceci permet d'obtenir des enregistrements sans erreur, dans la mesure où la plupart des boutons du camescope sont désactivés.

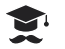

#### **ATTENTION**

La désactivation du mode Auto ne restaure pas les paramètres qui étaient en vigueur avant la sélection de ce mode.

1. Appuyez sur le bouton AUTO.

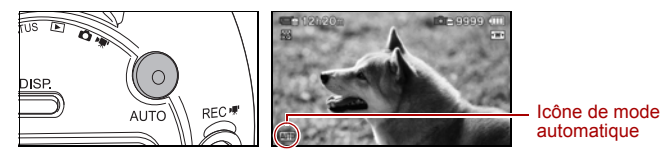

Lorsque le camescope est en mode Auto, le bouton AUTO et la lampe quide automatique ( $\Rightarrow$  [p.2,](#page-23-0) [p.3](#page-24-0)) devient bleue.

Pour annuler le mode Auto, appuyez à nouveau sur le bouton AUTO.

### *Boutons activés en mode Auto*

Bouton d'alimentation, bouton MODE, bouton REC  $\mathbb{R}$  ou  $\Box$ , levier de zoom, bouton MENU (affiche le menu simple en mode Auto) et le bouton AUTO

### *Fonctions disponibles en mode Auto*

L'enregistrement vidéo ou d'images fixes, le zoom, l'effacement, l'enregistrement, la qualité vidéo, la taille des images fixes, le minuteur automatique, la luminosité de l'affichage à cristaux liquide et les options du menu de configuration

#### **Elément Paramètres Elément Paramètres** Affichage à l'écran | Affichage normal | BALANCE DES BLANCS AUTO CHAPITRE Divisé en 5 après l'enregistrement vidéo x.v.Color DESACTIVE MISE AU POINT MISE AU POINT AUTOMATIOUE AUGMENTER LA SENSIBILITE DESACTIVE SCENE AUTO STABILISATION DE L'IMAGE ACTIVE FLASH AUTO REDUCTION DU BRUIT DU VENT ACTIVE

#### *Fonctions restreintes en mode Auto*

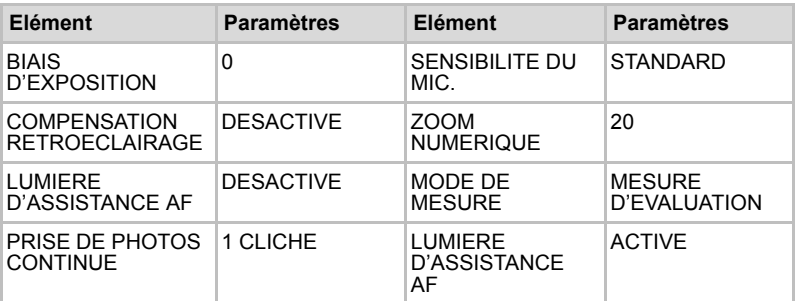

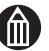

### **REMARQUE**

Vous ne pouvez pas activer ou désactiver le mode Auto pendant l'enregistrement d'une vidéo.

Les vidéos enregistrées dans ce mode sont réparties de façon automatique dans 4 chapitres à la fin de l'enregistrement.

### <span id="page-78-0"></span>**Modification de l'affichage**

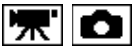

Vous pouvez modifier l'affichage en mode enregistrement.

1. Appuyez sur le bouton DISP.

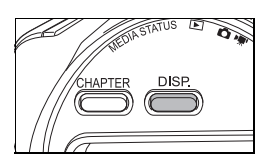

Lorsque vous appuyez sur le bouton DISP, l'affichage change comme indiqué ci-dessous.

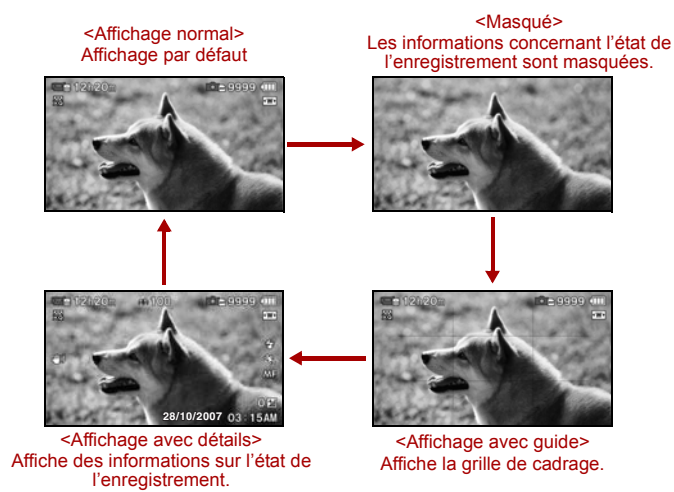

### <span id="page-79-0"></span>**Préparation de la scène**

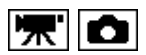

Le camescope permet de régler l'ouverture et la vitesse d'obturation en fonction de la scène que vous filmez ou allez filmer.

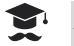

### **ATTENTION**

Le réglage de la scène peut entraîner le réglage du flash  $(\triangleright$  [p.61](#page-82-0)).

1. Affichage du menu Scène.

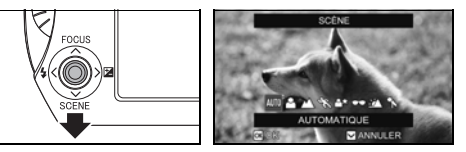

En mode d'enregistrement, déplacez le bouton OK ( $\blacktriangleright$ ) vers le bas.

2. Sélectionnez la scène.

Placez le bouton OK ( $\blacktriangleright$ ) vers la gauche ou la droite pour sélectionner la scène, puis appuyez sur le bouton OK  $(\blacktriangleright)$ .

### *Paramètres de SCENE*

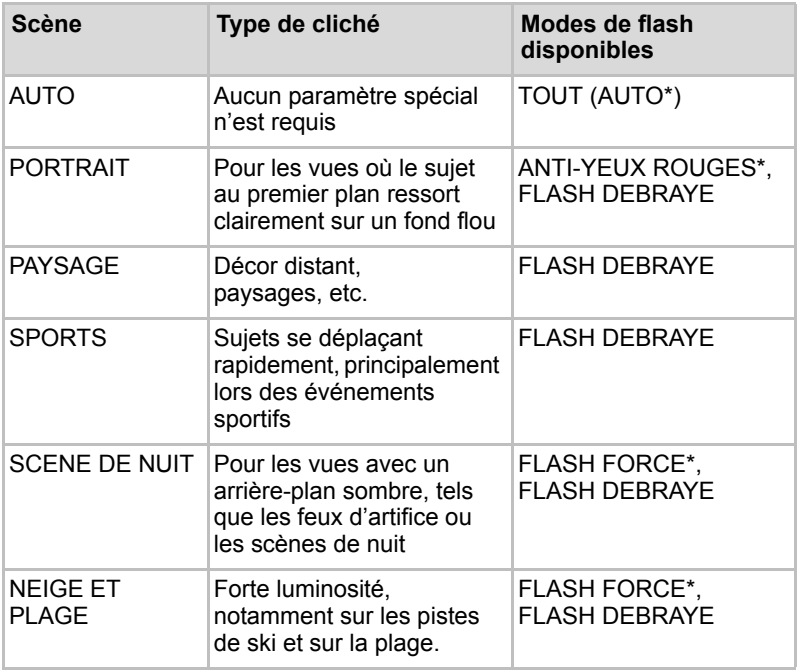

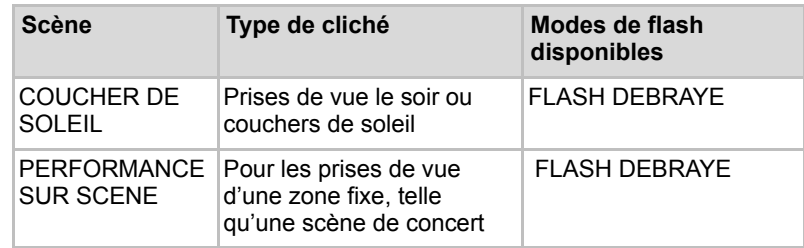

\* Paramètre par défaut si la scène change.

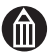

### **REMARQUE**

Vous ne pouvez pas spécifier de paramètres de scène lorsque vous filmez une vidéo.

Les explications données pour les différentes scènes sont conçues en tant que recommandations générales. Vous devrez sans doute les adapter en fonction des circonstances de prise de vue.

Vous pouvez limiter l'utilisation du zoom à une position grand angle en définissant [SCENE] sur la valeur ( $\uparrow$ ) [p.60\)](#page-81-0).

Le réglage du camescope en mode Auto sélectionne [AUTO] en tant que réglage.

### <span id="page-81-0"></span>**Grand-angle**

Lorsque vous sélectionnez [SCENE], le camescope est placé en position grand angle.

Vous disposez ainsi du réglage idéal pour filmer les représentations sur scène, telles que les représentations scolaires, à partir de votre siège.

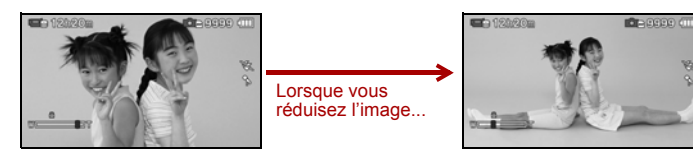

Faites un gros plan sur les sujets. Le zoom s'arrête à la position

spécifiée.

- 1. Sélectionnez [SCENE].
- 2. Sélectionnez [CREER NOUVEAU].

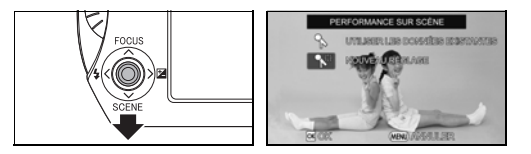

Déplacez le bouton OK ( $\blacktriangleright$ ) vers le bas pour sélectionner [CREER] NOUVEAU] et appuyez sur le bouton OK  $($ .

Sélectionnez [UTILISER LES DONNEES EXISTANTES] pour charger les paramètres stockés auparavant.

3. Sélectionnez le grand-angle.

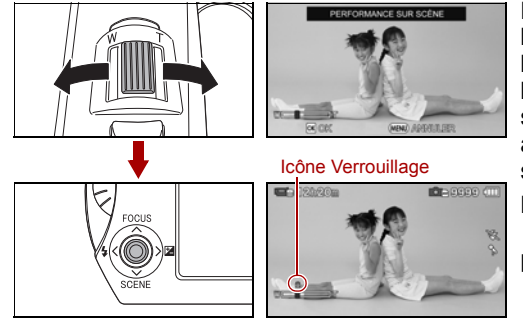

En regardant l'affichage à cristaux liquides, utilisez le levier de zoom pour sélectionner le grand angle, puis appuyez sur le bouton  $OK ( \triangleright ).$ 

L'icône de verrouillage s'affiche à la position spécifiée.

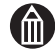

### **REMARQUE**

Vous devez sélectionner une position de grand angle qui appartienne à la plage de zoom optique. Vous ne pouvez pas sélectionner une position dans la plage de zoom numérique  $( \triangleright$  [p.83\)](#page-104-0).

### <span id="page-82-0"></span>**Réglage du flash**

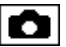

Vous pouvez régler le flash pour la photographie.

1. Affichage du menu Flash.

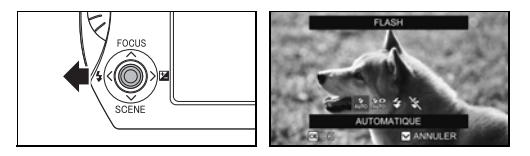

En mode d'enregistrement, déplacez le bouton OK ( $\blacktriangleright$ ) vers la gauche.

2. Réglez le flash.

Placez le bouton OK ( $\blacktriangleright$ ) vers la gauche ou la droite pour sélectionner [FLASH], puis appuyez sur le bouton OK  $(\blacktriangleright)$ .

### *Réglage du flash*

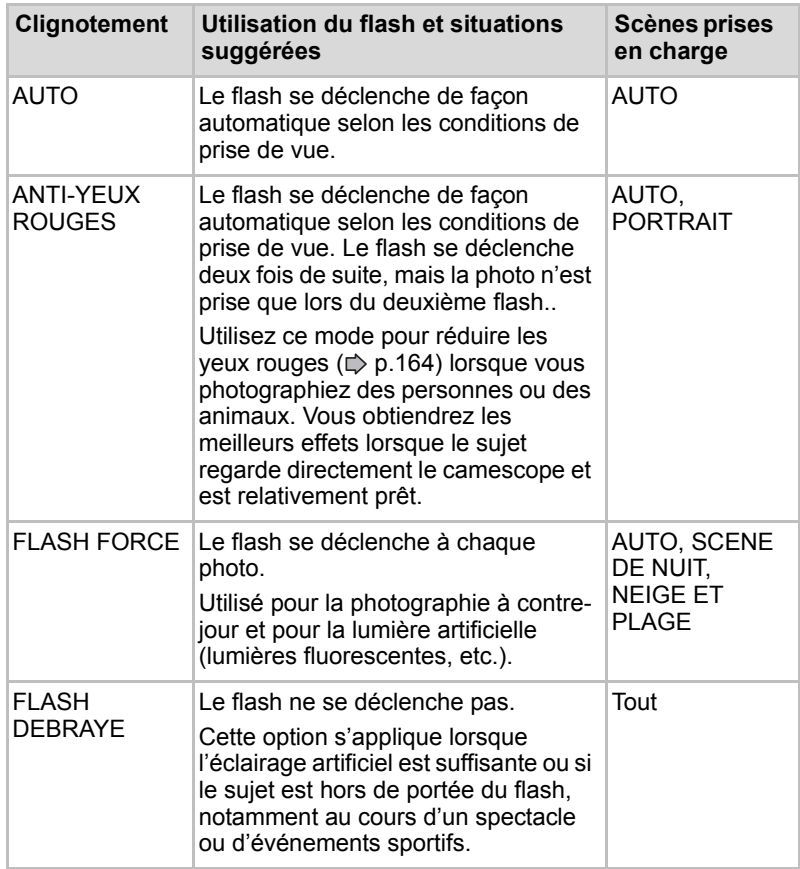

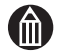

#### **REMARQUE**

Vous ne pouvez pas utiliser le flash lorsque vous prenez des images fixes pendant l'enregistrement vidéo.

Lorsque vous sélectionnez [PRISE DE PHOTOS CONTINUE], le flash est placé automatiquement sur [FLASH DEBRAYE].

Juste avant le déclenchement du flash, l'icône correspondant devient jaune sur l'affichage lorsque vous enfoncez le bouton REC à mi-course.

La portée optimale du flash est comprise entre 0,5 et 2,5 mètres. Le réglage du camescope en mode Auto sélectionne également

[AUTO] pour le flash.

Si vous utilisez un objectif de conversion  $($   $\triangleright$  [p.68](#page-89-0)), réglez le flash sur [FLASH DEBRAYE].

### <span id="page-83-0"></span>**Utilisation de la mise au point manuelle**

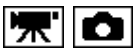

Sous certaines circonstances, le camescope ne parvient pas à effectuer la mise au point de façon automatique ou sélectionne des réglages non adaptés pour l'effet recherché.

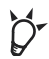

### **POINT**

La mise au point manuelle permet de choisir un emplacement spécifique, notamment lorsque le sujet est en mouvement et pour les scènes sombres, ou encore à fort rétro-éclairage, lorsque le camescope a des difficultés à procéder à la mise au point.

La mise au point manuelle est également utile pour verrouiller la mise au point lorsque vous filmez des sujets à une distance constante pendant de longues périodes, notamment pour les représentations sur scène ou les spectacles scolaires, etc.).

1. Déplacez le bouton OK  $(\blacktriangleright)$  vers le haut.

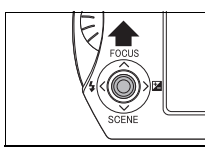

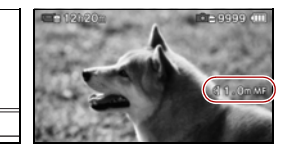

Les icônes de la molette rotative, de la distance focale recommandée\* et de mise au point manuelle s'affichent à l'écran.

\* La distance est donnée à titre indicatif uniquement.

2. Procédez à la mise au point manuelle.

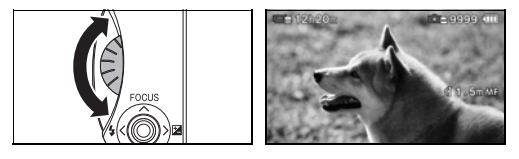

Regardez l'image sur l'affichage à cristaux liquides et réglez la mise au point en faisant tourner la molette rotative.

Si le camescope est en position manuelle, déplacez le bouton OK  $(\triangleright)$  pour passer en mode de mise au point automatique.

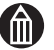

#### **REMARQUE**

Vous pouvez également sélectionner la mise au point manuelle lorsque vous filmez une vidéo.

Si la distance focale est inférieure à 0,1 m en position W ou 1,0 m en position T, l'affichage de la distance devient  $[\mathcal{R}]$ .

La distance de mise au point du sujet dépend du réglage du zoom  $(\Rightarrow$  [p.30\)](#page-51-0). En position grand angle, le camescope effectue la mise au point à partir de 1 cm, tandis qu'en mode télé-objectif cette distance passe à au moins 1,0 m.

Lorsque vous utilisez un objectif de conversion  $(\triangleright$  [p.68\)](#page-89-0), la distance qui s'affiche à l'écran pour la mise au point manuelle peut varier par rapport à la distance réelle.

Le réglage du camescope en mode Auto sélectionne également la mise au point automatique.

### <span id="page-84-0"></span>**Réglage de la luminosité (Biais d'exposition)**

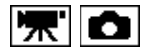

Lorsqu'il y a une grande différence (contraste) entre la luminosité du sujet et celle de son arrière-plan, ou lorsque le sujet ne constitue qu'une très petite partie de l'image, vous pouvez utiliser cette option pour corriger la luminosité de l'image (exposition  $\Rightarrow$  [p.164](#page-185-0)). Vous pouvez régler l'exposition à l'aide de 13 niveaux (-6 à +6) par paliers de 1/3 EV.

1. Déplacez le bouton OK  $($ ) vers la droite.

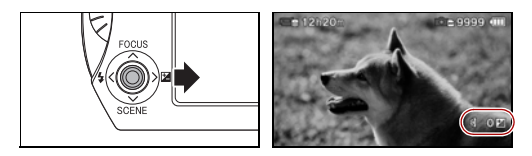

Les icônes de la molette rotative, de la valeur d'exposition actuelle et de compensation de l'exposition s'affichent.

2. Réglez la compensation de l'exposition (Biais d'exposition).

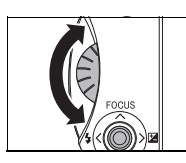

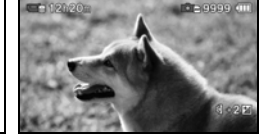

Utilisez la molette rotative pour sélectionner une valeur de compensation, puis appuyez sur le bouton  $OK$  ( $\blacktriangleright$ ).

### *Sujets pour lesquels la compensation d'exposition est recommandée*

**+** compensation positive

Documents imprimés avec du texte noir sur fond blanc

Sujets avec rétro-éclairage

Scènes très lumineuses, telles que les champs de neige et les sujets à forte réflectivité

Prises de vue où le ciel occupe la majeure partie de l'image

**–** compensation négative

Personnes éclairées par un projecteur, surtout si l'arrière-plan est sombre

Documents imprimés avec texte blanc sur fond noir ou sombre

Sujets à très faible réflectivité, tels que du feuillage sombre ou des arbres à feuille persistante (pins, etc.).

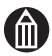

#### **REMARQUE**

Vous pouvez également régler la luminosité (compensation d'exposition) lorsque vous filmez des vidéos.

Le fait de régler le camescope en mode automatique sélectionne une compensation nulle.

### <span id="page-86-0"></span>**Utilisation de la fonctionnalité Compensation rétroéclairage**

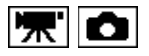

Dans les prises de vue où beaucoup de lumière pénètre dans l'objectif, notamment lorsque le camescope est orienté vers une source de lumière, le sujet peut sembler trop sombre. La fonctionnalité Compensation rétroéclairage est un type de réglage de la luminosité (compensation de l'exposition) qui permet de rendre le sujet plus clair.

1. Appuyez sur le bouton  $\mathbb{Z}_2$ .

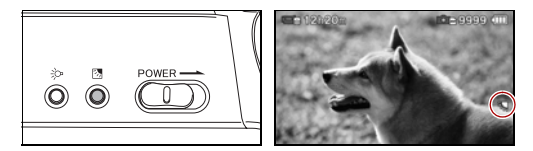

Lorsque la fonctionnalité Compensation rétroéclairage est activée, son icône s'affiche.

Vous pouvez appuyer sur le bouton **网** pour la désactiver.

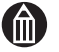

#### **REMARQUE**

Vous pouvez également utiliser la compensation du rétro-éclairage lorsque vous filmez une vidéo.

Le fait d'appuyer sur le bouton  $\mathbb{Z}_2$  lorsque la compensation de l'exposition est définie active de façon simultanée les fonctions de compensation de l'exposition et du rétro-éclairage.

Lorsque vous réglez le camescope en mode automatique, la compensation du rétro-éclairage est désactivée.

### <span id="page-86-1"></span>**Photographie à l'aide de la lumière d'assistance**

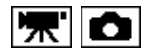

La lumière d'assistance permet de mieux éclairer votre sujet.

1. Appuyez sur le bouton  $\mathbb{R}^2$ .

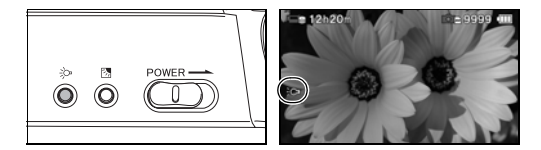

La lumière d'assistance, située sur le panneau avant, s'allume. Lorsque cette lumière est allumée, son voyant s'affiche également.

Vous pouvez appuyer sur le bouton  $\dot{\xi}$  pour l'éteindre.

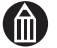

#### **REMARQUE**

En mode automatique, la lumière d'assistance est éteinte.

### <span id="page-87-0"></span>**Création de chapitres**

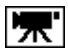

Vous pouvez créer des chapitres pour séparer différentes sections d'une vidéo.

Ces sections sont appelées des « chapitres ». La création de chapitres permet d'accéder rapidement à une section de la vidéo ou de passer directement au début ou à la fin d'une scène lors de sa lecture.

1. Pour ce faire, appuyez sur le bouton CHAPTER pendant l'enregistrement de la vidéo.

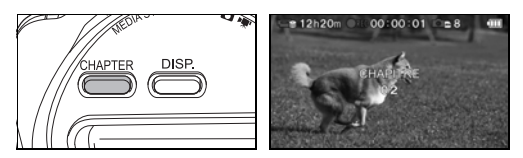

Toute la vidéo qui précède le point où vous avez appuyé sur le bouton CHAPTER devient un chapitre, le reste de la vidéo appartenant alors au chapitre suivant.

Vous pouvez créer jusqu'à 20 chapitres par enregistrement vidéo.

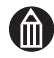

#### **REMARQUE**

En mode automatique, le bouton CHAPTER est désactivé et les vidéos sont divisées de façon automatique en 5 chapitres à la fin de l'enregistrement.

#### <span id="page-88-0"></span>**Prise d'images fixes pendant l'enregistrement d'une**  ly. lo **vidéo**

Cette procédure permet de prendre des images fixes pendant l'enregistrement de vidéos.

1. Au cours de l'enregistrement vidéo, appuyez à fond sur le bouton  $REC$  $\bullet$ .

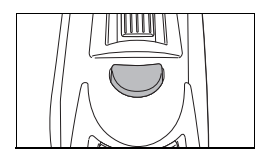

Le camescope prend alors une image fixe.

Vous pouvez prendre jusqu'à huit images fixes pendant une session d'enregistrement vidéo.

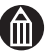

### **REMARQUE**

Au cours d'un enregistrement vidéo, la position intermédiaire du bouton REC **Est désactivée**.

Vous pouvez prendre jusqu'à huit images fixes par titre vidéo au cours d'une session d'enregistrement.

Vous ne pouvez pas sélectionner [PRISE DE PHOTOS CONTINUE] ou [AUTO-PROGRAMMATEUR] pour prendre des images fixes pendant un enregistrement vidéo.

Vous ne pouvez pas utiliser le flash pour prendre des images fixes pendant l'enregistrement vidéo.

Il n'est plus possible de prendre des images fixes lorsque le temps d'enregistrement vidéo restant est inférieur à 10 secondes.

### <span id="page-89-0"></span>**Utilisation d'un objectif de conversion**

Le fait d'installer un objectif de conversion (vendu séparément) sur la partie avant de l'objectif réduit ou agrandit le champ de vision. Ce type d'objectif convient aux prises de vue à distance ou nécessitant un très grand-angle.

1. Montage de l'objectif de conversion.

Montez l'objectif de conversion en le faisant tourner dans le sens de la flèche.

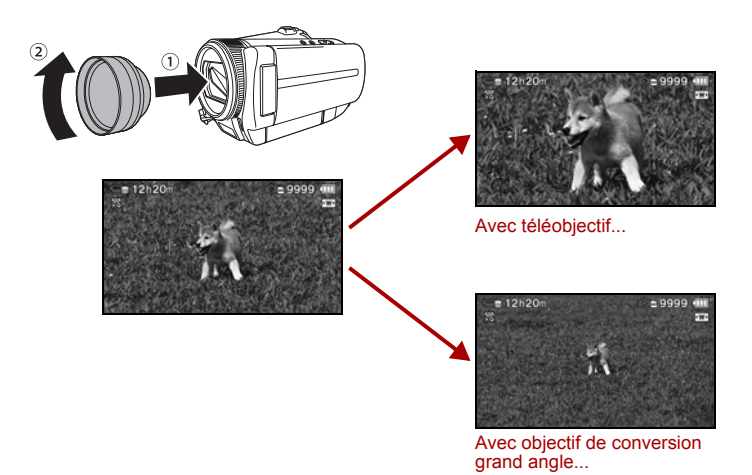

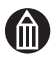

#### **REMARQUE**

Consultez le site Web de Toshiba pour plus de détails sur les objectifs de conversion en option.

computers.toshiba-europe.com

La bague de montage de cet objectif fait 43 mm de diamètre. Vous pouvez utiliser tout objectif disposant d'un diamètre équivalent.

Tenez compte des informations ci-dessous lorsque vous montez un objectif de conversion. Vous devez également retirer l'objectif de conversion sous certaines circonstances.

L'objectif de conversion bloque la lumière du flash  $(\Rightarrow p.61)$  $(\Rightarrow p.61)$  $(\Rightarrow p.61)$  et la lumière d'assistance  $($   $\Rightarrow$  [p.86](#page-107-0)).

La télécommande  $(\mathbb{D})$  [p.19](#page-40-0)) ne fonctionne pas correctement.

Réglez [STABILISATION DE L'IMAGE] ( $\Diamond$  [p.81](#page-102-0)) sur [ARRET].

Le camescope peut avoir des difficultés à procéder à la mise au point ou les distances données pour la plage de prise de vues  $($   $\Rightarrow$  [p.xii](#page-11-0)) et la mise au point manuelle sont incorrectes.

Pour certains facteurs de zoom, les coins de l'image sont sombres ou l'objectif de conversion est visible à l'image.

### <span id="page-90-0"></span>**Création et sélection d'albums**

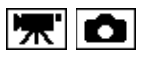

Les albums permettent d'enregistrer et de classer vos images en catégories en fonction du type de sujet, de l'emplacement, etc. Vous pouvez également séparer les vidéos et les images fixes en enregistrant les unes sur le disque dur et les autres sur une carte SD.

### **Sélection du support d'enregistrement des vidéos**

1. Dans le menu d'enregistrement ( $\Rightarrow$  [p.36\)](#page-57-0), sélectionnez [ENREGISTRER SOUS].

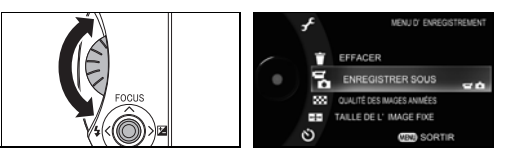

Utilisez la molette rotative pour sélectionner [ENREGISTRER SOUS] et appuyez sur le bouton OK  $($ .

2. Sélectionnez [VIDEO].

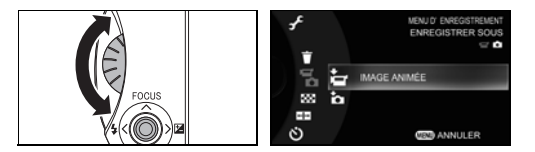

Utilisez la molette rotative pour sélectionner [VIDEO] et appuyez sur le bouton OK  $($ .

3. Sélectionnez l'album voulu.

Utilisez la molette rotative pour sélectionner l'album dans lequel la vidéo doit être enregistrée, puis appuyez sur le bouton OK  $(\triangleright)$  pour sélectionner l'album $\sqrt{ }$ .

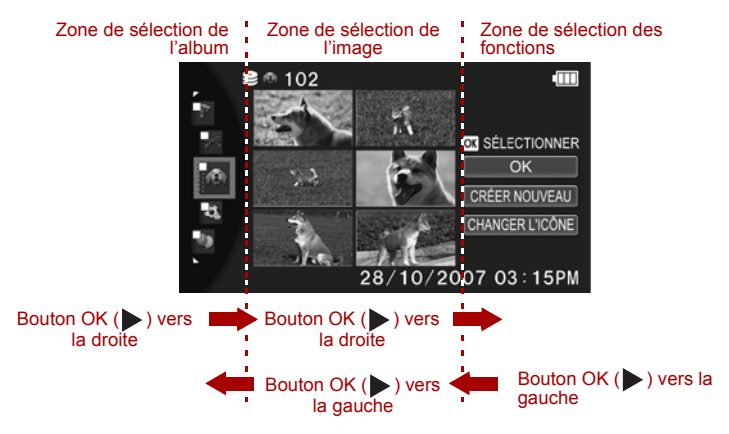

4. Sélectionnez [OK].

Déplacez le bouton OK ( $\triangleright$ ) vers la droite pour sélectionner [OK], puis appuyez sur le bouton OK  $($ .

### *Ecran de sélection d'album*

L'écran qui s'affiche lorsque vous sélectionnez le support d'enregistrement des images est divisé en trois sections.

Vous pouvez parcourir ces sections en déplaçant le bouton  $OK$  ( $\rightarrow$ ) de gauche à droite.

Dans chacune de ces sections, utilisez la molette rotative ou déplacez le bouton OK ( $\blacktriangleright$ ) vers le haut ou le bas pour sélectionner un élément.

### *Enregistrement des images dans un nouvel album*

1. Dans l'écran de sélection de l'album, sélectionnez [CREER NOUVEAU].

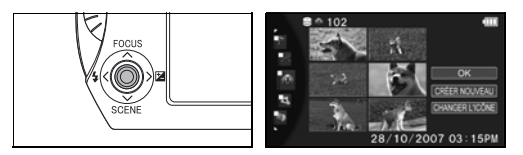

Déplacez le bouton OK ( $\triangleright$ ) pour sélectionner [CREER NOUVEAU] avec le curseur. Appuyez ensuite sur le bouton  $OK ( \triangleright ).$ 

2. Sélectionnez le type d'album.

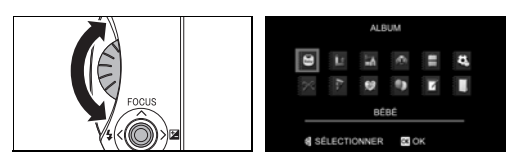

Utilisez la molette rotative pour sélectionner un type d'album  $(\Rightarrow p.16)$  $(\Rightarrow p.16)$  $(\Rightarrow p.16)$ et appuyez sur le bouton OK  $($ .

### *Modification et enregistrement d'un type d'album existant*

1. Dans l'écran de sélection de l'album, sélectionnez [CHANGER L'ICONE].

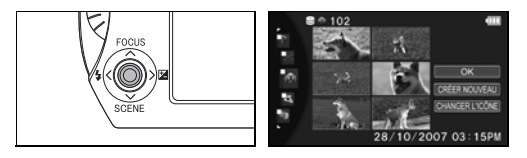

Déplacez le bouton OK ( $\blacktriangleright$ ) pour sélectionner [CHANGER L'ICONE] avec le curseur. Appuyez ensuite sur le bouton  $OK$  ( $\blacktriangleright$ ).

2. Sélectionnez le type d'album.

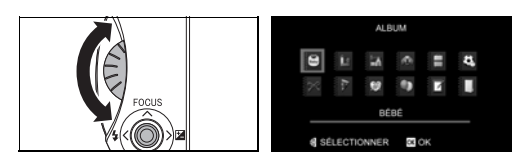

Utilisez la molette rotative pour sélectionner un type d'album  $(\Rightarrow p.16)$  $(\Rightarrow p.16)$ et appuyez sur le bouton OK  $($ .

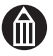

### **REMARQUE**

Vous ne pouvez pas enregistrer de vidéos sur une carte SD.

### **Sélection du support d'enregistrement des images fixes**

1. Dans le menu d'enregistrement ( $\Rightarrow$  [p.36\)](#page-57-0), sélectionnez [ENREGISTRER SOUS].

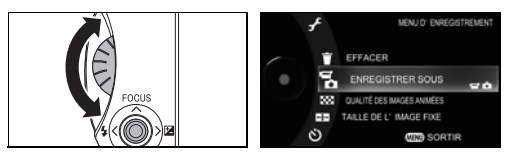

Utilisez la molette rotative pour sélectionner [ENREGISTRER SOUS] et appuyez sur le bouton  $OK$  ( $\blacktriangleright$ ).

2. Sélectionnez [IMAGE FIXE].

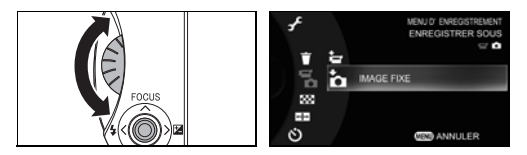

Utilisez la molette rotative pour sélectionner [IMAGE FIXE] et appuyez sur le bouton OK  $($ .

3. a). Sélectionnez le support voulu.

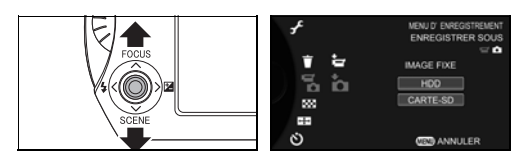

Déplacez le bouton OK ( $\blacktriangleright$ ) vers le haut ou le bas pour sélectionner  $[HDD]$  ou  $[CARTE SD]$ , puis appuyez sur le bouton OK ( $\blacktriangleright$ ).

Si vous sélectionnez [HDD], vos images fixes seront enregistrées dans les mêmes albums que vos vidéos.

b). Si vous sélectionnez [CARTE SD], l'écran illustré ci-dessous s'affiche.

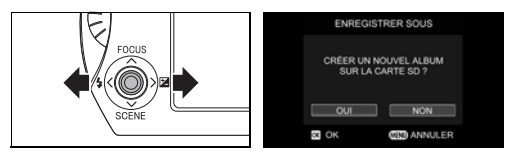

Déplacez le bouton OK ( $\blacktriangleright$ ) vers la gauche ou la droite et sélectionnez [OUI] pour créer un nouvel album ou [NON] pour enregistrer vos images dans l'album le plus récent. Appuyez ensuite sur le bouton OK ( $\blacktriangleright$ ).

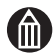

### **REMARQUE**

Les images enregistrées sur une carte SD sont toujours placées dans l'album le plus récent.

Vous ne pouvez pas sélectionner de types d'album sur une carte SD.

### <span id="page-94-0"></span>**Réglage de la qualité vidéo**

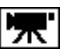

1. Dans le menu d'enregistrement ( $\Rightarrow$  [p.36](#page-57-0)), sélectionnez [QUALITE VIDEO].

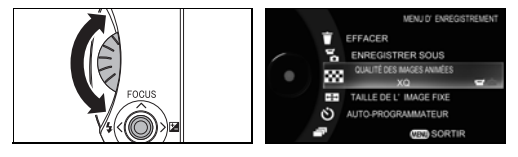

Utilisez la molette rotative pour sélectionner [QUALITE VIDEO] et appuyez sur le bouton OK  $($ .

2. Sélectionnez la qualité de la vidéo.

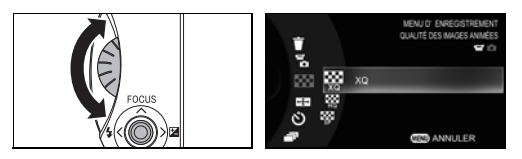

Utilisez la molette rotative pour sélectionner la qualité vidéo et appuyez sur le bouton OK  $(\blacktriangleright)$ .

- XQ : Qualité optimale (1 920 x 1 080)
- HQ : Haute qualité (1 440 x 1 080)
- SP : Lecture standard (1 440 x 1 080)

### *Durée d'enregistrement vidéo approximative*

Le tableau ci-dessous indique les temps approximatifs d'enregistrement vidéo.

Dans la mesure où le montant de données utilisées varie en fonction du sujet à enregistrer, les durées d'enregistrement données ci-dessous sont approximatives et peuvent varier.

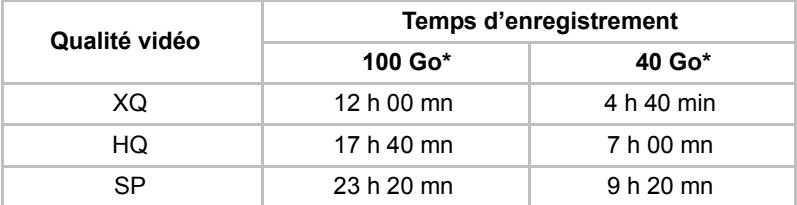

\* 1 Go = 1 million d'octets. La capacité réelle formatée peut être inférieure au chiffre donné ici.

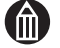

### **REMARQUE**

La durée d'enregistrement qui s'affiche dépend de la qualité de l'image et de l'espace disponible sur le disque.

Le mode vidéo sélectionné s'applique également en mode automatique. Vous pouvez également modifier ce réglage.

### <span id="page-95-0"></span>**Réglage de la taille des images fixes**

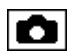

1. Dans le menu d'enregistrement ( $\Rightarrow$  [p.36\)](#page-57-0), sélectionnez [TAILLE DE L'IMAGE FIXE].

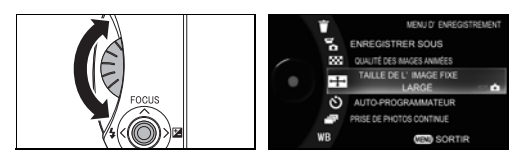

Utilisez la molette rotative pour sélectionner [TAILLE DE L'IMAGE FIXE] et appuyez sur le bouton OK  $($ .

2. Sélection de la taille des images fixes

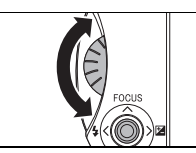

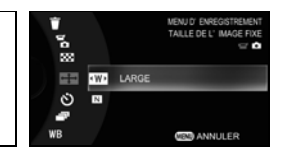

Utilisez la molette rotative pour sélectionner la taille et appuyez sur le bouton OK  $( \blacktriangleright )$ .

LARGE : 1 920 × 1 080 pixels NORMAL : 1 440 × 1 080 pixels

### *Nombre approximatif d'images fixes pouvant être prises*

Le tableau ci-dessous indique le nombre approximatif d'images fixes qui peuvent être enregistrées.

Dans la mesure où la quantité de données varie en fonction de la taille de chaque image, le nombre d'images pouvant être stocké peut varier. Par conséquent, les valeurs ci-dessous sont données à titre indicatif.

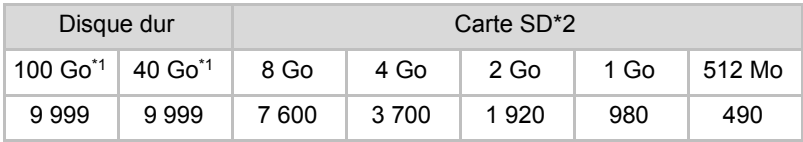

\*11 Go = 1 million d'octets. La capacité réelle formatée peut être inférieure au chiffre donné ici.

\*2Dans la mesure où une partie de la mémoire d'une carte SD sert de zone de gestion de fonctionnalités telles que la protection des droits d'auteur, la mémoire réellement disponible est légèrement inférieure au montant affiché.

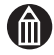

### **REMARQUE**

Le nombre de prises de vue disponibles qui s'affiche dépend de la taille de l'image et de l'espace disponible sur le disque.

La taille des images fixes s'applique également en mode automatique. Vous pouvez également modifier ce réglage.

### <span id="page-96-0"></span>**Prise de vues avec le programmateur**

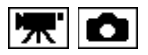

Lorsque vous utilisez le programmateur, un cliché est pris automatiquement après le délai spécifié (10 ou 2 secondes).

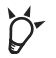

#### **POINT**

Une valeur de [2 SEC.] est recommandée pour éviter tout tremblement du camescope.

1. Dans le menu d'enregistrement ( $\Rightarrow$  [p.36\)](#page-57-0), sélectionnez [AUTO-PROGRAMMATEUR].

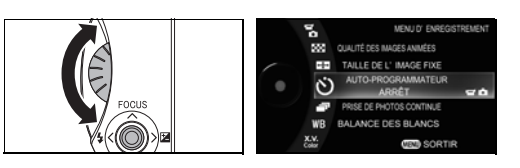

Utilisez la molette rotative pour sélectionner [AUTO-PROGRAMMATEUR] et appuyez sur le bouton OK  $($   $\blacktriangleright$ ).

2. Sélectionnez le temps de retardement.

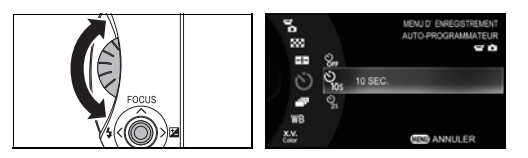

Utilisez la molette rotative pour sélectionner un temps de retardement et appuyez sur le bouton OK  $($ .

- ARRET : Le programmateur n'est pas utilisé.
- 10 SEC.: L'enregistrement ou la prise de vue commence 10 secondes après avoir appuyé sur le bouton REC  $\mathbb{R}$  ou  $\mathbb{C}$ .
- 2 SEC.: L'enregistrement ou la prise de vue commence 2 secondes après avoir appuyé sur le bouton REC  $\mathbb{R}$  ou  $\Box$ .

### **REMARQUE**

Lorsque vous utilisez le programmateur, le fait d'appuyer sur le bouton REC  $\mathbb{R}$  ou  $\bigcirc$  déclenche un minuteur et le voyant avant commence à clignoter. Une fois le temps requis écoulé (10 ou 2 secondes), le camescope lance l'enregistrement ou prend une photo.

Vous pouvez également utiliser le programmateur pour lancer la prise de photos en continu  $(\Rightarrow p.76)$  $(\Rightarrow p.76)$  $(\Rightarrow p.76)$ . Dans ce cas, 3 photos sont prises.

Vous pouvez désactiver le programmateur en déplaçant le bouton OK ( ) vers le bas pendant que le décompte s'affiche.

Le réglage du camescope en mode automatique désactive le programmateur, mais vous pouvez changer cette option.

### <span id="page-97-0"></span>**Prise de photos continue**

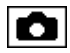

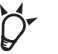

#### **POINT**

La fonctionnalité Prise de photos continue est idéale lorsque les occasions de photographie sont facilement manquées, notamment avec les enfants et les animaux de compagnie.

1. Dans le menu d'enregistrement ( $\Rightarrow$  [p.36\)](#page-57-0), sélectionnez [PRISE DE PHOTOS CONTINUE].

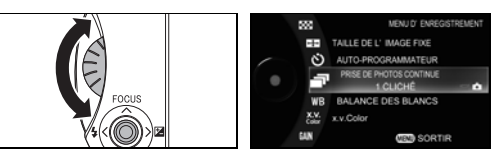

Utilisez la molette rotative pour sélectionner [PRISE DE PHOTOS CONTINUE] et appuyez sur le bouton OK  $($   $)$ .

2. Sélectionnez [PRISE DE PHOTOS CONTINUE].

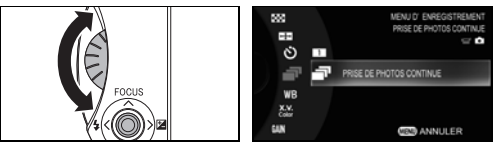

Utilisez la molette rotative pour sélectionner [PRISE DE PHOTOS CONTINUE] et appuyez sur le bouton OK  $($   $)$ .

1 CLICHE : Les images sont capturées une par une.

PRISE DE PHOTOS CONTINUE: Les images sont prises en continu.

- 3. Mettez le camescope en mode Enregistrement et cadrez votre sujet.
- 4. Enfoncez le bouton REC  $\Box$  à mi-course pour procéder à la mise au point, puis appuyez complètement sur ce bouton.

Le camescope prend des photos en continu tant que le bouton REC reste enfoncé.

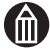

#### **REMARQUE**

Le flash est désactivé dans ce mode.

L'intervalle séparant les images dépend des conditions d'enregistrement.

Lorsque vous utilisez le programmateur  $(\triangleright$  [p.75](#page-96-0)), cette fonctionnalité prend 3 photos.

Le réglage du camescope en mode Auto sélectionne [1 CLICHE] pour la prise de photos en continu.

### <span id="page-98-0"></span>**Prise de vue avec des tonalités de couleur naturelle (Balance des blancs)**

Lorsque vous effectuez une prise de vue sous des conditions d'éclairage différentes, vous pouvez utiliser la fonctionnalité de balance des blancs  $($   $\Rightarrow$  [p.164](#page-185-0)) pour obtenir des couleurs à la tonalité plus naturelle.

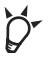

### **POINT**

Si le paramètre de balance des blancs sélectionné ne convient pas, vous pouvez sélectionner une autre valeur prédéfinie.

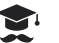

### **ATTENTION**

Si vous un paramètre différent de [AUTO] et si le paramètre sélectionné ne correspond pas à la source de lumière, la couleur risque de prendre une tonalité artificielle.

1. Dans le menu d'enregistrement ( $\Rightarrow$  [p.36\)](#page-57-0), sélectionnez [BALANCE] DES BLANCS].

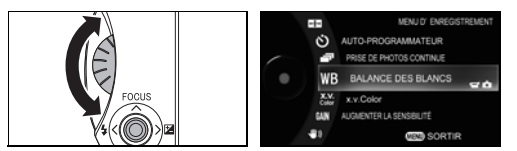

Utilisez la molette rotative pour sélectionner [BALANCE DES BLANCS] et appuyez sur le bouton OK  $($ .

2. Sélectionnez la balance des blancs voulue.

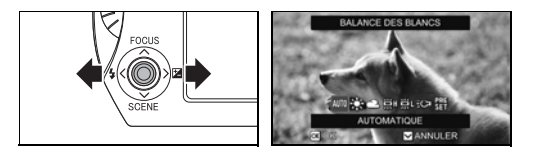

Déplacez le bouton OK ( $\blacktriangleright$ ) vers la gauche ou la droite pour sélectionner la balance des blancs voulue, puis appuyez sur le bouton  $OK ( b ).$ 

Si vous sélectionnez [PREREGLAGE], passez à la section « Réglage manuel de la balance des blancs ».

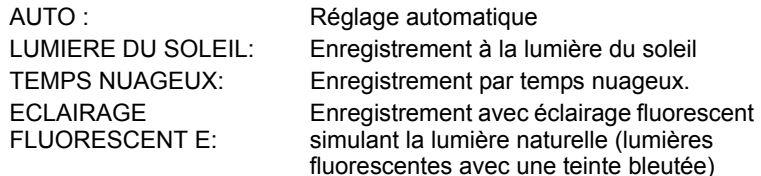

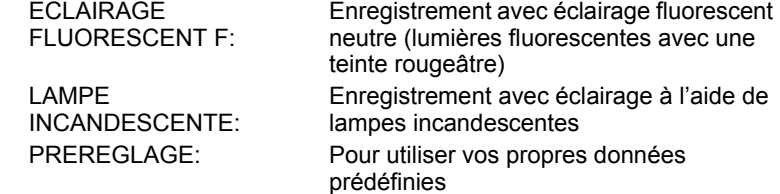

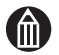

#### **REMARQUE**

Le réglage du camescope en mode Auto sélectionne [AUTO] pour la balance des blancs.

### **Réglage manuel de la balance des blancs**

Utilisez cette procédure pour stocker les données prédéfinies en fonction de la source de lumière.

1. Sélectionnez [PREREGLAGE] parmi les options de balance des blancs.

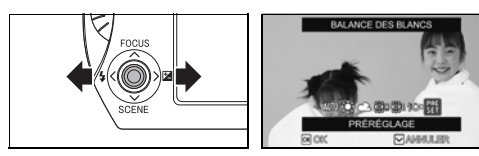

Placez le bouton OK ( $\blacktriangleright$ ) vers la gauche ou la droite pour sélectionner [FLASH], puis appuyez sur le bouton OK  $($ ).

2. Sélectionnez [ADAPTER BALANCE DES BLANCS].

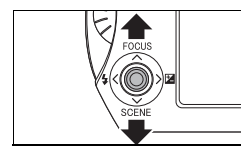

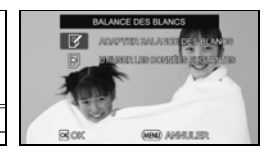

Déplacez le bouton OK ( $\blacktriangleright$ ) vers le haut ou le bas pour sélectionner [ADAPTER BALANCE DES BLANCS], puis appuyez sur le bouton  $OK ( \blacktriangleright ).$ 

Sélectionnez [UTILISER LES DONNEES EXISTANTES] pour exploiter les préréglages qui sont déjà définis.

3. Réglez la balance des blancs.

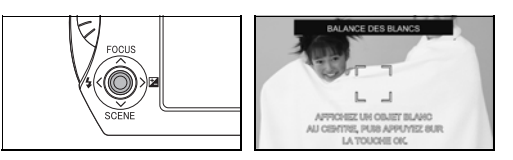

Placez un objet blanc (une assiette ou un morceau de papier) de façon à remplir le cadre au centre de l'affichage et appuyez sur le bouton OK  $($ .

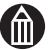

### **REMARQUE**

Lorsque vous réglez la balance des blancs, assurez-vous que l'objet blanc remplit bien le cadre au centre de l'affichage.

### <span id="page-100-0"></span>**x.v.Color**

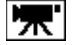

Cette fonction permet d'enregistrer des vidéos destinées aux équipements vidéo qui prennent en charge la norme «  $x.v$ . Color ». ( $\Rightarrow p.164$ )

1. Dans le menu d'enregistrement ( $\Rightarrow$  [p.36](#page-57-0)), sélectionnez [x.v.Color].

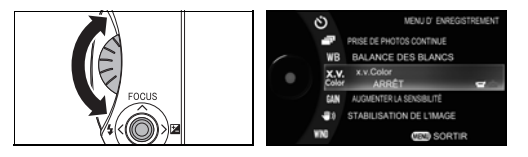

Utilisez la molette rotative pour sélectionner [x.v.Color] et appuyez sur le bouton OK  $($ .

2. Sélectionnez [MARCHE].

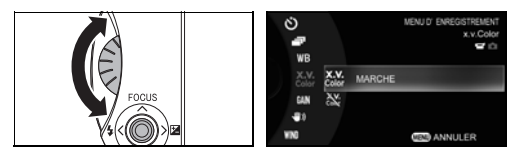

Utilisez la molette rotative pour sélectionner [MARCHE] et appuyez sur le bouton OK  $($ .

MARCHE : x.v.Color est activé.

ARRET : x.v.Color est désactivé.

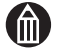

#### **REMARQUE**

Lorsque le mode automatique est actif, x.v.Color est défini sur [ARRET].

### <span id="page-101-0"></span>**Réglage de la sensibilité ISO**

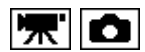

Ce réglage permet d'adapter la sensibilité du camescope aux conditions de prise de vue.

Lorsque vous devez effectuer des prises de vue dans des endroits sombres ou à des endroits où les flashs sont interdits, il est recommandé d'augmenter le facteur de sensibilité.

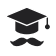

### **ATTENTION**

Les prises de vue avec une sensibilité élevée risquent d'ajouter du bruit à vos images.

1. Dans le menu d'enregistrement ( $\Rightarrow$  [p.36\)](#page-57-0), sélectionnez [AUGMENTER] LA SENSIBILITE].

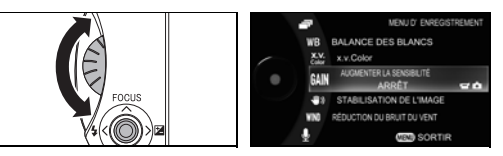

Utilisez la molette rotative pour sélectionner [AUGMENTER LA SENSIBILITE] et appuyez sur le bouton OK ( $\blacktriangleright$ ).

2. Sélectionnez [MARCHE].

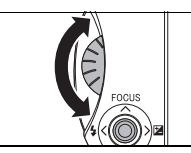

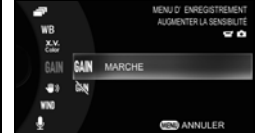

Utilisez la molette rotative pour sélectionner [MARCHE] et appuyez sur le bouton OK  $($ .

MARCHE : Une sensibilité plus élevée est appliquée pendant la prise de vues.

ARRET : La capture d'images se fait à la sensibilité normale.

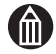

#### **REMARQUE**

La sélection du mode automatique rétablit le réglage standard de sensibilité.

### <span id="page-102-0"></span>**Stabilisation de l'image**

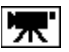

La fonction de stabilisation d'images permet de réduire les tremblements lorsque vous tenez le camescope à la main ou êtes sur un support mouvant.

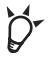

### **POINT**

La stabilisation d'image est particulièrement importante lorsque vous utilisez le zoom.

1. Dans le menu d'enregistrement  $(\Rightarrow p.36)$  $(\Rightarrow p.36)$ , sélectionnez [STABILISATION DE L'IMAGE].

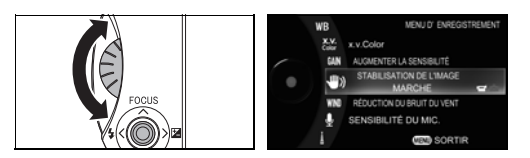

Utilisez la molette rotative pour sélectionner [STABILISATION DE L'IMAGE] et appuyez sur le bouton OK  $($ .

2. Sélectionnez [MARCHE].

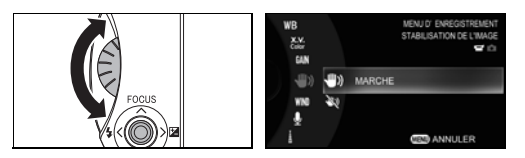

Utilisez la molette rotative pour sélectionner [MARCHE] et appuyez sur le bouton OK  $($ .

MARCHE : La stabilisation d'image est activée.

ARRET : La stabilisation d'image est désactivée.

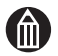

#### **REMARQUE**

La stabilisation peut être inefficace en cas de tremblement excessif du camescope ou lorsque vous suivez un sujet mobile.

L'efficacité de la stabilisation d'image varie en fonction de l'environnement et de la luminosité ambiante. Son efficacité est limitée dans les endroits sombres.

Le stabilisateur d'images permet de réduire les tremblements lorsque vous tenez le camescope à la main ou êtes sur un support mouvant. La stabilisation d'image ne corrige pas les tremblements du camescope lorsque vous prenez des images fixes.

La sélection du mode automatique rétablit la fonction de stabilisation de l'image.

### <span id="page-103-0"></span>**Réduction du bruit du vent**

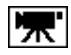

Cette fonction réduit le bruit du vent lorsque vous enregistrez des vidéos.

1. Dans le menu d'enregistrement ( $\Rightarrow$  [p.36\)](#page-57-0), sélectionnez [REDUCTION DU BRUIT DU VENT].

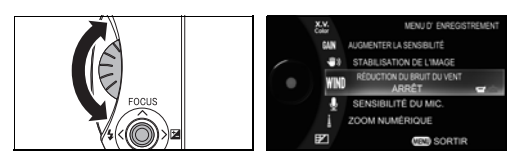

Utilisez la molette rotative pour sélectionner [REDUCTION DU BRUIT DU VENTI et appuyez sur le bouton OK  $($   $)$ .

2. Sélectionnez [MARCHE].

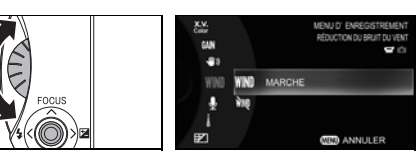

Utilisez la molette rotative pour sélectionner [MARCHE] et appuyez sur le bouton OK  $($ .

MARCHE : La fonction de réduction du bruit du vent s'applique. ARRET : La fonction de réduction du bruit du vent n'est pas utilisée.

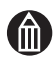

### **REMARQUE**

Cette fonction n'a aucun effet lorsque le microphone est face au vent. La sélection du mode automatique rétablit la fonction de réduction du bruit du vent.

### <span id="page-103-1"></span>**Réglage de la sensibilité du microphone**

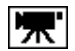

Cette procédure permet de régler la sensibilité du microphone pendant l'enregistrement vidéo.

1. Dans le menu d'enregistrement ( $\Rightarrow$  [p.36\)](#page-57-0), sélectionnez [SENSIBILITE] DU MIC.]

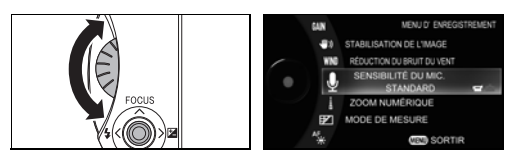

Utilisez la molette rotative pour sélectionner [SENSIBILITE DU MIC.], puis appuyez sur le bouton OK  $($ .

2. Sélectionnez la valeur voulue.

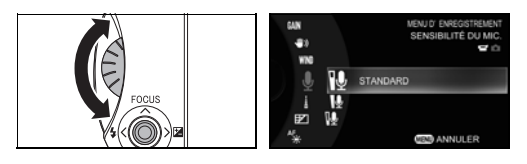

Utilisez la molette rotative pour sélectionner le paramètre voulu et appuyez sur le bouton  $OK$  ( $\blacktriangleright$ ).

STANDARD : Sensibilité normale du micro.

PLUS : Définit une sensibilité supérieure pour le microphone. Sélectionnez cette option pour enregistrer des sons ténus, qui peuvent être difficiles à entendre.

MOINS: Définit une sensibilité inférieure pour le microphone. Sélectionnez cette option pour réduire le bruit ambiant.

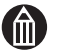

### **REMARQUE**

La sélection du mode automatique rétablit le réglage standard de sensibilité du microphone.

### <span id="page-104-0"></span>**Zoom numérique**

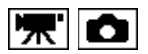

Le zoom numérique applique un traitement numérique aux images pour agrandir la partie centrale de l'écran.

La technologie d'interpolation des pixels permet de s'assurer que le nombre spécifié de pixels d'image est bien enregistré à l'aide du zoom numérique.

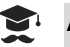

### **ATTENTION**

L'utilisation du zoom numérique réduit la qualité de l'image.

1. Dans le menu d'enregistrement ( $\Rightarrow$  [p.36\)](#page-57-0), sélectionnez [ZOOM] NUMERIQUE].

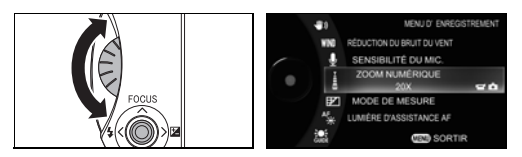

Utilisez la molette rotative pour sélectionner [ZOOM NUMERIQUE] et appuyez sur le bouton  $OK$  ( $\blacktriangleright$ ).

2. Sélectionnez le facteur de grossissement du zoom numérique.

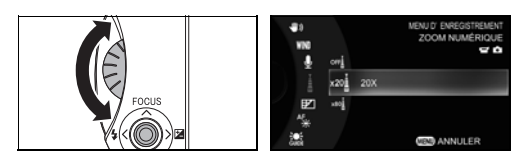

Utilisez la molette rotative pour sélectionner la valeur voulue et appuyez sur le bouton OK  $(\blacktriangleright)$ .

ARRET : Zoom numérique non utilisé.

- 20x : Offre un facteur de grossissement pouvant atteindre 20 en conjonction avec le zoom optique.
- 80x : Offre un facteur de grossissement pouvant atteindre 80 en conjonction avec le zoom optique.

La barre de zoom change comme indiqué ci-dessous en fonction du réglage du zoom numérique.

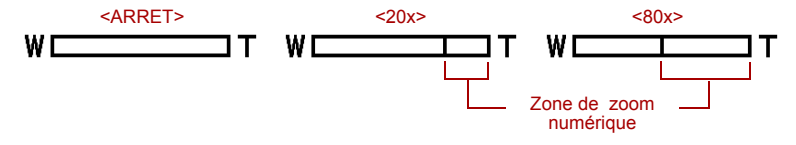

Lorsque vous utilisez le zoom en mode d'enregistrement, la couleur du curseur change lorsqu'il passe de la zone optique vers la zone numérique.

Zone de zoom optique : Bleu Zone de zoom numérique : Rouge

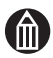

#### **REMARQUE**

La sélection du mode automatique rétablit [205] comme facteur de zoom numérique.

### <span id="page-106-0"></span>**Changement du mode de mesure**

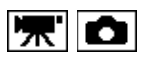

Cette procédure permet de sélectionner le mode de mesure à appliquer pour calculer la luminosité de l'image.

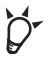

#### **POINT**

L'utilisation du paramètre [POINT] pour les sujets avec rétro-éclairage permet d'adapter l'exposition à un sujet spécifique.

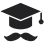

### **ATTENTION**

Si le point de mesure est trop lumineux, l'image capturée sera sombre. Si le point de mesure est trop sombre, l'image sera surexposée.

1. Dans le menu d'enregistrement ( $\Rightarrow$  [p.36\)](#page-57-0), sélectionnez [MODE DE MESURE].

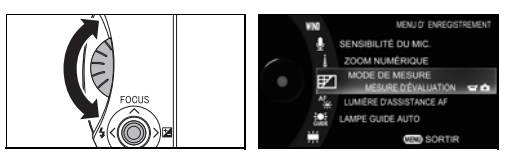

Utilisez la molette rotative pour sélectionner [MODE DE MESURE] et appuyez sur le bouton OK  $($ .

2. Sélectionnez la valeur voulue.

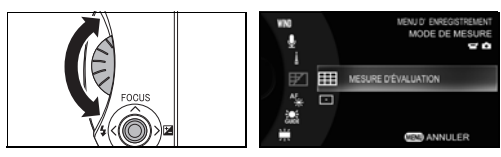

Utilisez la molette rotative pour sélectionner le paramètre voulu et appuyez sur le bouton OK  $($   $\blacktriangleright$   $).$ 

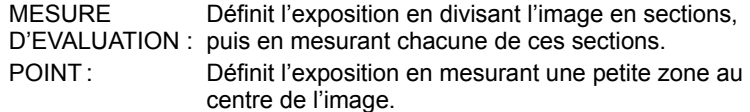

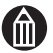

### **REMARQUE**

Le mode automatique rétablit [MESURE D'EVALUATION] en tant que mode de mesure.

### <span id="page-107-0"></span>**Utilisation de la lumière d'assistance AF**

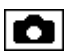

Cette procédure permet d'activer ou de désactiver la lumière d'assistance utilisée par le camescope pour faciliter la mise au point des images fixes dans les environnements sombres.

1. Dans le menu d'enregistrement ( $\Rightarrow$  [p.36\)](#page-57-0), sélectionnez [LUMIERE] D'ASSISTANCE AF].

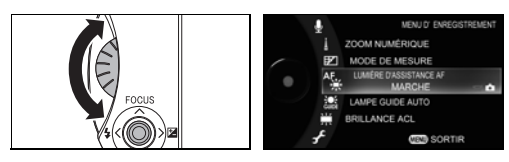

Utilisez la molette rotative pour sélectionner [LUMIERE D'ASSISTANCE AF] et appuyez sur le bouton OK  $(\blacktriangleright)$ .

2. Sélectionnez [MARCHE].

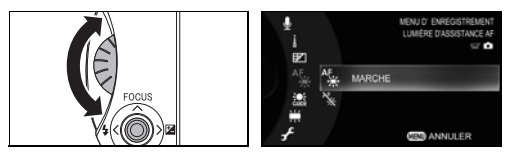

Utilisez la molette rotative pour sélectionner [MARCHE] et appuyez sur le bouton OK  $($ .

- MARCHE : Dans un environnement sombre, la lumière d'assistance AF s'allume lorsque vous enfoncez le bouton REC à mi-course.
- ARRET: La lumière d'assistance AF ne s'allume pas.

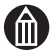

#### **REMARQUE**

La sélection du mode automatique rétablit la fonction de lumière d'assistance.

Dans certaines situations, la lumière d'assistance AF ne suffira pas pour la mise au point du camescope.
## **Désactivation du voyant de mode automatique**

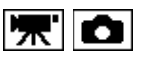

Cette option permet de désactiver le voyant qui indique si le camescope est en mode automatique.

1. Dans le menu d'enregistrement ( $\Rightarrow$  [p.36](#page-57-0)), sélectionnez [LAMPE GUIDE AUTO].

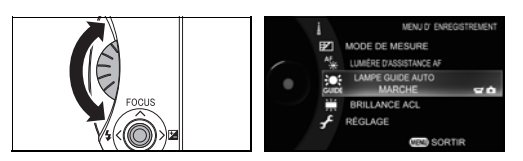

Utilisez la molette rotative pour sélectionner [LAMPE GUIDE AUTO] et appuyez sur le bouton OK  $($ .

2. Sélectionnez [ARRET].

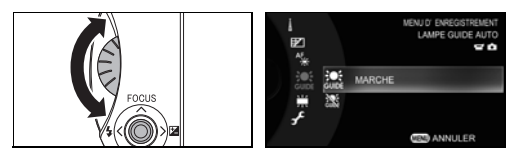

Utilisez la molette rotative pour sélectionner [ARRET] et appuyez sur le bouton OK  $(\blacktriangleright)$ .

- MARCHE : Le voyant s'allume lorsque le camescope est en mode automatique.
- ARRET: Le voyant ne s'allume pas lorsque le camescope est en mode automatique.

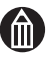

#### **REMARQUE**

Le voyant de mode automatique est activé lorsque vous rétablissez le mode automatique. Vous pouvez cependant modifier ce réglage.

## **Réglage de la luminosité de l'affichage à cristaux liquides**

Cette fonctionnalité permet de régler la luminosité de l'affichage à cristaux liquides. Il est recommandé d'accroître la luminosité de l'affichage à cristaux liquides lorsque vous utilisez le camescope en extérieur ou dans des environnements très lumineux.

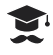

#### *ATTENTION*

Si vous réduisez la luminosité de l'affichage, puis passez à un environnement plus lumineux, cet affichage peut alors sembler vide.

#### **Réglage de la luminosité de l'affichage à cristaux liquides à l'aide du menu d'enregistrement ou de lecture**

1. Dans le menu d'enregistrement ou de lecture ( $\Rightarrow$  [p.36](#page-57-0)), sélectionnez [BRILLANCE AFF. A CRISTAUX LIQU.].

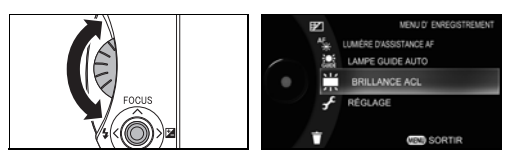

Utilisez la molette rotative pour sélectionner [BRILLANCE AFF. A CRISTAUX LIQU.] et appuyez sur le bouton OK  $($ .

2. Réglez la luminosité de l'affichage.

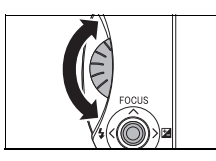

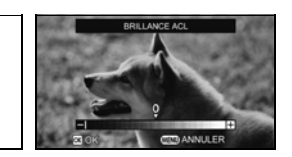

Utilisez la molette rotative pour régler la luminosité de l'affichage et appuyez sur le bouton  $OK$  ( $\blacktriangleright$ ).

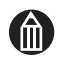

#### **REMARQUE**

La modification de la luminosité de l'affichage à cristaux liquides n'affecte pas la luminosité des images enregistrées.

#### **Modification de la luminosité de l'affichage à cristaux liquides pendant l'enregistrement vidéo**

1. Pendant l'enregistrement d'une vidéo, appuyez sur le bouton MENU.

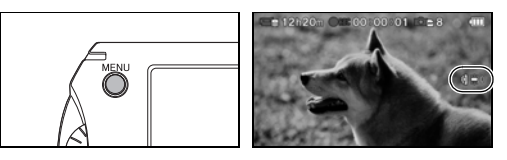

2. Réglez la luminosité de l'affichage.

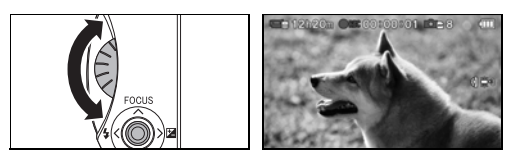

Utilisez la molette rotative pour régler la luminosité de l'affichage et appuyez sur le bouton OK  $($ .

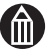

#### **REMARQUE**

La modification de la luminosité de l'affichage à cristaux liquides n'affecte pas la luminosité des images enregistrées.

# **Chapitre 5**

## **Lecture avancée**

**[Modification de l'affichage](#page-113-0) [Vue sous forme de liste](#page-114-0) [Répartition de la vidéo dans plusieurs chapitres](#page-116-0) [Lecture des chapitres sélectionnés](#page-117-0) [Sélection de favoris](#page-118-0) [Agrandissement d'images fixes](#page-119-0) [Rotation d'images fixes](#page-120-0) [Protection des images](#page-121-0) [Copie des images](#page-125-0) [Lecture vidéo continue](#page-128-0) [Lecture automatique](#page-129-0) [Impression directe à partir du camescope avec la](#page-130-0)  [technologie PictBridge](#page-130-0) [Réglage de l'affichage](#page-133-0) [HDMI-CEC](#page-136-0)**

## <span id="page-113-0"></span>**Modification de l'affichage**

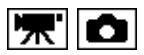

Vous pouvez modifier l'affichage en mode de lecture.

1. Appuyez sur le bouton DISP.

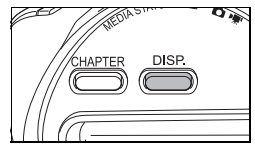

Lorsque vous appuyez sur le bouton DISP, l'affichage change comme indiqué ci-dessous.

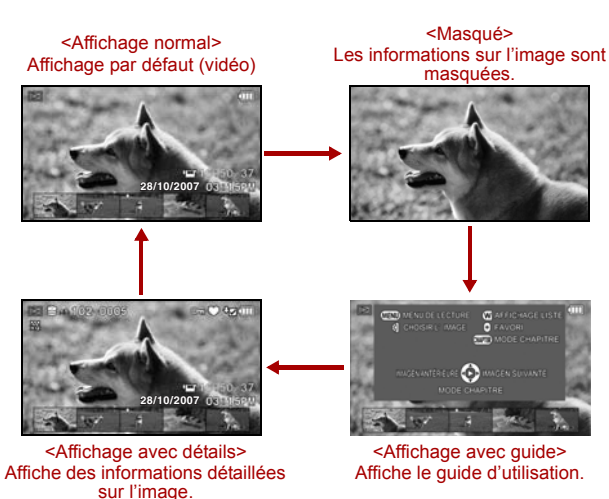

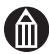

#### **REMARQUE**

Vous pouvez également modifier l'affichage lorsque vous lisez des vidéos.

## <span id="page-114-0"></span>**Vue sous forme de liste**

La vue sous forme de liste permet de consulter la liste de supports, d'albums et de miniatures d'images sur un seul écran.

1. Déplacez le levier du zoom vers la position W.

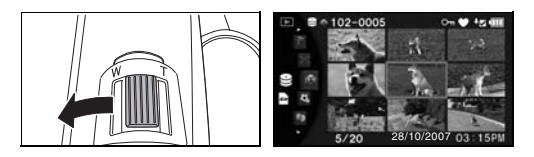

#### *Ecran de liste*

L'écran avec liste est divisé en 3 zones.

Vous pouvez parcourir ces sections en déplaçant le bouton  $OK$  ( $\rightarrow$ ) de gauche à droite.

Dans chacune de ces sections, utilisez la molette rotative ou déplacez le bouton OK ( $\blacktriangleright$ ) vers le haut ou le bas pour sélectionner un élément.

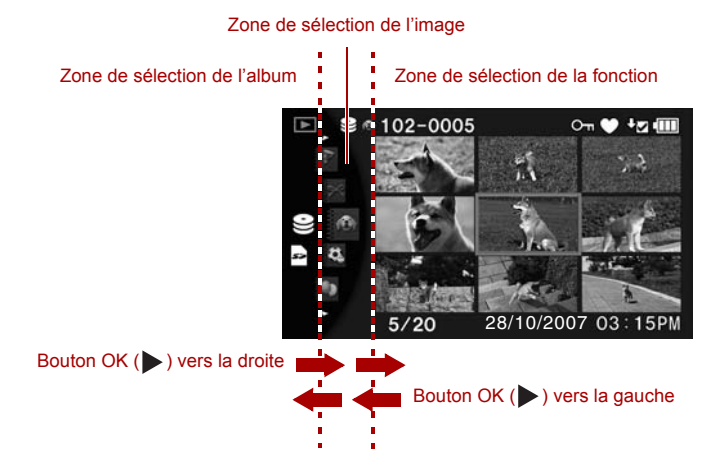

#### **Modification des albums**

1. Placez le curseur sur la zone de sélection d'un album.

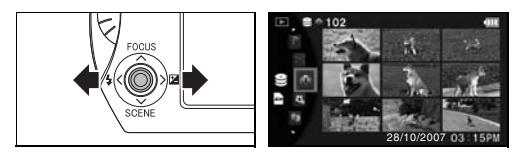

Déplacez le bouton OK ( $\blacktriangleright$ ) vers la gauche ou la droite pour déplacer le curseur vers la zone de sélection d'album.

2. Sélectionnez l'album voulu.

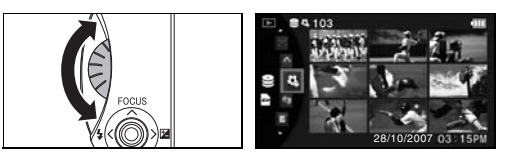

Utilisez la molette rotative pour sélectionner l'album voulu.

#### **Changement de support**

1. Placez le curseur sur la zone de sélection du support.

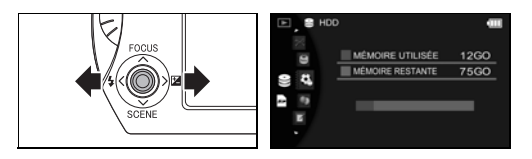

Déplacez le bouton OK ( $\blacktriangleright$ ) vers la gauche ou la droite pour déplacer le curseur vers la zone de sélection du support.

2. Sélectionnez le support voulu.

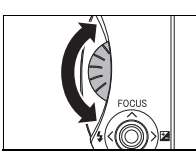

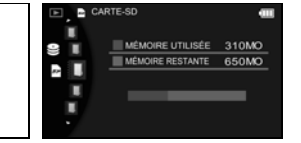

Utilisez la molette rotative pour sélectionner le support voulu.

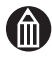

#### **REMARQUE**

Lorsque le curseur est placé dans la zone de sélection d'images, vous pouvez le déplacer vers l'album suivant (ou précédent) à l'aide de la molette rotative pour faire défiler le contenu vers le haut et le bas.

La source sélectionnée ici sert à la lecture. Le fait de sélectionner une source différente du support d'enregistrement des images ne modifie pas les paramètres d'enregistrement.

## <span id="page-116-0"></span>**Répartition de la vidéo dans plusieurs chapitres**

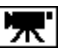

Vous pouvez diviser la vidéo en plusieurs chapitres à tout moment, qu'elle soit en cours de lecture ou en pause.

Vous pouvez faire débuter un chapitre juste avant une scène importante de facon à la retrouver plus facilement.

1. Lisez la vidéo dans laquelle vous souhaitez créer des chapitres.

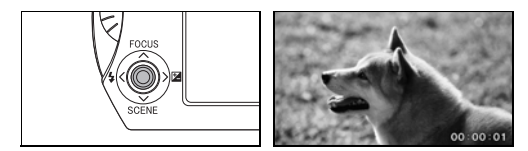

En mode de lecture, appuyez sur le bouton OK  $($ .

Si vous définissez [GUIDE DE LECTURE VIDEO] sur [MARCHE] dans la section [REGLAGES D'AFFICHAGE] du menu de lecture, le guide de lecture de la vidéo s'affiche. Sélectionnez [OUI] ou [NON] et lancez la lecture de la vidéo.

2. Arrêtez-vous sur la scène où vous souhaitez faire commencer le chapitre.

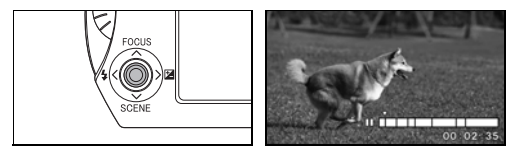

Appuyez sur le bouton OK  $($ .

Vous pouvez retrouver facilement une scène en vous aidant de la molette rotative pour avancer ou reculer image par image.

3. Appuyez sur le bouton CHAPTER.

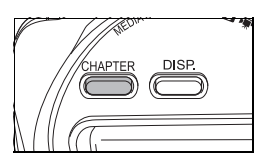

Appuyez sur le bouton CHAPTER.

4. Sélectionnez [OUI].

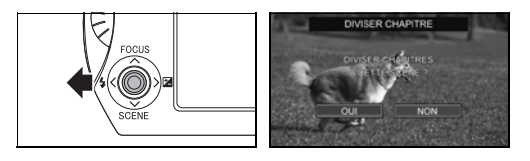

Déplacez le bouton OK ( $\blacktriangleright$ ) vers la gauche pour sélectionner [OUI], puis appuyez sur le bouton  $OK$  ( $\blacktriangleright$ ).

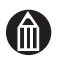

#### **REMARQUE**

Vous pouvez créer jusqu'à 20 chapitres par titre.

## <span id="page-117-0"></span>**Lecture des chapitres sélectionnés**

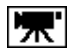

Cette procédure permet de lire une vidéo à partir du chapitre spécifié  $\Box$  [p.164](#page-185-0)).

1. Affichez la vidéo voulue.

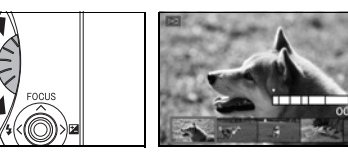

Utilisez la molette rotative pour sélectionner la vidéo à lire.

2. Déplacez le bouton OK ( $\blacktriangleright$ ) vers le bas.

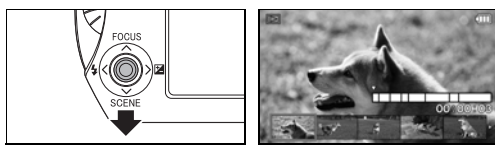

Le curseur se déplace d'un chapitre.

3. Sélectionnez le chapitre où vous souhaitez faire commencer la lecture.

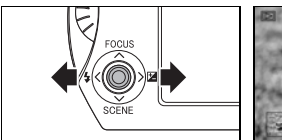

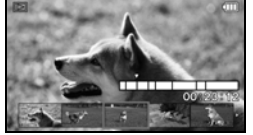

Déplacez le bouton OK ( $\blacktriangleright$ ) vers la gauche ou la droite pour sélectionner le chapitre à partir duquel la lecture va commencer (mode chapitre).

4. Lancez la vidéo.

Appuyez sur le bouton OK  $(\triangleright)$  pour lire la vidéo à partir du chapitre spécifié.

## <span id="page-118-0"></span>**Sélection de favoris**

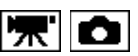

Vous pouvez sélectionner les images qui seront affichées pendant la lecture automatique  $(D)$  [p.108\)](#page-129-0).

#### *Préparation*

Affichez l'image que vous souhaitez ajouter à votre liste de favoris.

1. Appuyez sur le bouton REC  $\mathbb{R}$ .

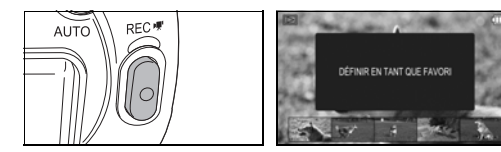

L'image est ajoutée à la liste de favoris.

Vous pouvez vous assurer que les images font partie de la liste en appuyant sur le bouton DISP pour sélectionner l'affichage détaillé ( [p.92](#page-113-0)).

#### **Sélection de favoris pendant la lecture de vidéos**

1. Lecture d'une vidéo

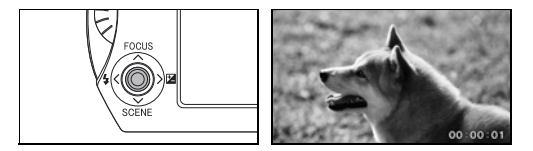

Appuyez sur le bouton  $OK$  ( $\triangleright$ ) pour lire une vidéo.

Si vous définissez [GUIDE DE LECTURE VIDEO] sur [MARCHE] dans la section [REGLAGES D'AFFICHAGE] du menu de lecture, le guide de lecture de la vidéo s'affiche. Sélectionnez [OUI] ou [NON] et lancez la lecture de la vidéo.

2. Appuyez sur le bouton REC  $\mathbb{R}$ .

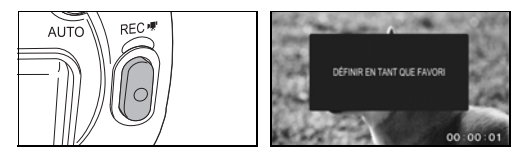

L'image est ajoutée à la liste de favoris.

Vous pouvez vous assurer que les images font partie de la liste en appuyant sur le bouton DISP pour sélectionner l'affichage détaillé  $\Rightarrow$  [p.92](#page-113-0)).

#### **Suppression d'images de la liste de favoris**

1. Affichez l'image à supprimer et appuyez sur le bouton REC  $\mathbb{R}$ . L'mage est supprimée de la liste de favoris.

Vous pouvez supprimer des images de la liste de favoris lorsque la vidéo est en cours de lecture ou en pause.

## <span id="page-119-0"></span>**Agrandissement d'images fixes**

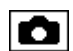

Cette procédure permet de vérifier vos images en détails.

#### *Préparation*

Affichez l'image fixe que vous souhaitez agrandir.

1. Placez le levier du zoom à la position T.

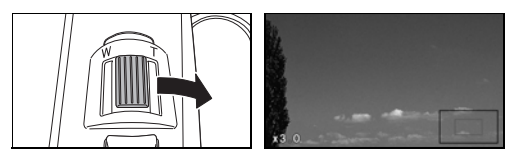

Faites glisser le levier de zoom vers W pour rétablir la taille d'origine.

2. Sélectionnez une zone.

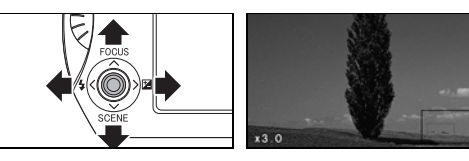

Déplacez le bouton OK ( $\blacktriangleright$ ) vers le haut, le bas, la gauche ou la droite pour sélectionner cette zone.

Appuyez sur le bouton  $OK$  ( $\blacktriangleright$ ) pendant que l'image est agrandie pour rétablir la taille d'origine.

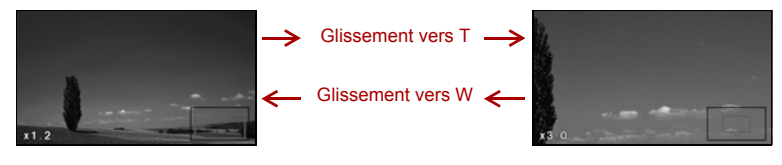

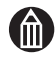

#### **REMARQUE**

Vous ne pouvez pas agrandir les vidéos.

## <span id="page-120-0"></span>**Rotation d'images fixes**

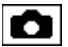

Cette procédure permet de faire pivoter les images sur 90 ou 180°. Les images fixes prises lorsque le camescope est dans une position inhabituelle, sont affichées en conséquence.

#### *Préparation*

Affichez l'image fixe que vous souhaitez faire tourner.

1. Déplacez le bouton OK  $(\blacktriangleright)$  vers le bas.

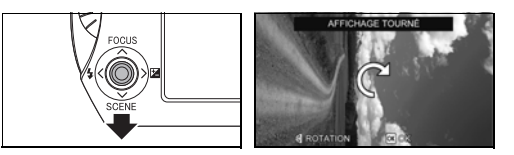

Le camescope passe en mode de rotation.

2. Faites tourner l'image fixe.

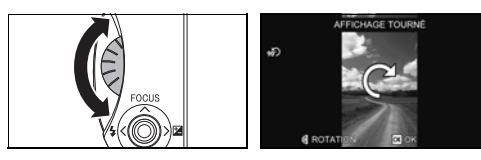

Utilisez la molette rotative pour faire pivoter l'image.

3. Confirmez cette opération.

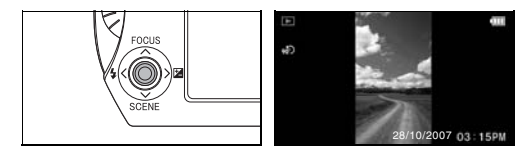

Appuyez sur le bouton OK  $(\blacktriangleright)$ .

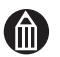

#### **REMARQUE**

Les informations de rotation sont enregistrées avec l'image.

Vous ne pouvez pas faire pivoter les images fixes protégées ou les images enregistrées sur une carte SD verrouillée.

Les images pivotées peuvent être affichées sous leur orientation d'origine sur un autre périphérique (PC, etc.).

Vous ne pouvez pas faire pivoter les vidéos.

## <span id="page-121-0"></span>**Protection des images**

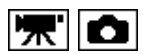

Afin de prévenir l'effacement accidentel des images  $(\Rightarrow p.42)$  $(\Rightarrow p.42)$ , vous pouvez mettre les fichiers en lecture seule. Cette opération est appelée « protection ».

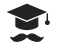

#### **ATTENTION**

Le formatage  $(\Rightarrow p.164)$  $(\Rightarrow p.164)$  $(\Rightarrow p.164)$  efface l'ensemble des images, ce qui inclut les images protégées, en lecture seule. Les images effacées ne peuvent pas être restaurées.

#### **Protection d'images spécifiques**

1. Dans le menu de lecture ( $\Rightarrow$  [p.38](#page-59-0)), sélectionnez [PROTECTION].

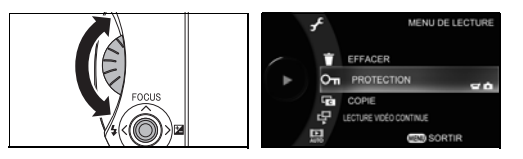

Utilisez la molette rotative pour sélectionner [PROTECTION] et appuyez sur le bouton OK  $($ .

2. Sélectionnez [1 IMAGE].

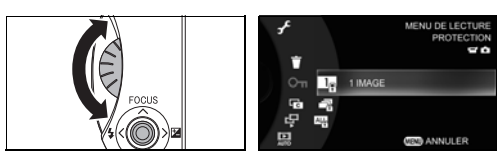

Utilisez la molette rotative pour sélectionner [1 IMAGE] et appuyez sur le bouton OK  $($ .

3. Sélectionnez le support voulu.

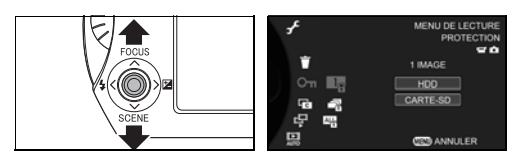

Déplacez le bouton OK ( $\blacktriangleright$ ) vers le haut ou le bas pour sélectionner le support contenant les images à protéger et appuyez sur le bouton  $OK ( \blacktriangleright ).$ 

4. Affichez l'image à protéger.

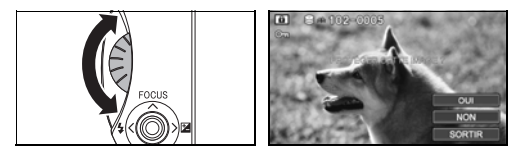

Utilisez la molette rotative pour sélectionner l'image à protéger. L'icône de protection  $\mathbb{G}_{\mathbb{Z}}$  s'affiche sur les images qui sont déjà protégées.

5. Sélectionnez [OUI].

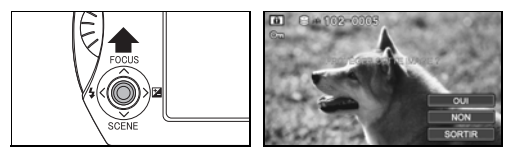

Déplacez le bouton OK ( $\blacktriangleright$ ) vers le haut pour sélectionner [OUI], puis appuyez sur le bouton  $OK$  ( $\blacktriangleright$ ).

L'image affichée est protégée et l'image précédente s'affiche.

Si vous sélectionnez [NON], l'image précédente s'affiche sans protéger l'image que vous avez affichée.

Sélectionnez [ANNULER] pour revenir au menu de lecture.

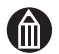

#### **REMARQUE**

L'icône [  $\circ$  s'affiche pour les images protégées sur l'écran de lecture et lorsque la protection est en place.

#### **Protection de plusieurs images**

1. Dans le menu de lecture ( $\Rightarrow$  [p.38](#page-59-0)), sélectionnez [PROTECTION].

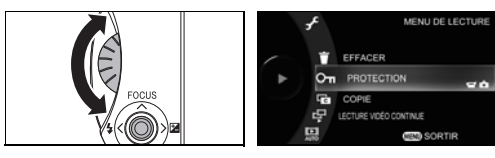

Utilisez la molette rotative pour sélectionner [PROTECTION] et appuyez sur le bouton OK  $($ .

2. Sélectionnez [CHOISIR L'IMAGE].

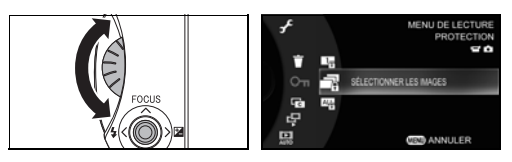

Utilisez la molette rotative pour sélectionner [SELECTIONNER LES IMAGES] et appuyez sur le bouton OK  $($ .

3. Sélectionnez le support voulu.

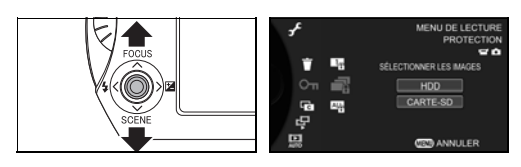

Déplacez le bouton  $OK$  ( $\triangleright$ ) vers le haut ou le bas pour sélectionner le support contenant les images à protéger et appuyez sur le bouton  $OK ( \blacktriangleright ).$ 

4. Sélectionnez les images à protéger.

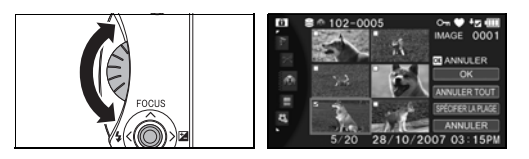

Utilisez la molette rotative pour déplacer le bouton  $OK$  ( $\triangleright$ ) vers le haut, le bas, la gauche ou la droite pour déplacer le curseur vers l'image à protéger. Appuyez ensuite sur le bouton OK ( $\blacktriangleright$ ).

Une marque  $\triangledown$  s'affiche près de l'image à protéger, pour indiquer qu'elle est sélectionnée.

Si vous déplacez le curseur vers une image disposant d'une icône de protection et appuyez sur le bouton OK ( $\blacktriangleright$ ), la marque  $\blacktriangleright$  est retirée. Les images qui ne comportent pas de marque  $\Box$  ne sont plus protégées.

Répétez cette procédure pour sélectionner les images à protéger  $\overline{\vee}$ .

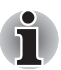

*Vous disposez également d'autres techniques pour sélectionner des images. Consultez les pages figurant ci-dessous.*

*Sélection de l'ensemble des images d'un album (* $\geq p.46$ *) Sélection des images appartenant à une série spécifique (* $\Rightarrow$  *[p.47\)](#page-68-0) Sélection d'images à partir de plusieurs albums (* $\geq$  *[p.48\)](#page-69-0)* 

5. Sélectionnez [OK].

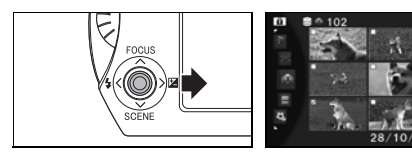

Déplacez le bouton OK ( $\blacktriangleright$ ) sur ou pour sélectionner [OK], puis appuyez sur le bouton  $OK$  ( $\blacktriangleright$ ).

#### **Protection de l'ensemble des images d'un album**

1. Dans le menu de lecture ( $\Rightarrow$  [p.38](#page-59-0)), sélectionnez [PROTECTION].

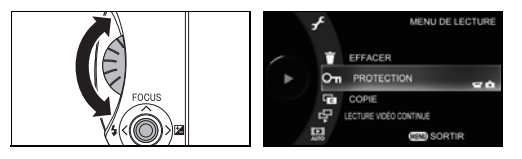

Utilisez la molette rotative pour sélectionner [PROTECTION] et appuyez sur le bouton OK  $($   $\blacktriangleright$   $).$ 

2. Sélectionnez [TOUTES LES IMAGES].

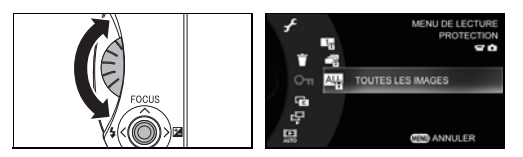

Utilisez la molette rotative pour sélectionner [TOUTES LES IMAGES] et appuyez sur le bouton OK  $($   $\blacktriangleright$   $).$ 

3. Sélectionnez le support voulu.

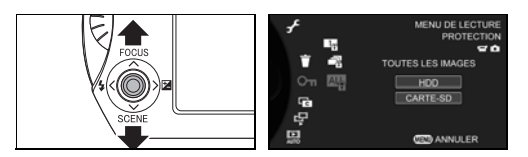

Déplacez le bouton  $OK$  ( $\triangleright$ ) vers le haut ou le bas pour sélectionner le support contenant les images à protéger et appuyez sur le bouton  $OK ( \blacktriangleright ).$ 

4. Sélectionnez [DEFINIR].

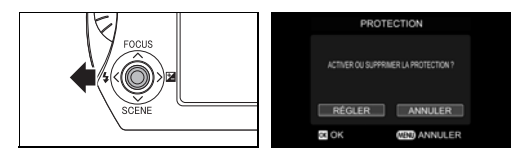

Déplacez le bouton OK ( $\blacktriangleright$ ) vers la gauche pour sélectionner [DEFINIR], puis appuyez sur le bouton OK  $($ ).

#### **Protection de l'ensemble des images d'un support**

- 1. Dans le menu de lecture ( $\Rightarrow$  [p.38](#page-59-0)), sélectionnez [PROTECTION]. Utilisez la molette rotative pour sélectionner [PROTECTION] et appuyez sur le bouton OK  $(\blacktriangleright)$ .
- 2. Sélectionnez [TOUTES LES IMAGES]. Utilisez la molette rotative pour sélectionner [TOUTES LES IMAGES] et appuyez sur le bouton OK  $($   $\blacktriangleright$   $)$ .
- 3. Sélectionnez le support voulu. Utilisez la molette rotative pour sélectionner le support d'enregistrement

des images non protégées, puis appuyez sur le bouton  $OK ( \triangleright ).$ 

4. Sélectionnez [EFFACER].

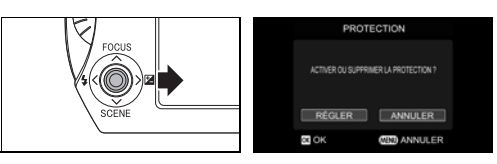

Déplacez le bouton OK ( $\blacktriangleright$ ) vers la droite pour sélectionner  $IEFFACERI$ , puis appuyez sur le bouton OK ( $\blacktriangleright$ ).

## <span id="page-125-0"></span>**Copie des images**

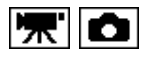

Utilisez cette procédure pour copier des images du disque dur vers une carte SD et inversement. Vous pouvez copier des vidéos sur une carte SD. Vous ne pouvez pas copier des images sur le même support.

1. Dans le menu de lecture  $(\Rightarrow p.38)$  $(\Rightarrow p.38)$  $(\Rightarrow p.38)$ , sélectionnez  $[COPIER]$ .

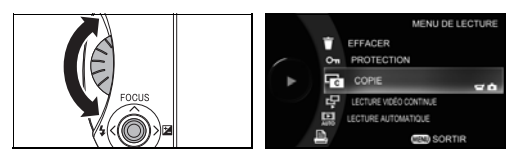

Utilisez la molette rotative pour sélectionner [COPIER] et appuyez sur le bouton OK  $($ .

2. Sélectionnez le lecteur contenant les images à copier.

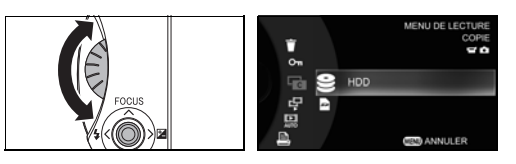

Utilisez la molette rotative pour sélectionner le support d'enregistrement des images à copier, puis appuyez sur le bouton  $OK ( \triangleright ).$ 

3. Sélectionnez les images que vous souhaitez copier.

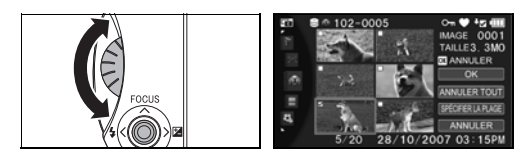

Utilisez la molette rotative pour déplacer le bouton OK ( $\blacktriangleright$ ) vers le haut, le bas, la gauche ou la droite pour déplacer le curseur vers l'image à copier. Appuyez ensuite sur le bouton OK  $($ .

Une marque  $\sqrt{s}$  s'affiche près de l'image à copier, pour indiquer qu'elle est sélectionnée.

Répétez cette procédure pour sélectionner les images à copier  $\overline{\vee}$ .

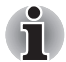

*Vous disposez également d'autres techniques pour sélectionner des images. Consultez les pages figurant ci-dessous. Sélection de l'ensemble des images d'un album (* $\geq p.46$ *) Sélection des images appartenant à une série spécifique (* $\Rightarrow$  *[p.47\)](#page-68-0)* 

*Sélection d'images à partir de plusieurs albums (* $\Rightarrow$  *[p.48](#page-69-0))* 

4. Sélectionnez [OK].

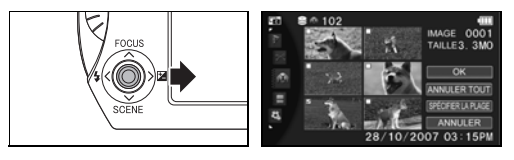

Déplacez le bouton OK ( $\blacktriangleright$ ) sur ou pour sélectionner [OK], puis appuyez sur le bouton OK  $(\blacktriangleright)$ .

5. Sélectionnez le support sur lequel vous souhaitez copier les images.

#### *Pour copier des images sur le disque dur :*

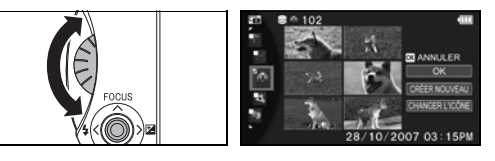

Utilisez la molette rotative pour sélectionner l'album cible, puis appuyez sur le bouton OK  $($ .

Une marque  $\overline{V}$  s'affiche près de l'album sélectionné.

Déplacez le bouton OK ( $\blacktriangleright$ ) sur ou pour sélectionner [OK], puis appuyez sur le bouton  $OK$  ( $\blacktriangleright$ ).

Pour créer un album cible

Déplacez le bouton OK ( $\blacktriangleright$ ) vers la droite pour déplacer le curseur vers la zone de sélection des fonctions.

Déplacez le bouton OK ( $\blacktriangleright$ ) vers le bas pour sélectionner [CREER] NOUVEAU] et appuyez sur le bouton OK  $($ .

Dans l'écran de sélection du type d'album, utilisez la molette rotative pour sélectionner le type d'album, puis appuyez sur le bouton OK  $(\blacktriangleright)$  $\Rightarrow$  [p.16](#page-37-0)).

Pour modifier le type de l'album cible :

Déplacez le bouton OK ( $\blacktriangleright$ ) vers la droite pour déplacer le curseur vers la zone de sélection des fonctions.

Déplacez le bouton OK ( $\blacktriangleright$ ) vers le bas pour sélectionner [CHANGER] L'ICONE] et appuyez sur le bouton OK  $(\blacktriangleright)$ .

Dans l'écran de sélection du type d'album, utilisez la molette rotative pour sélectionner le type d'album, puis appuyez sur le bouton  $OK$  ( $\rightarrow$ )  $\phi$  [p.16](#page-37-0)).

#### *Pour copier des images sur une carte SD*

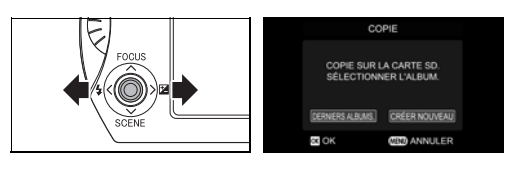

Déplacez le bouton OK ( $\blacktriangleright$ ) vers la gauche ou la droite pour sélectionner [DERNIERS ALBUMS] ou [CREER NOUVEAU], puis appuyez sur le bouton OK  $( \blacktriangleright ).$ 

**DERNIERS** ALBUMS: Copie les images sur l'album dont le numéro est le plus élevé. CREER NOUVEAU : Crée un nouvel album et copie l'image dans cet album.

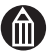

#### **REMARQUE**

Si vous utilisez le camescope pour lire une vidéo copiée sur une carte SD, la vidéo risque de ne pas être lue correctement.

## <span id="page-128-0"></span>**Lecture vidéo continue**

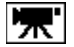

Vous pouvez diffuser plusieurs vidéos à la suite.

1. Dans le menu de lecture ( $\Rightarrow$  [p.38](#page-59-0)), sélectionnez [LECTURE VIDEO CONTINUE].

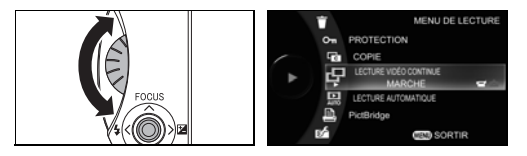

Utilisez la molette rotative pour sélectionner [LECTURE VIDEO CONTINUE] et appuyez sur le bouton OK  $($ ).

2. Sélectionnez [MARCHE].

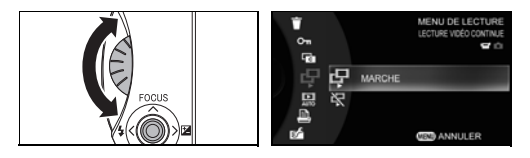

Utilisez la molette rotative pour sélectionner [MARCHE] et appuyez sur le bouton OK  $($ .

- MARCHE : Les vidéos qui figurent dans le même album s'affichent de façon séquentielle à partir de la première vidéo sélectionnée.
- ARRET : Seule la vidéo sélectionnée s'affiche.

### <span id="page-129-0"></span>**Lecture automatique**

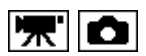

La lecture automatique lit de façon séquentielle les images qui sont enregistrées sur le support.

1. Dans le menu de lecture  $(\Rightarrow p.38)$  $(\Rightarrow p.38)$  $(\Rightarrow p.38)$ , sélectionnez [LECTURE AUTOMATIQUE].

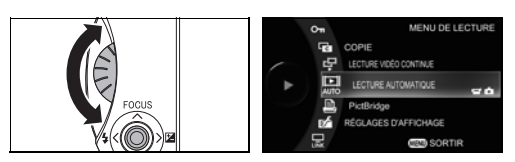

Utilisez la molette rotative pour sélectionner [LECTURE AUTOMATIQUE] et appuyez sur le bouton OK  $($   $\blacktriangleright$ ).

2. Sélectionnez les images que vous souhaitez afficher.

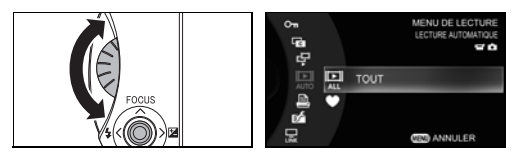

Utilisez la molette rotative pour sélectionner les images à lire de façon automatique, puis appuyez sur le bouton OK  $($ 

TOUT : Lit l'ensemble des images du support sélectionné.

FAVORI : Lit uniquement les images figurant dans la liste Favori du support sélectionné.

Pour annuler ce réglage, appuyez sur le bouton MENU.

3. Sélectionnez le support voulu.

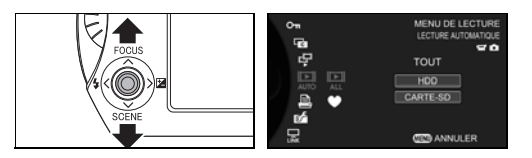

Déplacez le bouton OK ( $\triangleright$ ) vers le haut ou le bas pour sélectionner le support à utiliser lors de la lecture automatique et appuyez sur le bouton OK  $(\blacktriangleright)$ .

Lorsque la lecture automatique est en cours d'exécution, vous pouvez l'interrompre en appuyant sur le bouton OK  $(\blacktriangleright)$ .

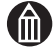

#### **REMARQUE**

La fonction de mise hors tension automatique  $(\triangleright$  [p.120\)](#page-141-0) est désactivée pendant la lecture automatique.

Vous ne pouvez pas utiliser les fonctions d'aide à la lecture (avance/ retour rapide, lecture image par image/retour, retour au début du chapitre et accès direct) lorsque la lecture automatique est en cours.

## <span id="page-130-0"></span>**Impression directe à partir du camescope avec la technologie PictBridge**

Avec une imprimante PictBridge  $(\Rightarrow p.164)$  $(\Rightarrow p.164)$ , vous pouvez imprimer directement à partir du camescope, sans passer par un PC.

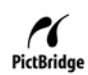

## **ATTENTION**

Branchez systématiquement l'adaptateur secteur lorsque vous procédez à une impression.

Nous ne sommes pas en mesure actuellement de garantir une compatibilité totale avec l'ensemble des imprimantes PictBridge.

Des dysfonctionnements risquent de se produire si vous déconnectez le câble USB alors que le camescope est connecté à l'ordinateur.

1. Dans le menu de lecture  $(\Rightarrow p.38)$  $(\Rightarrow p.38)$  $(\Rightarrow p.38)$ , sélectionnez [PictBridge].

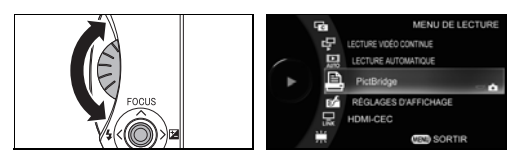

Utilisez la molette rotative pour sélectionner [PictBridge] et appuyez sur le bouton OK  $($ .

2. Sélectionnez le support voulu.

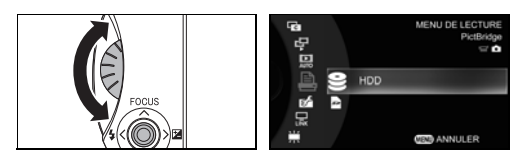

Utilisez la molette rotative pour sélectionner le support d'enregistrement des images fixes à imprimer, puis appuyez sur le bouton OK  $(\triangleright)$ .

3. Sélectionnez les images à imprimer.

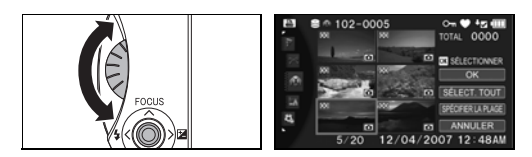

Utilisez la molette rotative pour déplacer le bouton OK  $(\triangleright)$  vers le haut, le bas, la gauche ou la droite pour déplacer le curseur vers l'image à imprimer. Appuyez ensuite sur le bouton OK  $(\blacktriangleright)$ .

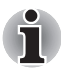

*Vous disposez également d'autres techniques pour sélectionner des images. Consultez les pages figurant ci-dessous.*

*Sélection de l'ensemble des images d'un album (* $\geq p.46$ *) Sélection des images appartenant à une série spécifique (* $\Rightarrow$  *[p.47\)](#page-68-0) Sélection d'images à partir de plusieurs albums (* $\Rightarrow$  *[p.48](#page-69-0))* 

4. Spécifiez le nombre de tirages.

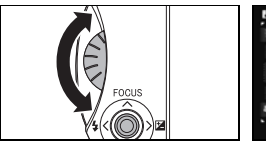

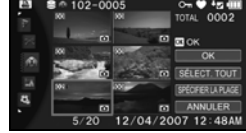

Utilisez la molette rotative ou déplacez le bouton  $OK$  ( $\triangleright$ ) vers le haut ou le bas afin de sélectionner le nombre de tirages pour l'image sélectionnée.

Répétez les étapes 3 et 4 pour spécifier le nombre tirages pour l'ensemble des images à imprimer. Vous pouvez sélectionner jusqu'à 99 tirages au total.

5. Sélectionnez [OK].

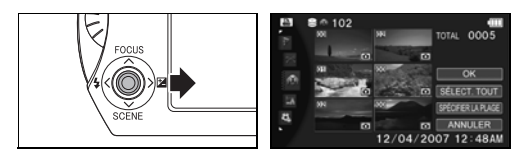

Déplacez le bouton OK ( $\blacktriangleright$ ) sur ou pour sélectionner [OK], puis appuyez sur le bouton OK  $($ .

6. Connectez le camescope à l'imprimante à l'aide du câble USB.

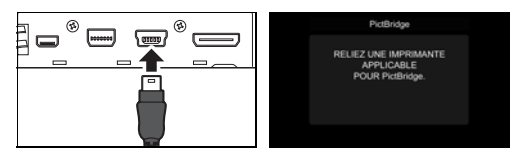

Lorsque le message « RELIEZ UNE IMPRIMANTE APPLICABLE POUR PictBridge » s'affiche, connectez le camescope à l'imprimante avec un câble USB.

7. Spécifiez les paramètres d'impression.

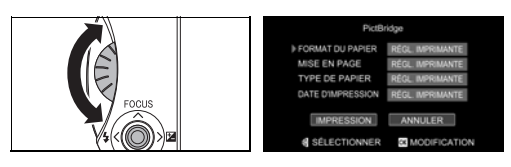

Utilisez la molette rotative pour sélectionner le paramètre voulu et appuyez sur le bouton  $OK$  ( $\blacktriangleright$ ).

Utilisez la molette rotative pour procéder au réglage et appuyez sur le bouton OK  $($ .

Les paramètres par défaut sont les suivants :

FORMAT DU PAPIER : Définit le format du papier utilisé pour l'impression.

MISE EN PAGE : Permet de spécifier des préférences telles que le nombre d'images à imprimer par page.

TYPE DE PAPIER : Sélectionne le type de papier à utiliser lors de l'impression.

DATE D'IMPRESSION : images. Permet d'imprimer la date d'impression sur les

8. Sélectionnez [OK].

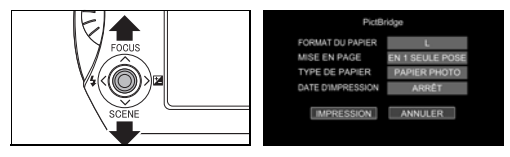

Déplacez le bouton OK ( $\blacktriangleright$ ) vers le haut ou le bas pour sélectionner [OK], puis appuyez sur le bouton OK  $($ ).

9. Arrêtez l'impression.

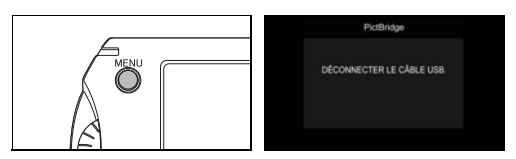

Une fois l'impression terminée, appuyez sur le bouton MENU.

Le message « DECONNECTER LE CABLE USB » s'affiche.

10. Déconnectez le câble USB.

Déconnectez le câble USB du camescope et de l'imprimante pour quitter PictBridge.

## <span id="page-133-0"></span>**Réglage de l'affichage**

Cette procédure permet de spécifier si les options « Enregistrement de la croissance », « Guide de lecture vidéo » et « Affichage de l'heure » s'affichent pendant la lecture.

#### <span id="page-133-1"></span>**Enregistrement de la croissance**

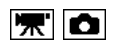

Lorsque vous sélectionnez Réglage de l'anniversaire ( $\Rightarrow$  [p.119](#page-140-0)), cette procédure indique si l'enregistrement de croissance doit s'afficher.

1. Dans le menu de lecture  $(\Rightarrow p.38)$  $(\Rightarrow p.38)$  $(\Rightarrow p.38)$ , sélectionnez [REGLAGES] D'AFFICHAGE].

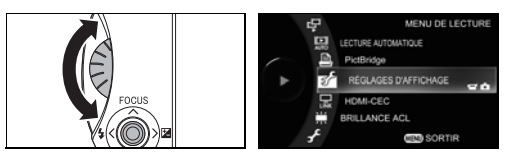

Utilisez la molette rotative pour sélectionner [REGLAGES  $D'AFFICHAGE$ ] et appuyez sur le bouton OK ( $\blacktriangleright$ ).

2. Sélectionnez [ENREGISTREMENT DE LA CROISSANCE].

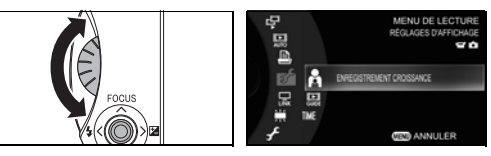

Utilisez la molette rotative pour sélectionner [ENREGISTREMENT DE LA CROISSANCE] et appuyez sur le bouton OK ( $\blacktriangleright$ ).

3. Sélectionnez [MARCHE] ou [ARRET].

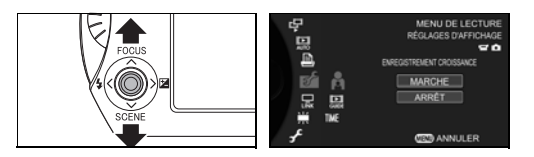

Déplacez le bouton OK ( $\blacktriangleright$ ) vers le haut ou le bas pour sélectionner [MARCHE] ou [ARRET], puis appuyez sur le bouton OK ( $\blacktriangleright$ ).

MARCHE : Affiche l'enregistrement de croissance pendant la lecture.

ARRET : N'affiche pas l'enregistrement de croissance pendant la lecture.

Les formats d'affichage sont indiqués ci-dessous :

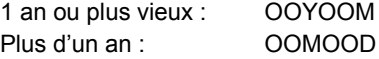

#### **Guide de lecture vidéo**

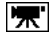

Cette procédure permet d'afficher un guide d'utilisation lors de la lecture de vidéos.

1. Dans le menu de lecture ( $\Rightarrow$  [p.38](#page-59-0)), sélectionnez [REGLAGES D'AFFICHAGE].

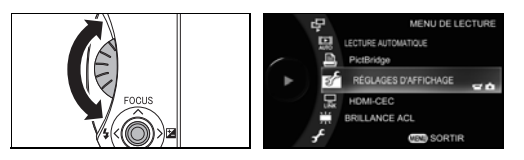

Utilisez la molette rotative pour sélectionner [REGLAGES  $D'AFFICHAGE$ ] et appuyez sur le bouton OK ( $\blacktriangleright$ ).

2. Sélectionnez [GUIDE DE LECTURE VIDEO].

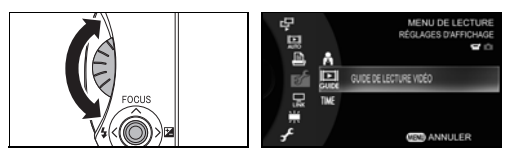

Utilisez la molette rotative pour sélectionner [GUIDE DE LECTURE VIDEO] et appuyez sur le bouton OK  $($ ).

3. Sélectionnez [MARCHE] ou [ARRET].

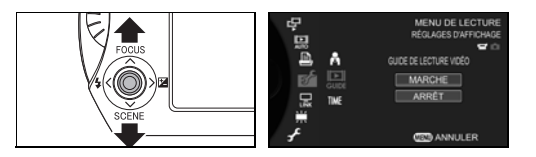

Déplacez le bouton OK ( $\blacktriangleright$ ) vers le haut ou le bas pour sélectionner [MARCHE] ou [ARRET], puis appuyez sur le bouton OK  $($ ).

MARCHE : Affiche le guide dès le début de la lecture de la vidéo. ARRET: N'affiche pas le quide.

#### **Affichage de l'heure**

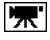

Cette procédure permet de régler l'heure qui s'affiche pendant la lecture de vidéos.

1. Dans le menu de lecture ( $\Rightarrow$  [p.38](#page-59-0)), sélectionnez [REGLAGES] D'AFFICHAGE].

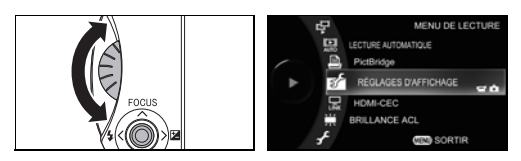

Utilisez la molette rotative pour sélectionner [REGLAGES D'AFFICHAGE] et appuyez sur le bouton OK  $($ 

2. Sélectionnez [AFFICHAGE DE L'HEURE].

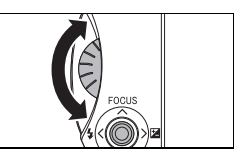

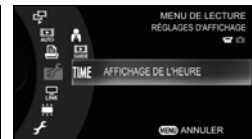

Utilisez la molette rotative pour sélectionner [AFFICHAGE DE L'HEURE] et appuyez sur le bouton OK  $($ ).

3. Sélectionnez [TEMPS ECOULE] ou [CODE TEMPOREL].

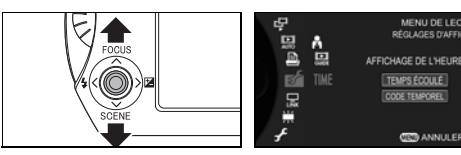

Déplacez le bouton OK ( $\blacktriangleright$ ) vers le haut ou le bas pour sélectionner [TEMPS ECOULE] ou [CODE TEMPOREL], puis appuyez sur le bouton  $OK ( \blacktriangleright ).$ 

**DEED ANNULER** 

- TEMPS ECOULE : Affiche le temps écoulé depuis le début de la lecture de la vidéo.
- CODE TEMPOREL : Affiche la date et l'heure pendant la lecture de la vidéo.

## <span id="page-136-0"></span>**HDMI-CEC**

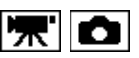

Lorsque le camescope est connecté à un téléviseur avec un câble HDMI, vous pouvez utiliser la télécommande du téléviseur pour contrôler le camescope.

1. Dans le menu de lecture  $(\Rightarrow$  [p.38](#page-59-0)), sélectionnez [HDMI-CEC].

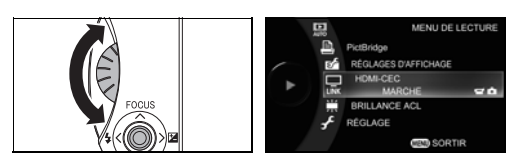

Utilisez la molette rotative pour sélectionner [HDMI-CEC] et appuyez sur le bouton OK  $(\blacktriangleright)$ .

2. Sélectionnez [MARCHE] ou [ARRET] pour la prise en charge HDMI-CEC.

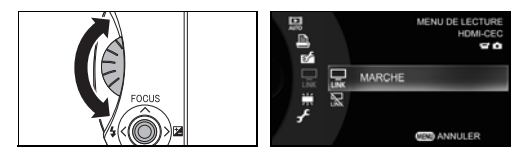

Utilisez la molette rotative pour sélectionner [MARCHE] ou [ARRET], puis appuyez sur le bouton OK  $($   $\blacktriangleright$   $)$ .

- MARCHE : Vous pouvez utiliser la télécommande du téléviseur pour contrôler la lecture du camescope avec une connexion HDMI.
- ARRET : Vous ne pouvez pas utiliser la télécommande du téléviseur pour contrôler la lecture du camescope avec une connexion HDMI.

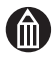

#### **REMARQUE**

Consultez la page consacrée au gigashot sur le site Web de Toshiba pour plus de détails sur la prise en charge de HDMI-CEC. computers.toshiba-europe.com

# **Chapitre 6**

## **Réglage du camescope**

**[Désactivation du bruit associé aux touches](#page-139-0) [Réglage de l'anniversaire](#page-140-1) [Mise hors tension automatique](#page-141-1) [Mise sous et hors tension du camescope en ouvrant](#page-142-0)  [ou fermant l'affichage à cristaux liquides](#page-142-0) [Fonction Démarrage rapide](#page-143-0) [Sélection de la borne de sortie d'image](#page-146-0) [Sélection d'une sortie HDMI](#page-147-0) [Réglage du format d'affichage en fonction du](#page-148-0)  [téléviseur connecté](#page-148-0) [Langue d'affichage](#page-149-0) [Utilisation de la fonction de protection du disque dur](#page-150-0) [Réinitialisation du système](#page-151-0) [Formatage du disque dur ou de la carte SD](#page-152-0) [Affichage des informations sur la version](#page-153-0)**

## <span id="page-139-0"></span>**Désactivation du bruit associé aux touches**

Cette fonctionnalité permet de désactiver la tonalité de mise sous ou hors tension, ainsi que la tonalité associée aux touches, ce qui permet d'utiliser le camescope en silence.

1. Dans le menu de configuration  $(\Rightarrow p.39)$  $(\Rightarrow p.39)$ , sélectionnez [SON].

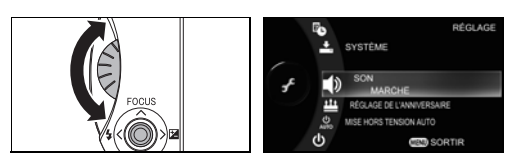

Utilisez la molette rotative pour sélectionner [SON] et appuyez sur le bouton OK  $($ .

2. Sélectionnez [ARRET].

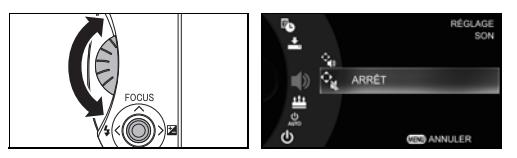

Sélectionnez [ARRET] avec la molette rotative et appuyez sur le bouton OK ( $\blacktriangleright$ ) pour confirmer l'option sélectionnée et revenir au menu de configuration.

Pour annuler ce réglage, appuyez sur le bouton MENU.

- MARCHE : Le camescope émet un son lors de sa mise sous ou hors tension, et lors de l'utilisation des touches.
- ARRET : Le camescope n'émet aucune tonalité.

## <span id="page-140-1"></span><span id="page-140-0"></span>**Réglage de l'anniversaire**

Vous pouvez créer des sections anniversaire pour 3 enfants (ou autres personnes). Après avoir défini un anniversaire, vous pouvez utiliser « Enregistrement de la croissance » ( $\Rightarrow$  [p.112\)](#page-133-1) pour afficher le nombre de jours à compter du jour où l'image a été prise dans l'écran de lecture.

#### *Préparation*

Réglez la date et l'heure  $\Rightarrow$  [p.14\)](#page-35-0).

1. Dans le menu de configuration  $(\Rightarrow p.39)$  $(\Rightarrow p.39)$ , sélectionnez [REGLAGE DE L'ANNIVERSAIRE].

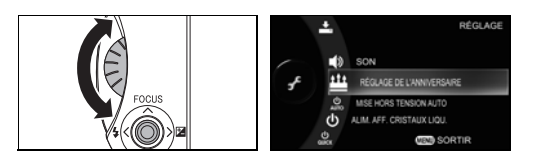

Utilisez la molette de réglage pour sélectionner [REGLAGE DE L'ANNIVERSAIRE], puis appuyez sur le bouton OK  $($ .

2. Indiquez la date de l'anniversaire.

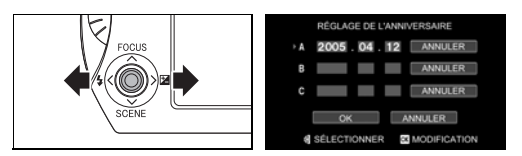

Déplacez le bouton OK  $(\triangleright)$  vers la gauche ou la droite pour sélectionner l'année, le mois ou le jour, puis recherchez la valeur voulue avec la molette rotative.

Après avoir réglé la date, appuyez sur le bouton OK ( $\blacktriangleright$ ).

Vous pouvez ainsi créer jusqu'à trois anniversaires.

3. Confirmez les informations entrées.

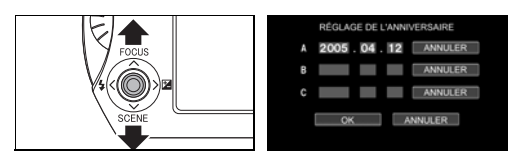

Déplacez le bouton  $OK$  ( $\triangleright$ ) vers le haut ou le bas pour sélectionner [OK], puis appuyez sur le bouton OK  $($   $\blacktriangleright$ ) pour confirmation.

#### **Suppression d'un anniversaire**

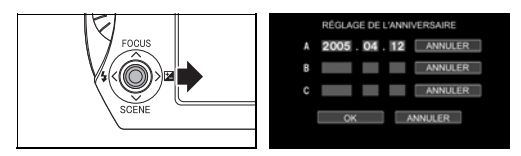

Dans l'écran de réglage de l'anniversaire, déplacez le bouton OK ( $\blacktriangleright$ ) vers la droite pour sélectionner [ANNULER], puis appuyez sur le bouton OK ( $\blacktriangleright$ ) pour confirmer les détails que vous venez d'entrer.

#### **REMARQUE**

Les informations relatives à la « croissance » s'affiche pour les enfants (ou autres) concernés.

La date anniversaire doit inclure l'année, le mois et le jour, sinon elle est effacée.

## <span id="page-141-1"></span><span id="page-141-0"></span>**Mise hors tension automatique**

Cette option définit le délai de mise hors tension automatique du camescope lorsque ce dernier est resté inutilisé pendant une certaine période.

1. Dans le menu de configuration  $\Rightarrow$  [p.39\)](#page-60-0), sélectionnez [MISE HORS] TENSION AUTOMATIQUE].

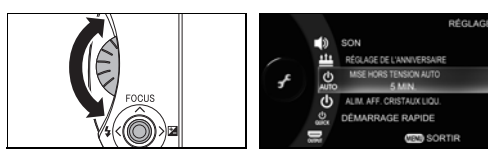

Utilisez la molette rotative pour sélectionner [MISE HORS TENSION AUTOMATIQUE] et appuyez sur le bouton OK  $($   $\blacktriangleright$   $)$ .

2. Sélectionnez la période d'inactivité devant entraîner la mise hors tension.

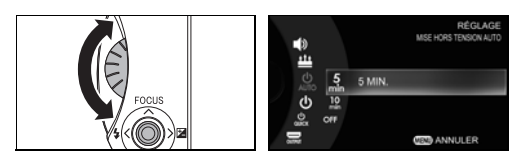

Utilisez la molette rotative pour sélectionner la période d'inactivité et appuyez sur le bouton OK  $($ .

- 5 MIN.: Le camescope se met automatiquement hors tension après 5 minutes d'inactivité.
- 10 MIN.: Le camescope se met automatiquement hors tension après 10 minutes d'inactivité.
- ARRET: Le camescope ne se met pas hors tension de façon automatique.

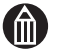

#### **REMARQUE**

Cette fonction n'est pas disponible lorsque le camescope est en veille, pendant l'enregistrement de vidéos ou de lecture, lorsque les données sont effacées, protégées ou copiées, pendant la lecture automatique ou lorsque le camescope est connecté à un PC ou une imprimante.

Lorsque [DEMARRAGE RAPIDE]  $( \Rightarrow p.122)$  $( \Rightarrow p.122)$  $( \Rightarrow p.122)$  est défini sur [MARCHE], la mise hors tension automatique met le camescope hors tension et non pas seulement en veille.

## <span id="page-142-0"></span>**Mise sous et hors tension du camescope en ouvrant ou fermant l'affichage à cristaux liquides**

Cette procédure permet de mettre le camescope sous et hors tension lorsque vous ouvrez et fermez son affichage.

1. Dans le menu de configuration  $(\Rightarrow p.39)$  $(\Rightarrow p.39)$ , sélectionnez [ALIM. AFF. CRISTAUX LIQU.].

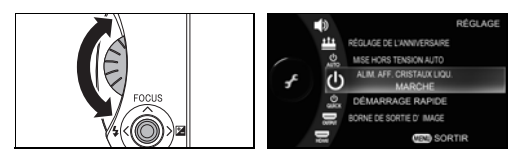

Utilisez la molette rotative pour sélectionner [ALIM. AFF. CRISTAUX LIQU.] et appuyez sur le bouton OK ( $\blacktriangleright$ ).

2. Sélectionnez [MARCHE].

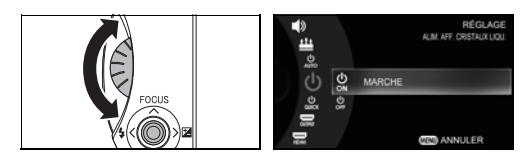

Utilisez la molette rotative pour sélectionner [MARCHE] et appuyez sur le bouton OK  $($ .

- MARCHE : L'ouverture et la fermeture de l'affichage à cristaux liquides mettent le camescope sous et hors tension.
- ARRET : L'ouverture et la fermeture de l'affichage à cristaux liquides ne mettent pas le camescope sous et hors tension.

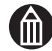

#### **REMARQUE**

Le fait de régler l'affichage à cristaux liquides en position de lecture  $(\rhd$  [p.18](#page-39-0) ) ne met pas le camescope hors tension.

Vous pouvez rendre votre camescope encore plus simple d'emploi en liant cette fonction à [DEMARRAGE RAPIDE]  $(\Rightarrow p.122)$  $(\Rightarrow p.122)$  $(\Rightarrow p.122)$  de façon à faire démarrer le camescope encore plus rapidement.

## <span id="page-143-0"></span>**Fonction Démarrage rapide**

La fonction Démarrage rapide permet de ré-activer le camescope lorsque ce dernier est en mode veille  $($   $\triangleright$  [p.123\)](#page-144-0).

#### *Qu'est-ce que le mode Veille ?*

Le mode Veille est un état intermédiaire entre les modes hors et sous tension du camescope. Seuls les systèmes nécessaire au démarrage sont alimentés, tous les autres sont hors tension.

Définissez [DEMMARAGE RAPIDE] sur [MARCHE] pour passer activer la fonction Démarrage rapide lors de la désactivation du mode Veille.
# **ATTENTION**

En mode Veille, le camescope consomme davantage d'énergie que s'il est mis hors tension.

En mode Veille, le volet de protection de l'objectif reste ouvert pour un démarrage plus rapide. Veillez à ne pas toucher ou endommager l'objectif.

1. Dans le menu de configuration ( $\Rightarrow$  [p.39\)](#page-60-0), sélectionnez [DEMARRAGE RAPIDE].

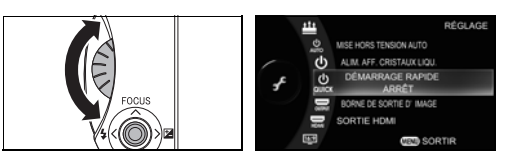

Utilisez la molette rotative pour sélectionner [DEMARRAGE RAPIDE] et appuyez sur le bouton  $OK$  ( $\blacktriangleright$ ).

2. Sélectionnez [MARCHE].

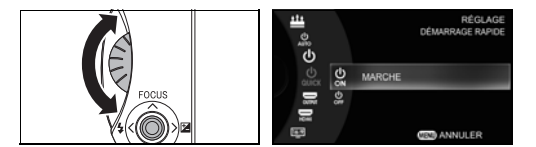

Utilisez la molette rotative pour sélectionner [MARCHE] et appuyez sur le bouton OK  $($ .

- MARCHE : Le mode veille est associé à la fonction de démarrage rapide.
- ARRET: Le mode veille n'est pas utilisé.

# <span id="page-144-0"></span>**Activation du mode Veille**

# *Préparation*

Définissez [DEMARRAGE RAPIDE] sur [MARCHE].

1. Mettez le camescope hors tension.

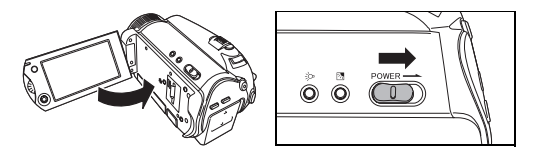

Ecran à cristaux liquides  $\Rightarrow$  [p.14](#page-35-0)

Dans la mesure où [DEMARRAGE RAPIDE] est défini sur [MARCHE], le camescope activera le mode Veille et ne se mettra pas hors tension.

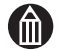

#### **REMARQUE**

Après environ 20 minutes en mode Veille, le camescope se met hors tension de façon automatique. Dans ce cas, le démarrage rapide est désactivé.

Pour mettre le camescope hors tension et non pas seulement en mode Veille, ou pour mettre le camescope hors tension alors que ce dernier est déjà en mode Veille, faites glisser le bouton d'alimentation est maintenez-le enfoncé pendant environ 2 secondes.

## **Démarrage rapide**

### *Préparation*

Mode Veille

1. Démarrez le camescope.

Vous pouvez démarrer le camescope de l'une des façons indiquées ci-dessous.

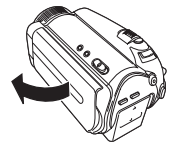

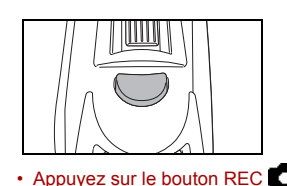

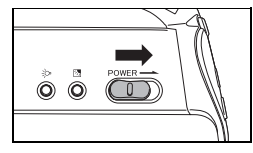

• Ouvrez l'affichage à cristaux liquides. • Faites glisser le bouton d'alimentation.

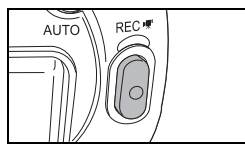

• Appuyez sur le bouton REC **. •** Appuyez sur le bouton REC **...** (L'enregistrement vidéo commence lors du démarrage du camescope.)

# **REMARQUE**

Si vous activez le démarrage rapide en appuyant sur le bouton REC alors que le camescope est en mode Veille, ce dernier procède immédiatement à l'enregistrement de la vidéo.

# **Sélection de la borne de sortie d'image**

Cette procédure permet de sélectionner l'appareil sur lequel vous souhaitez transférer vos images vidéo.

1. Dans le menu de configuration  $($   $\Rightarrow$  [p.39\)](#page-60-0), sélectionnez [BORNE DE SORTIE D'IMAGE].

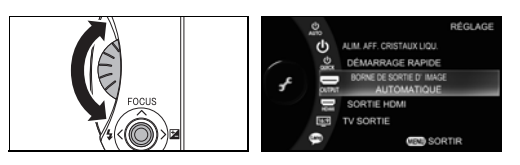

Utilisez la molette rotative pour sélectionner [BORNE DE SORTIE D'IMAGE] et appuyez sur le bouton OK  $($   $\blacktriangleright$ ).

2. Sélectionnez la sortie voulue.

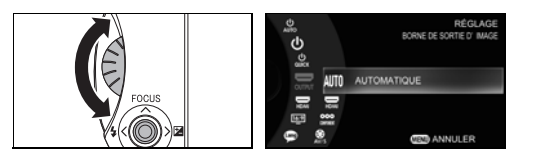

Utilisez la molette rotative pour sélectionner une sortie et appuyez sur le bouton OK  $($ .

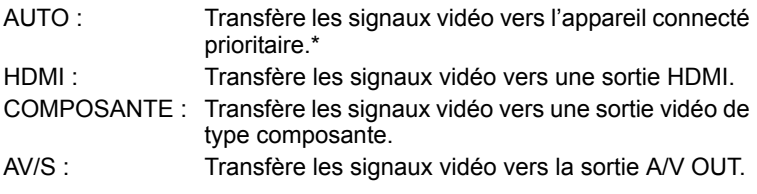

\* La priorité des différentes sorties est la suivante : sortie HDMI > Connecteur vidéo composante > sortie A/V OUT.

# **Sélection d'une sortie HDMI**

Cette procédure permet de sélectionner la sortie HDMI.

1. Dans le menu de configuration  $(\Rightarrow p.39)$  $(\Rightarrow p.39)$ , sélectionnez [SORTIE HDMI].

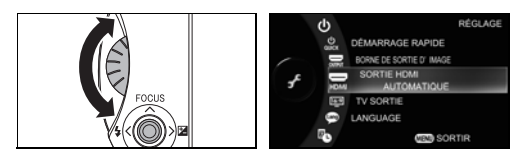

Utilisez la molette rotative pour sélectionner [SORTIE HDMI] et appuyez sur le bouton OK  $(\blacktriangleright)$ .

2. Sélectionnez la sortie voulue.

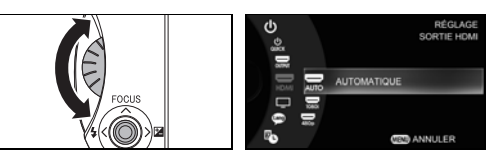

Utilisez la molette rotative pour sélectionner un mode de sortie et appuyez sur le bouton OK  $($ .

En règle générale, sélectionnez [AUTO]. Si les images ne s'affichent pas correctement sur le téléviseur, etc., essayez les paramètres [1080i] ou [480p].

- AUTO : Le camescope sélectionne automatiquement un mode de sortie compatible avec le câble HDMI connecté.
- 1080i : Sorties au format 1080i.
- 480p : Sorties au format 480p.

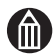

#### **REMARQUE**

Cette option est uniquement disponible si la sortie d'image est définie sur [HDMI].

# **Réglage du format d'affichage en fonction du téléviseur connecté**

Lorsque le camescope est connecté à un téléviseur à l'aide d'un câble composante asymétrique ou AV, utilisez cette procédure pour régler le format d'affichage du téléviseur.

1. Dans le menu de configuration  $(\Rightarrow p.39)$  $(\Rightarrow p.39)$ , sélectionnez [TV SORTIE].

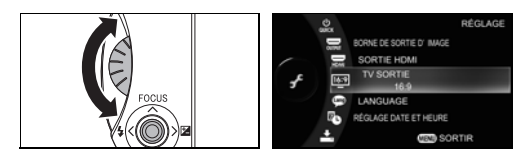

Utilisez la molette rotative pour sélectionner [TV SORTIE] et appuyez sur le bouton OK  $(\blacktriangleright)$ .

2. Sélectionnez le format d'affichage du téléviseur.

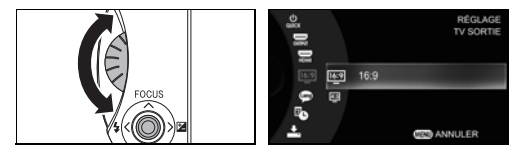

Utilisez la molette rotative pour sélectionner un format d'affichage et appuyez sur le bouton OK  $($ .

- 16:9 : La vidéo s'affiche au format 16:9
- 4:3: La vidéo s'affiche au format 4:3

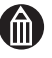

### **REMARQUE**

Ce paramètre n'a aucun effet sur la sortie HDMI.

# **Langue d'affichage**

Cette option permet de sélectionner la langue à utiliser pour les différents menus.

1. Dans le menu de configuration  $(\Rightarrow p.39)$  $(\Rightarrow p.39)$ , sélectionnez [LANGUE].

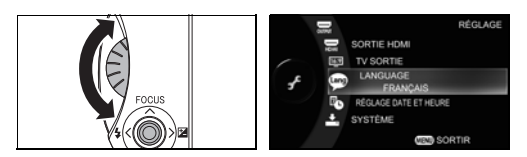

Utilisez la molette rotative pour sélectionner [LANGUE] et appuyez sur le bouton OK  $($  $\blacktriangleright$ ).

2. Sélectionnez la langue voulue.

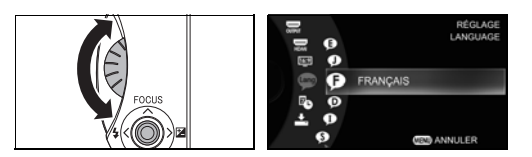

Utilisez la molette rotative pour sélectionner la langue voulue et appuyez sur le bouton  $OK$  ( $\blacktriangleright$ ).

- ENGLISH: Les écrans de réglage du camescope s'affichent en anglais.
- 日本語: Les écrans de réglage du camescope s'affichent en japonais.
- FRANÇAIS: Les écrans de réglage du camescope s'affichent en français.
- DEUTSCH: Les écrans de réglage du camescope s'affichent en allemand.
- ITALIANO: Les écrans de réglage du camescope s'affichent en italien.
- ESPAÑOL: Les écrans de réglage du camescope s'affichent en espagnol.
- 中国语简体字: Les écrans de réglage du camescope s'affichent en chinois (simplifié).
- 中國語繁體字: Les écrans de réglage du camescope s'affichent en chinois (traditionnel).

# <span id="page-150-0"></span>**Utilisation de la fonction de protection du disque dur**

Cette fonction de protection du disque dur fonctionne lorsque le camescope est heurté ou tombe. Un capteur détecte la chute et arrête l'écriture des données sur le disque dur.

1. Dans le menu de configuration  $(\Rightarrow p.39)$  $(\Rightarrow p.39)$ , sélectionnez [SYSTEME].

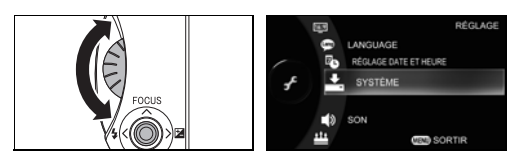

Utilisez la molette rotative pour sélectionner [SYSTEME] et appuyez sur le bouton OK  $($ .

2. Sélectionnez [PROTECTION DU DISQUE DUR].

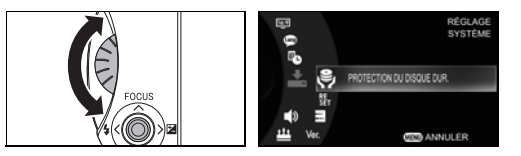

Utilisez la molette rotative pour sélectionner [PROTECTION DU DISQUE DURI, puis appuyez sur le bouton OK  $($   $\blacktriangleright$ ).

3. Sélectionnez [MARCHE].

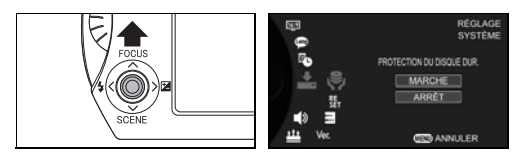

Déplacez le bouton OK ( $\blacktriangleright$ ) vers le haut pour sélectionner [MARCHE], puis appuyez sur le bouton OK  $($ .

MARCHE : La protection de disque dur est activée. DESACTIVE: La protection de disque dur est désactivée.

**IMPORTANT**

La fonction de protection du disque dur ne permet pas de se prémunir contre tous les risques de dommages du disque dur et/ou de la perte de données enregistrées. La protection du disque dur ne garantit pas la sécurité du disque dur ou des données qui sont stockées sur ce dernier.

Si le camescope détecte une chute pendant un enregistrement vidéo et arrête l'accès au disque dur, le fichier vidéo risque d'être créé de façon incorrecte et de devenir illisible. Dans ce cas, vous devez effacer la vidéo.

Il est important d'activer cette protection pour limiter les risques si vous faites tomber le camescope par accident.

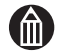

#### **REMARQUE**

Si le camescope détecte une chute et bloque l'accès au disque dur, le message « Impossible d'accéder au disque dur » s'affiche. Mettez le camescope hors, puis sous tension.

Tout mouvement brusque pendant l'enregistrement, si vous filmez en voiture par exemple, risque de déclencher le capteur et d'arrêter la prise de vues.

# <span id="page-151-0"></span>**Réinitialisation du système**

Cette option rétablit les réglages d'usine du camescope (valeurs par défaut). Elle ne réinitialise pas le choix du support d'enregistrement, de la langue ou de la date et de l'heure.

1. Dans le menu de configuration  $(\Rightarrow p.39)$  $(\Rightarrow p.39)$ , sélectionnez [SYSTEME].

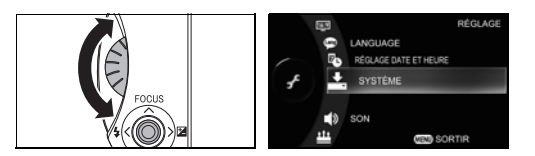

Utilisez la molette rotative pour sélectionner [SYSTEME] et appuyez sur le bouton OK  $($  $\blacktriangleright$ ).

2. Sélectionnez [REINITIALISATION].

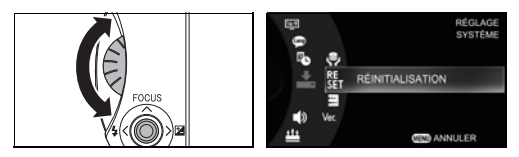

Utilisez la molette rotative pour sélectionner [REINITIALISATION] et appuyez sur le bouton OK  $($   $\blacktriangleright$   $)$ .

3. Sélectionnez [OK].

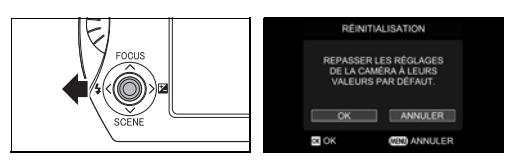

Déplacez le bouton OK (▶) vers la gauche pour sélectionner [OK], puis appuyez sur le bouton OK  $($   $\blacktriangleright$   $).$ 

# <span id="page-152-0"></span>**Formatage du disque dur ou de la carte SD**

Le formatage initialise le disque dur ou une carte SD. Ce processus est appelé formatage ( $\Rightarrow$  [p.164\)](#page-185-0). Le formatage efface l'ensemble des images enregistrées et des albums créés sur le disque dur ou la carte SD.

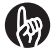

#### **IMPORTANT**

Vous devez connecter l'adaptateur secteur lors du formatage du disque dur ou d'une carte SD.

Le formatage efface non seulement les images protégées  $( \Rightarrow p.100)$  $( \Rightarrow p.100)$ . mais encore toutes les autres données du support. Par mesure de précaution, vérifiez toujours le contenu du disque dur ou de la carte SD avant de procéder au formatage.

Formatez systématiquement les cartes SD dans le camescope.

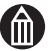

### **REMARQUE**

Une carte SD ou un disque dur défectueux ne peut pas être formaté correctement.

Vous devez formater de façon périodique le disque dur et vos cartes SD, de façon à préserver un environnement stable  $(\mathbb{D} \text{ p.x})$  $(\mathbb{D} \text{ p.x})$  $(\mathbb{D} \text{ p.x})$ .

# *Préparation*

Sauvegardez les données importantes  $(\Rightarrow p.147)$  $(\Rightarrow p.147)$  $(\Rightarrow p.147)$ .

1. Dans le menu de configuration  $(\Rightarrow p.39)$  $(\Rightarrow p.39)$ , sélectionnez [SYSTEME].

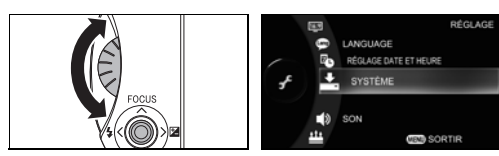

Utilisez la molette rotative pour sélectionner [SYSTEME] et appuyez sur le bouton OK  $($ .

2. Sélectionnez [FORMAT].

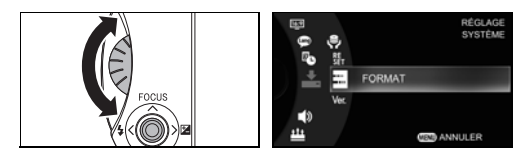

Utilisez la molette rotative pour sélectionner [FORMAT] et appuyez sur le bouton OK  $($ .

3. Sélectionnez le support voulu.

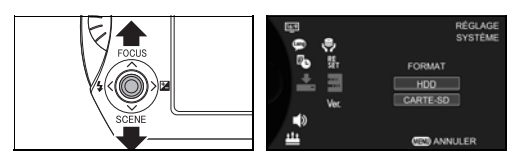

Déplacez le bouton OK ( $\triangleright$ ) vers le haut ou le bas pour sélectionner le support à formater et appuyez sur le bouton OK  $(\blacktriangleright)$ .

4. Sélectionnez [OUI].

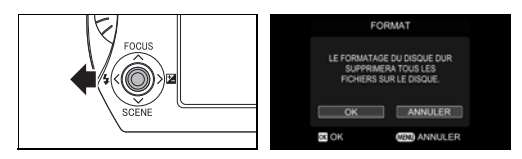

Déplacez le bouton OK ( $\blacktriangleright$ ) vers la gauche pour sélectionner [OK], puis appuyez sur le bouton OK  $($ .

# **Affichage des informations sur la version**

Cette procédure permet d'afficher la version du micrologiciel du camescope, qui est le programme régissant toutes les fonctionnalités.

1. Dans le menu de configuration  $(\Rightarrow p.39)$  $(\Rightarrow p.39)$ , sélectionnez [SYSTEME].

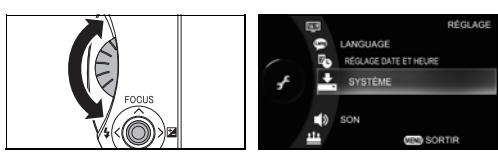

Utilisez la molette rotative pour sélectionner [SYSTEME] et appuyez sur le bouton OK  $($ .

2. Sélectionnez [INFORMATION DE VERSION].

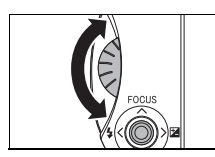

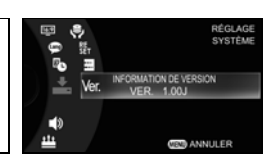

Utilisez la molette rotative pour sélectionner [INFORMATION DE VERSION].

# **Chapitre 7**

# **Connexion à un téléviseur**

**[Connexion avec le câble HDMI](#page-155-0) [Connexion avec le câble composante](#page-158-0) [Connexion avec le câble AV](#page-158-1)**

# <span id="page-155-0"></span>**Connexion avec le câble HDMI**

Suivez cette procédure pour connecter le camescope au téléviseur utilisant le câble HDMI (disponible dans tous les magasins). Vous pouvez ainsi regarder une vidéo numérique haute définition.

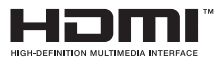

1. Connectez le camescope au téléviseur à l'aide du câble HDMI.

Connectez l'extrémité du câble au connecteur de sortie HDMI du camescope et l'autre extrémité au connecteur d'entrée HDMI du téléviseur.

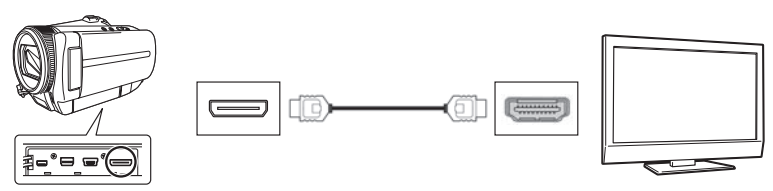

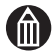

#### **REMARQUE**

Le connecteur de sortie HDMI du camescope est un connecteur mini HDMI (type C). Quand vous achetez un câble HDMI, demandez-en un avec un connecteur mini HDMI (type C) à une extrémité.

Assurez-vous que le câble HDMI a le logo HDMI.

Les vidéos enregistrées au format [x.v.Color] ( $\Rightarrow$  [p.79\)](#page-100-0) doivent être affichées uniquement sur un téléviseur à cristaux liquides Toshiba REGZA qui prend en charge x.v.Color.

### **Connexion avec HDMI-CEC**

Quand vous utilisez un câble HDMI pour connecter un téléviseur à cristaux liquides Toshiba REGZA qui prend en charge la fonction « REGZA Link », HDMI CEC vous permet d'utiliser la télécommande de REGZA pour lire les images qui sont sur le camescope.

### *Préparation*

 $R$ églez [HDMI-CEC] ( $\Rightarrow$  [p.115](#page-136-0)) sur [MARCHE].

- 1. Réglez le camescope en mode lecture( $\Rightarrow$  [p.31](#page-52-0)).
- 2. Connectez le camescope au téléviseur à cristaux liquides Toshiba REGZA avec un câble HDMI.

Connectez l'extrémité du câble HDMI au connecteur de sortie HDMI du camescope et l'autre extrémité au connecteur d'entrée HDMI du téléviseur à cristaux liquides Toshiba REGZA.

3. Lisez les images en utilisant la télécommande du téléviseur à cristaux liquides Toshiba REGZA.

Le tableau ci-dessous vous montre les principales utilisations de la télécommande.

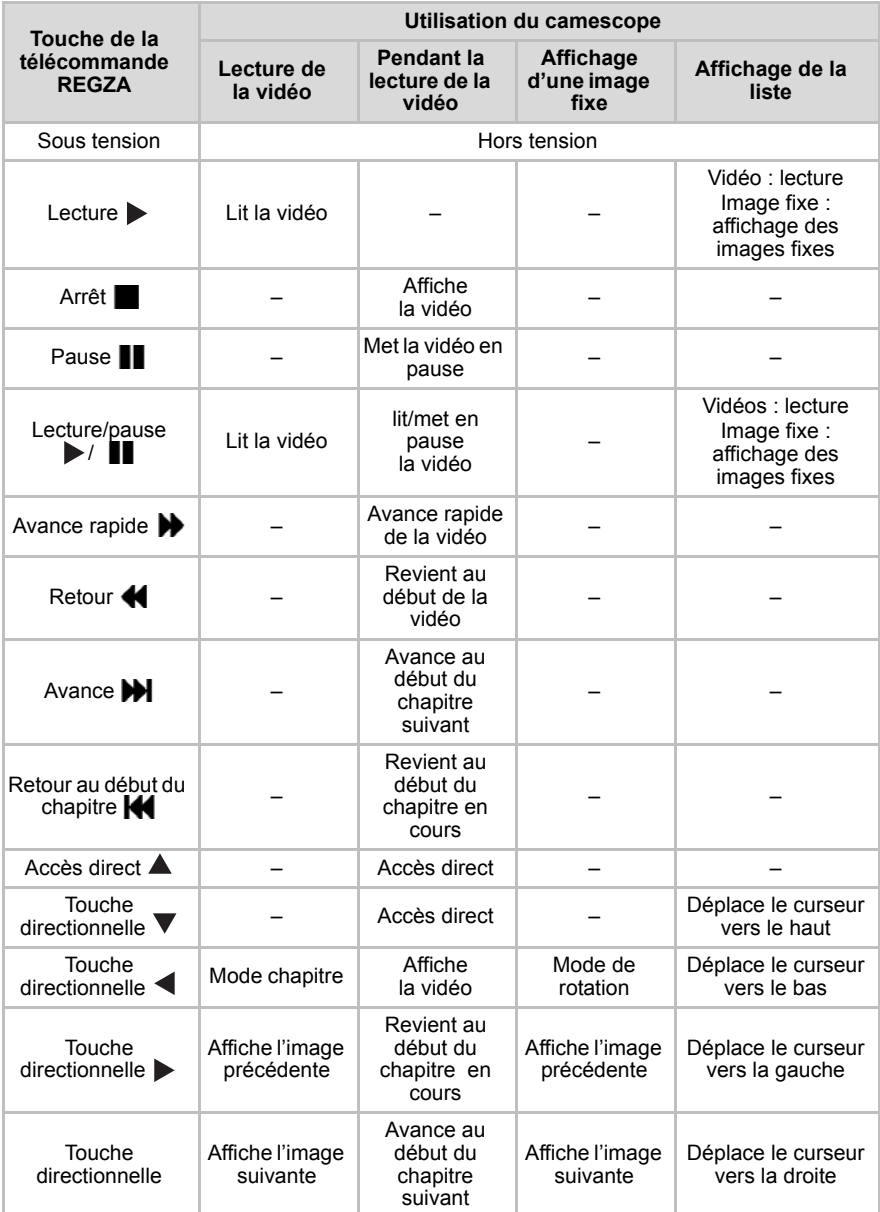

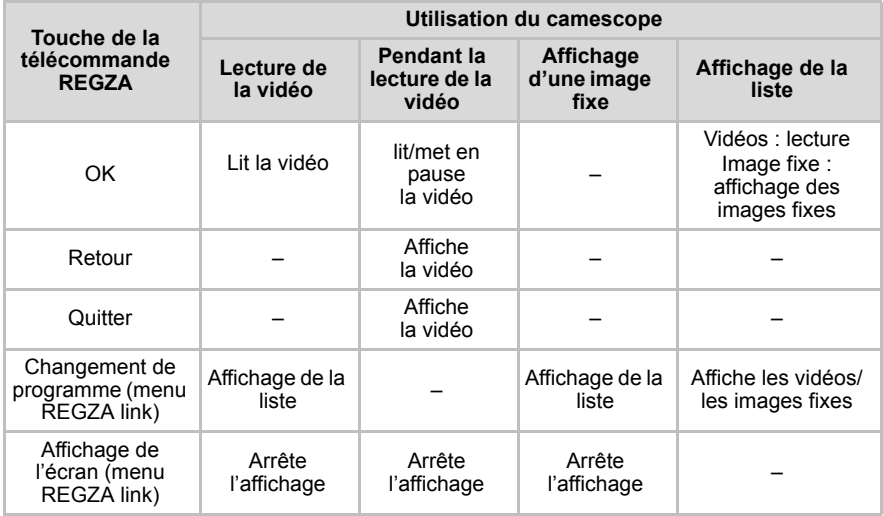

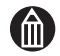

# **REMARQUE**

Selon le modèle de téléviseur, les touches disponibles de la télécommande peuvent varier. Certaines touches mentionnées dans le tableau ne sont pas toujours disponibles.

Les fonctions HDMI sont uniquement disponibles en mode lecture.

Le menu lecture ne peut pas être affiché dans les fonctions HDMI.

Pour obtenir des informations sur les réglages du téléviseur pour les fonctions HDMI, Référez-vous au manuel d'instruction du téléviseur.

# <span id="page-158-0"></span>**Connexion avec le câble composante**

Suivez cette procédure pour connecter le camescope au téléviseur utilisant le câble composante fourni avec le camescope. Vous pouvez ainsi regarder une vidéo analogique haute définition.

1. Connectez le camescope au téléviseur à l'aide du câble composante. Connectez l'extrémité du câble composante au connecteur composante de la vidéo du camescope et l'autre extrémité au connecteur d'entrée composante du téléviseur.

2. Connectez le camescope au téléviseur à l'aide du câble AV.

Connectez une extrémité du câble AV au connecteur A/V SORTIE du camescope et l'autre extrémité aux connecteurs audio (rouge et blanc) pour le connecteur d'entrée vidéo du téléviseur.

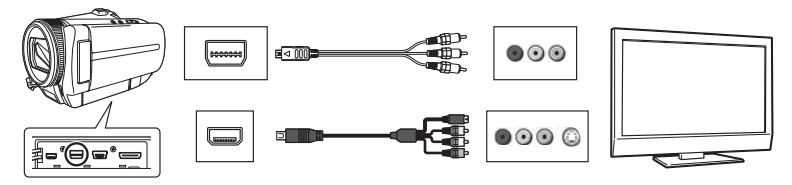

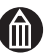

# **REMARQUE**

Le câble composante fournit uniquement une sortie vidéo. Pour obtenir du son, vous avez besoin de connecter les connecteurs audio du câble AV (rouge et blanc).

# <span id="page-158-1"></span>**Connexion avec le câble AV**

Suivez cette procédure pour connecter le camescope au téléviseur utilisant le câble AV fourni avec le camescope. Vous pouvez ainsi afficher vos images sur un téléviseur qui ne prend pas en charge HDTV.

1. Connectez le camescope au téléviseur à l'aide du câble AV.

Connectez l'extrémité du câble AV au connecteur AV SORTIE du camescope et l'autre extrémité au connecteur d'entrée vidéo du téléviseur.

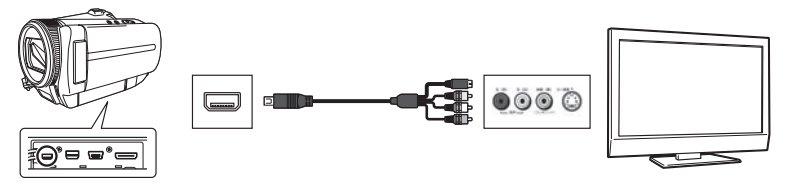

# **Chapitre 8**

# **Connexion à un PC**

**[A propos des logiciels](#page-161-0) [Ordinateurs pris en charge](#page-162-0) [Installation des logiciels](#page-164-0) [Sauvegarde des images du camescope sur un PC](#page-168-1) [Configuration de fichiers](#page-170-0)**

# <span id="page-161-0"></span>**A propos des logiciels**

Si vous souhaitez avoir des informations de base sur l'utilisation de votre PC, reportez-vous aux manuels de l'utilisateur fourni avec l'ordinateur ou avec le système d'exploitation.

## **A propos des logiciels fournis avec le camescope**

Le CD-ROM fourni avec le camescope inclut les applications décrites ci-dessous.

ImageMixer™ 3 pour TOSHIBA

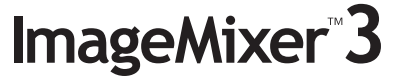

Le téléchargement et/ou l'affichage des images sur un PC sont facilités et les procédures pour gérer vos fichiers de vidéos et d'images fixes sont plus simples.

ImageMixer risque de ne pas fonctionner si vous connectez tout autre appareil que ce produit.

Nero Vision 5 pour TOSHIBA

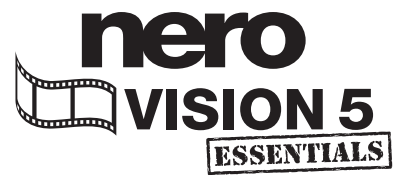

Le logiciel de programmation Nero Vision 5 DVD fourni avec gigashot permet non seulement de créer des DVD (HD-DVD inclus) avec des options telles que des menus et des effets de transition, mais aussi de prendre en charge la programmation à l'aide de la norme audio Dolby Digital 5,1-canaux la plus récente. Le son sera très réaliste et l'image vidéo d'une qualité parfaite. Son interface avec Assistant et sa capacité à communiquer avec ImageMixer permettent de créer encore plus facilement des DVD vidéos (ou des HD-DVD vidéo) à partir des vidéos téléchargées. Vous pouvez aussi exporter vos vidéos au format Nero Digital, compatible H.264.

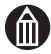

#### **REMARQUE**

Pour obtenir plus d'informations sur l'utilisation d'ImageMixer™ 3 pour TOSHIBA ou Nero Vision 5 pour TOSHIBA, veuillez consulter le fichier d'aide fourni avec le logiciel.

Si vous utilisez le logiciel « ImageMixer™ 3 pour TOSHIBA » fourni avec le camescope pour jouer les titres des vidéos enregistrés de manière consécutive  $(\Rightarrow p.26)$  $(\Rightarrow p.26)$  $(\Rightarrow p.26)$ , la lecture de la vidéo peut s'arrêter de manière temporaire au cours des transitions entre fichiers.

# <span id="page-162-0"></span>**Ordinateurs pris en charge**

La connexion du camescope à un PC permet de transférer vos images photographiées sur l'ordinateur, de les modifier et de les envoyer sur Internet à votre famille et à vos amis ou de les graver sur un DVD.

## **Configuration requise pour les PC connectés**

Les PC connectés au camescope doivent être configurés comme indiqué ci-dessous. Vérifiez votre système avant de connecter le camescope.

# *Configuration logicielle requise*

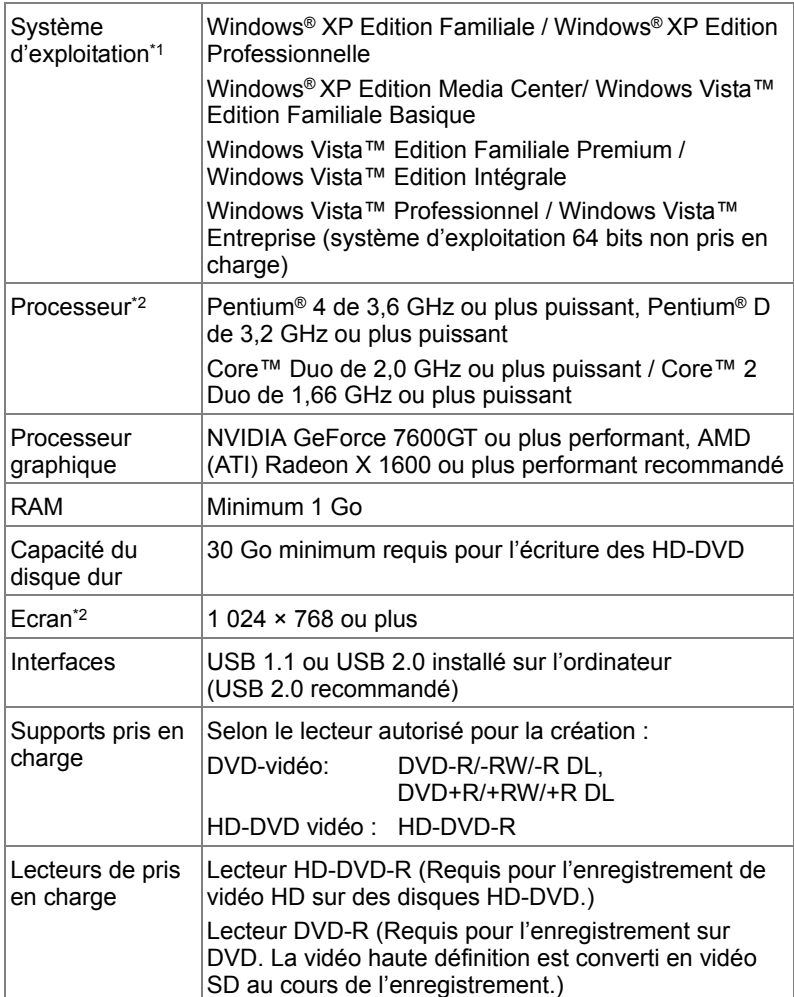

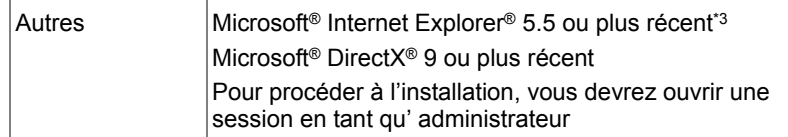

\*1 : Dans tous les cas, seuls les PC qui ont des systèmes d'exploitation pré-installés sont pris en charge. Le fonctionnement n'est pas garanti sur les ordinateurs mis à niveau. Le logiciel ne fonctionne pas sur les Macintosh

Veuillez noter que le fonctionnement n'est garanti sur aucun ordinateur.

- \*2 : Sur certains ordinateurs, vous pourrez des pertes d'images au cours de la lecture de la vidéo. En ce cas, fermez les autres applications et les programmes résidents.
- \*3 : Si Microsoft Internet Explorer 5.5 ou plus récent n'est pas installé, l'installation des logiciels fournis avec le camescope ne sera pas possible. Avant d'installer les logiciels fournis avec le camescope, installez Microsoft Internet Explorer 5.5 ou plus récent. Pour plus d'informations sur l'installation de Microsoft Internet Explorer, consultez les sites Internet de Microsoft.

# <span id="page-164-0"></span>**Installation des logiciels**

A partir des CD-ROM fournis avec le camescope, installez ImageMixer 3 et nero Vision 5 sur votre PC.

Les systèmes d'exploitation pris en charge sont Windows® XP et Windows Vista.

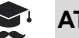

#### **ATTENTION**

Toute perte d'alimentation de votre camescope pendant le transfert d'images peut détruire les données. Lorsque vous connectez le camescope à l'ordinateur, il est recommandé de brancher l'adaptateur secteur.

ImageMixer 3 et Nero Vision 5 doivent être tous les deux installés. Si vous ne les installez pas, cela risque de provoquer un mauvais fonctionnement.

1. Insérez le CD-ROM fourni avec le camescope dans le lecteur de CD-ROM de votre ordinateur.

Si la fenêtre de sélection de la langue ne s'ouvre pas, double-cliquez sur « SetupLauncher.exe » sur le CD-ROM.

2. Cliquez sur [FRANCAIS].

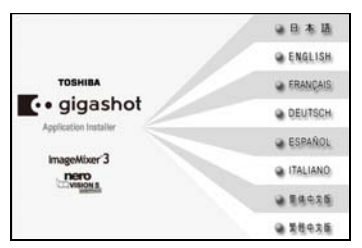

3. Cliquez sur [Suivant].

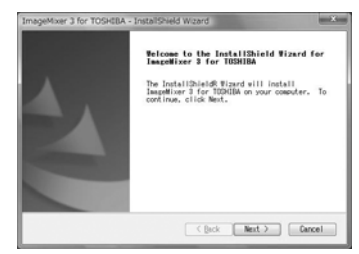

4. Cliquez sur [I accept terms of the license agreement] (J'accepte les termes de l'accord d'utilisation) et cliquez sur le [Suivant]

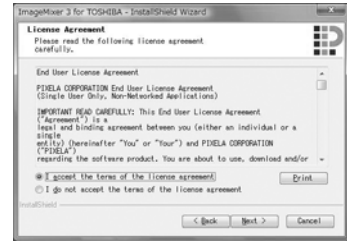

5. Cliquez sur [Suivant].

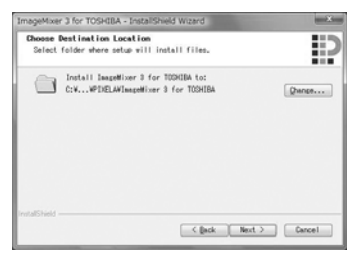

6. Cliquez sur [PAL: Used mainly in Europe etc] (PAL : utilisez principalement en Europe) puis cliquez sur [Suivant]

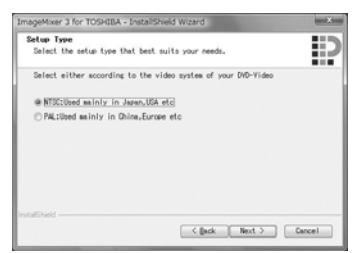

7. Cliquez sur [Install] (Installer).

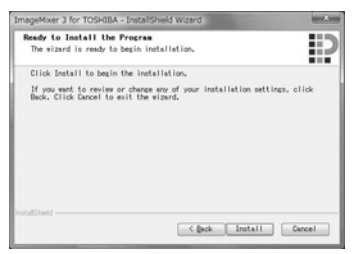

Lorsque ImageMixer 3 pour TOSHIBA est installé, l'installation de Nero Vision 5 pour TOSHIBA commence.

8. Cliquez sur [Suivant].

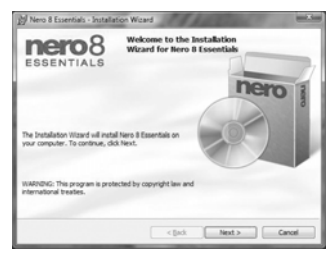

9. Cliquez sur [I accept terms of the license agreement] (J'accepte les termes de l'accord d'utilisation) et cliquez sur [Suivant]

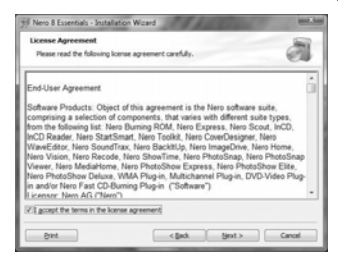

10. Entrez votre [User name] (Nom d'utilisateur) et votre [Organization] (Organisation) puis cliquez sur le bouton [Suivant].

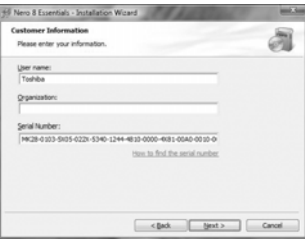

Le numéro de série apparaît automatiquement. Ne le modifiez pas

11. Sélectionnez [Typical] (Type) et cliquez sur [Suivant].

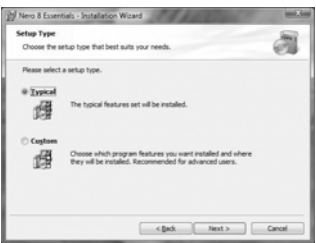

12. Cliquez sur [Install] (Installer).

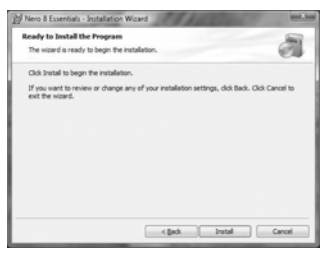

13. Cliquez sur [Select All] (Sélect. tout) pour sélectionner toutes les cases à cocher puis cliquez sur [Suivant].

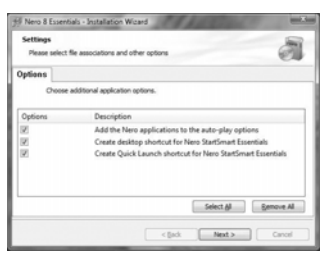

14. Cliquez sur [Terminer].

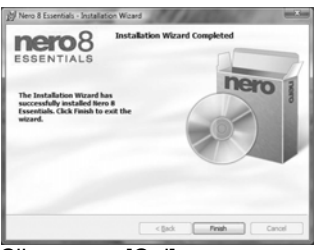

15. Cliquez sur [Oui].

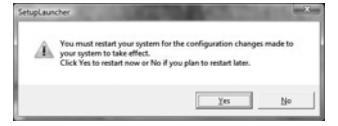

Nero Vision 5 pour TOSHIBA a été installé.

Redémarrez le système pour terminer l'installation.

# <span id="page-168-1"></span><span id="page-168-0"></span>**Sauvegarde des images du camescope sur un PC**

Lorsque vous connectez le camescope au PC avec un câble USB, toutes les images que vous avez enregistrées récemment sont automatiquement transférées vers le PC.

Vous pouvez utiliser le logiciel ImageMixer 3 ou Nero Vision 5 fourni avec le camescope pour transférer des images sauvegardées sur un PC vers un HD-DVD ou un DVD.

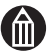

#### **REMARQUE**

Les connexions entre le camescope et le PC sont supervisées par « le gestionnaire de camescope ». Vous devez fermer tous les autres outils de contrôle qui sont en marche. Le gestionnaire de camescope risque de ne pas fonctionner correctement si d'autres outils de contrôle sont actifs.

### *Préparation*

D'abord, installez ImageMixer 3, Nero Vision 5 et ShowTime 4 sur le  $PC$  ( $\Rightarrow$  [p.143](#page-164-0)).

Allumez l'ordinateur et le camescope.

1. Connectez le camescope au PC à l'aide du câble USB.

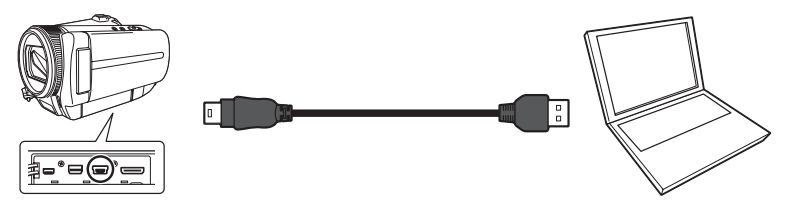

Les dernières images que vous avez ajoutées sont automatiquement transférées sur le PC. L'icône de sauvegarde  $(\Rightarrow$  [p.32](#page-53-0)) s'affiche sur les images transférées.

Une fois le transfert d'images achevé, ImageMixer 3 démarre.

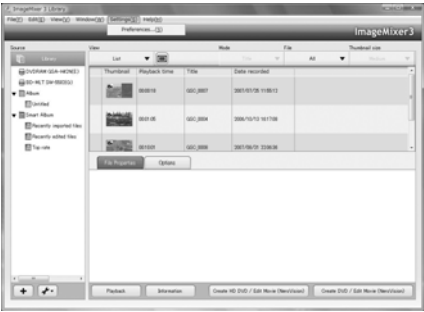

# **Désactivation du transfert automatique des images via une connexion USB**

En modifiant les configurations d'ImageMixer 3, vous pouvez arrêter le transfert automatique d'images quand la connexion USB est établie.

1. Démarrez ImageMixer 3.

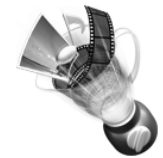

Cliquez sur « ImageMixer 3 pour TOSHIBA » sur le bureau.

2. Cliquez sur [Settings] (Réglages]> [Preferences] (Préférences) dans le barre de menus.

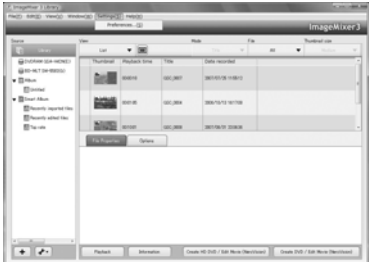

3. Sélectionnez [Start ImageMixer 3] (Démarrer ImageMixer 3) dans la section [Behavior when connecting camcorder] (Comportement lors de la connexion du camescope).

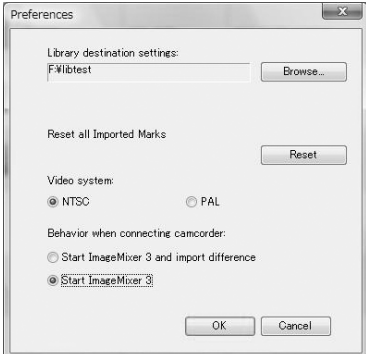

4. Cliquez sur [OK].

# <span id="page-170-0"></span>**Configuration de fichiers**

Lorsque vous connectez le camescope à un PC, les images prises par le camescope apparaissent de la manière suivante :

#### **[XXXTOSHI]**

Ceci indique que les images figurant dans le dossier ont été prises par un camescope Toshiba.

Un numéro de dossier compris entre 100 et 999 est alloué selon les circonstances.

#### **Images fixes**

Les noms de fichier sont au format GSC\_XXXX.jpg (XXXX est un nombre compris

entre 0001 et 9999). L'extension de fichier « jpg » indique que le fichier d'image est au format JPEG (voir  $\Rightarrow$  [p.164](#page-185-0)).

Les images prises sont sauvegardées au format Exif  $($   $\Rightarrow$  [p.164\)](#page-185-0).

#### **Vidéos (avec son)**

Les noms de fichier sont au format GSC\_XXXX.mpg (XXXX est un nombre compris entre 0001 et 9999).

L'extension du fichier « .mpg » signifie que le fichier est de type MPEG  $\Rightarrow$  [p.164](#page-185-0)).

#### **Fichiers système**

Les extensions des fichiers « .xml » et « .ifx » signifient que le fichier contient des informations sur la connexion entre le camescope et le PC.

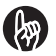

#### **IMPORTANT**

Les fichiers ".xml" et ".ifx" contiennent des informations sur l'album. Si vous effacez un fichier « .xml » ou « .ifx », certaines parties du logiciel ne vont pas fonctionner correctement. N'effacez pas les fichiers « .xml » ou « .ifx ».

Il y a un fichier « .ifx » pour chaque vidéo. Vous ne pouvez pas jouer sur le camescope des vidéos sans le fichier « .ifx ».

### **Déconnexion du camescope du PC**

1. Cliquez sur l'icône  $\bullet$  dans le coin droit en bas de l'écran du PC.

Sur le bureau, cliquez sur l'icône  $\bullet$  dans la barre d'état système dans le coin droit en bas de l'écran.

Ensuite, continuez en suivant les messages qui s'affichent.

2. Déconnectez le câble USB.

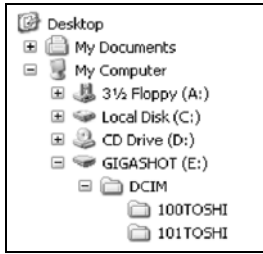

# Annexe

**[Résolution des incidents](#page-173-0) [Messages d'erreur](#page-183-0) [Glossaire](#page-185-1) [Index](#page-188-0) [Assistance Toshiba](#page-190-0) [Règlements](#page-190-1) [Marques commerciales](#page-192-0)**

# <span id="page-173-0"></span>**Résolution des incidents**

En cas d'erreur ou de dysfonctionnement, consultez en premier lieu le message d'erreur qui s'affiche dans l'écran ( $\Rightarrow$  [p.162](#page-183-0)) et le statut des voyants ( $\Rightarrow$  [p.3](#page-24-0)). Consultez ensuite les informations ci-dessous.

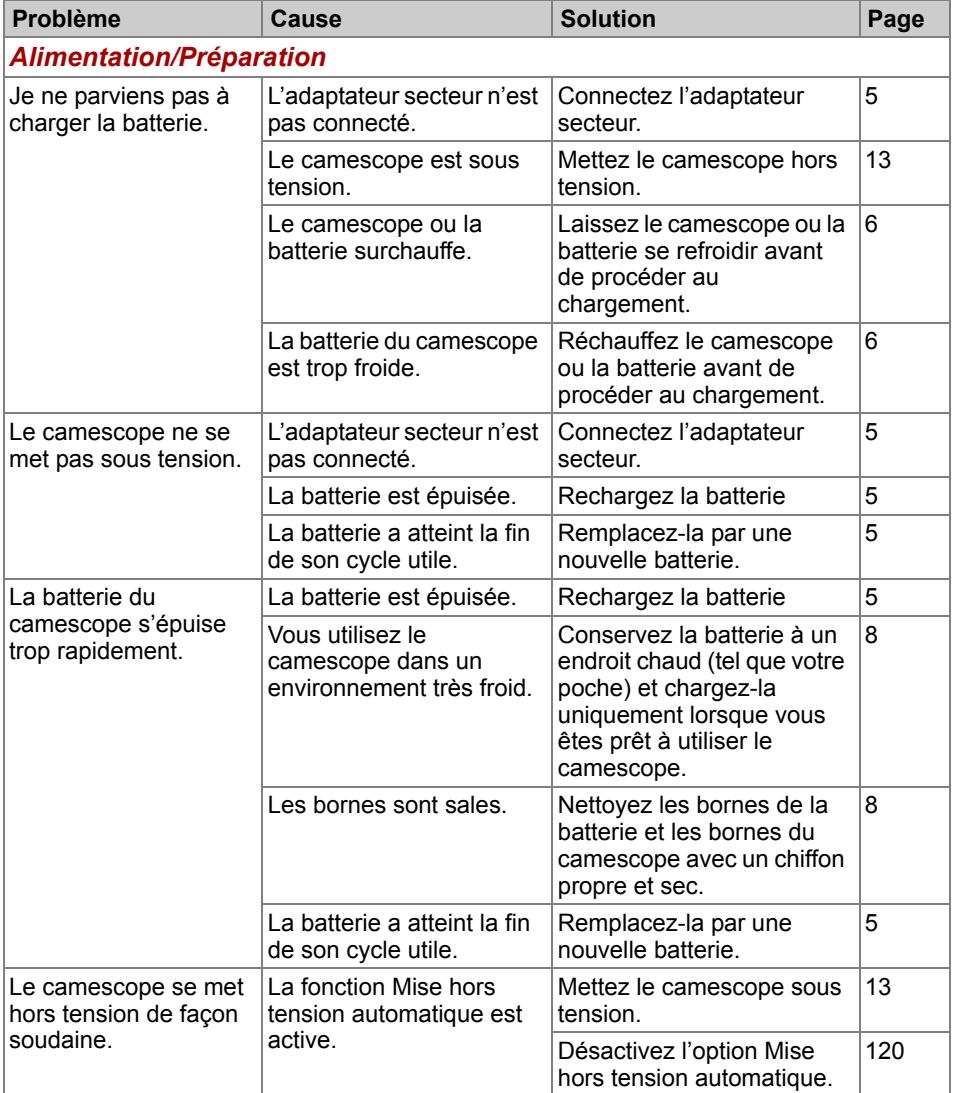

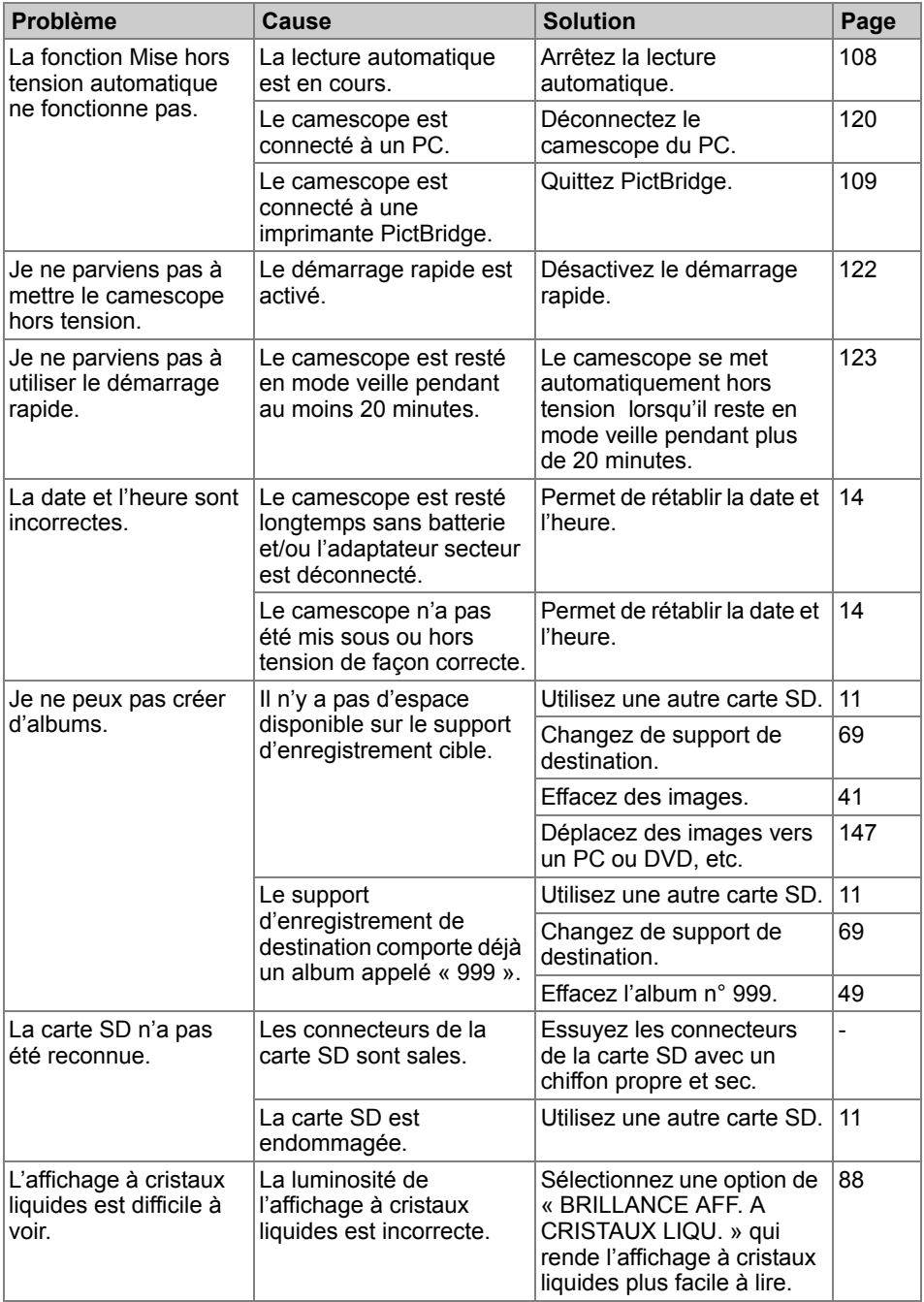

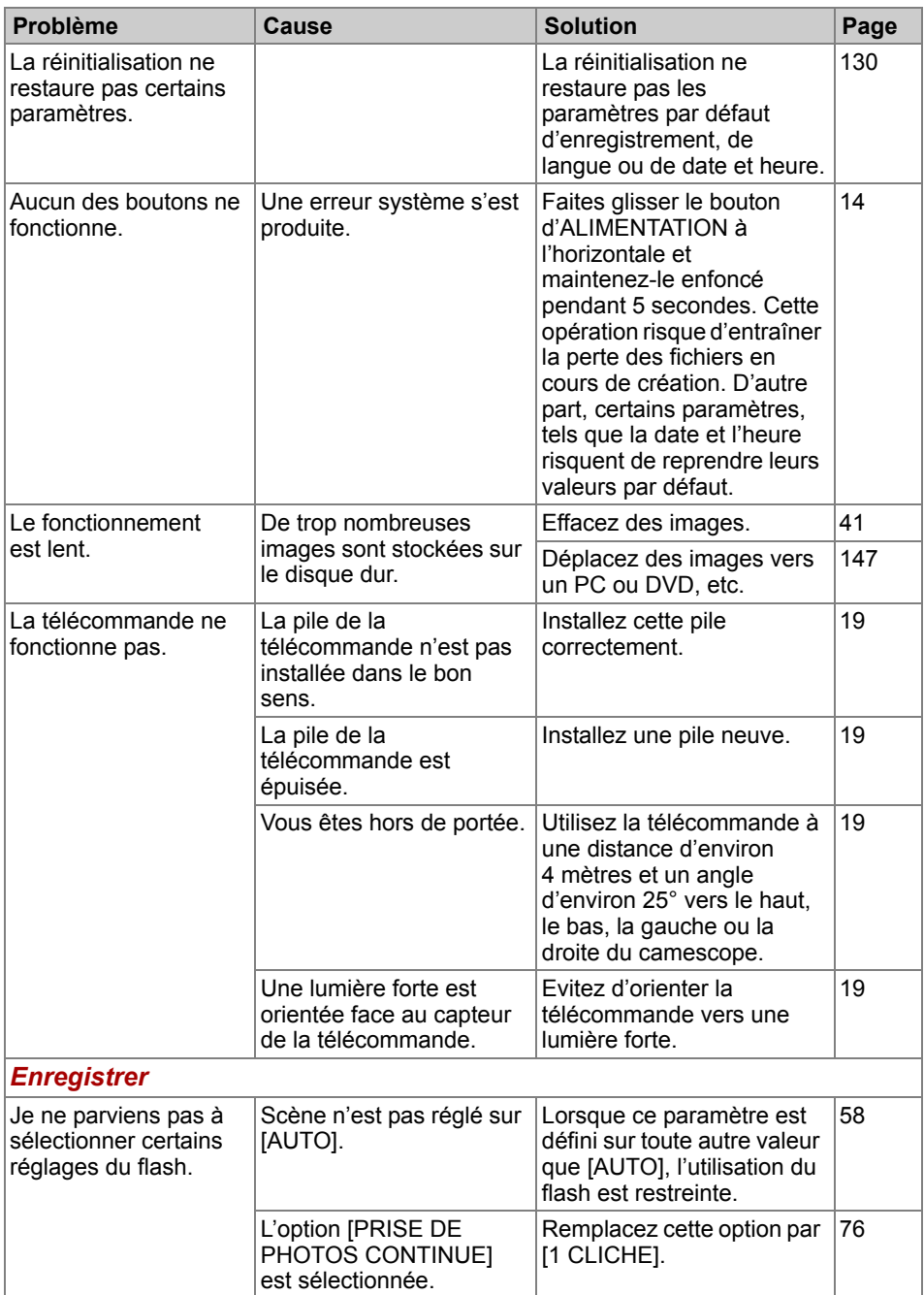

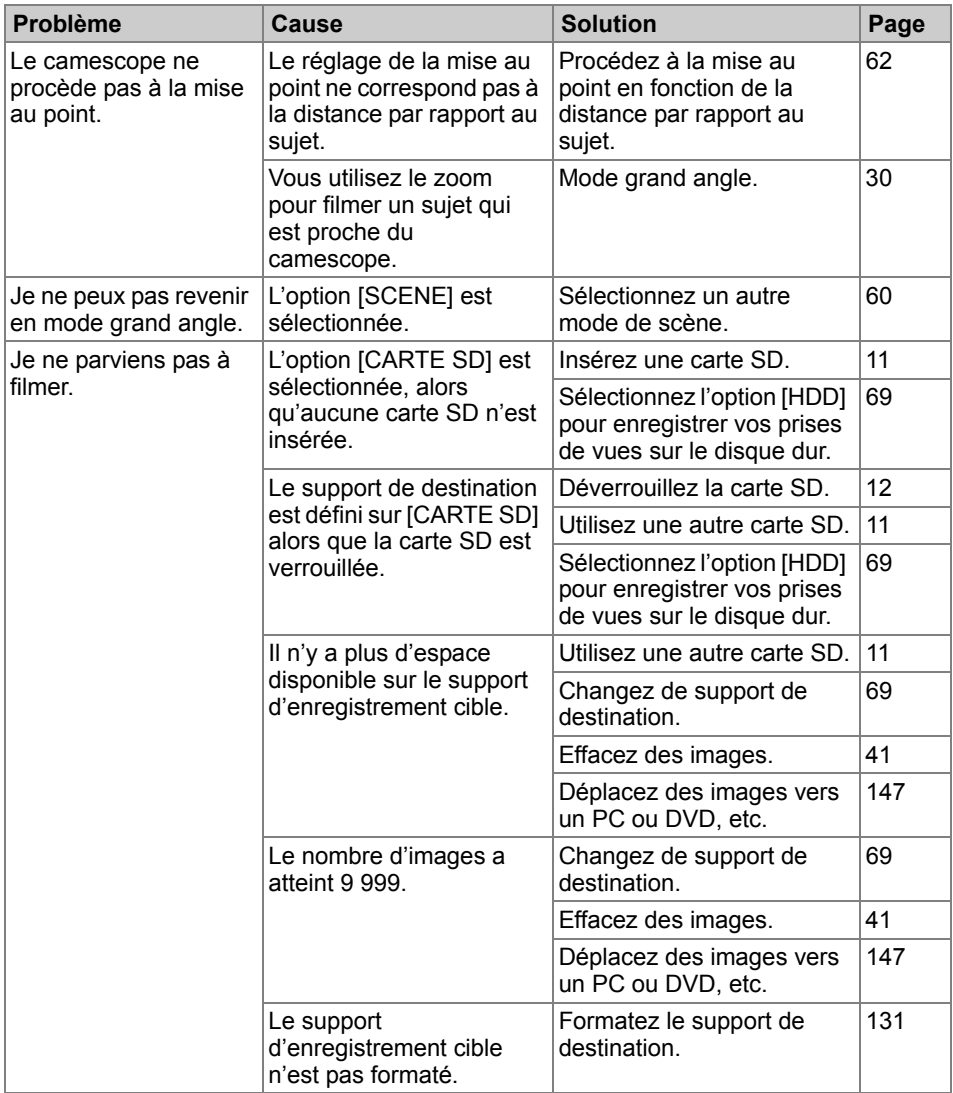

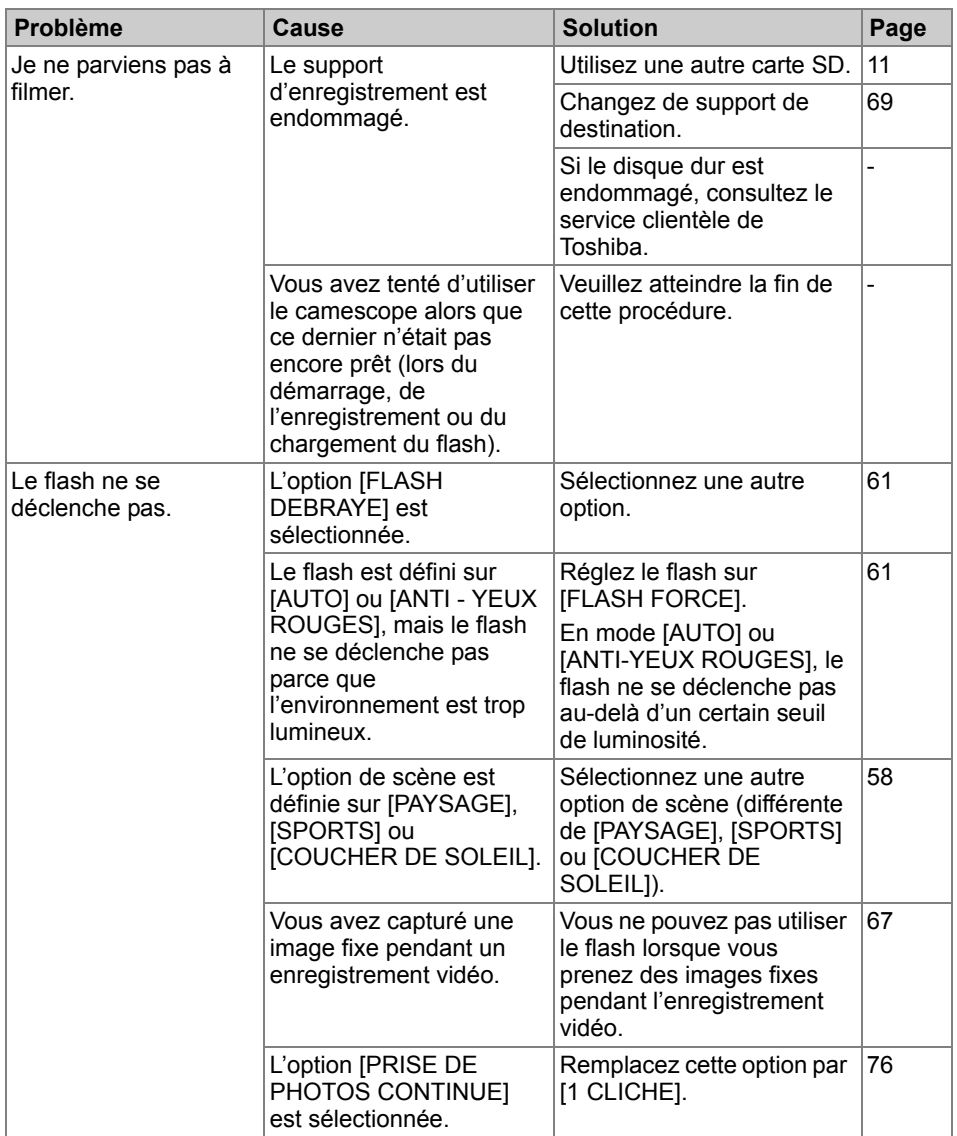

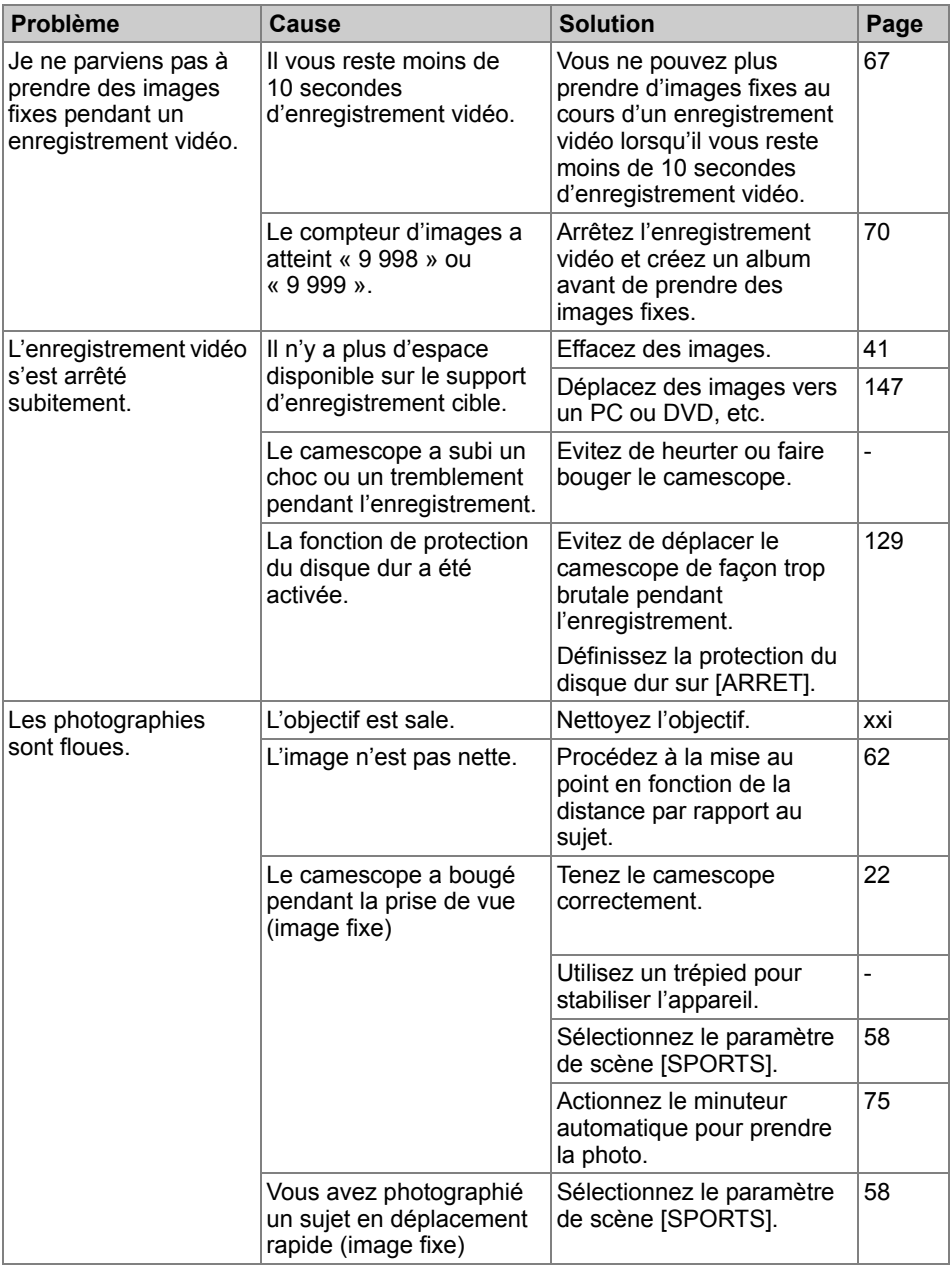

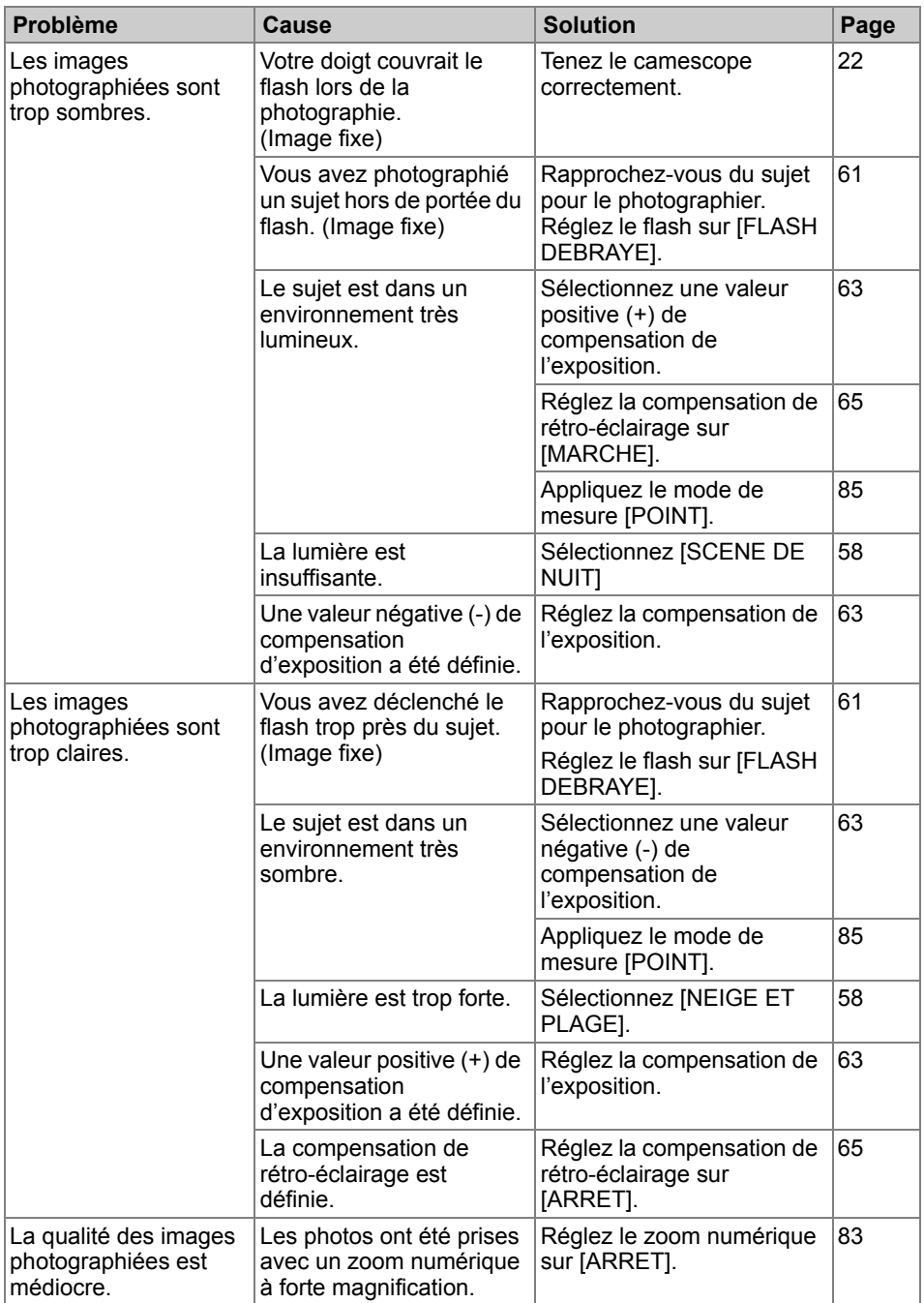
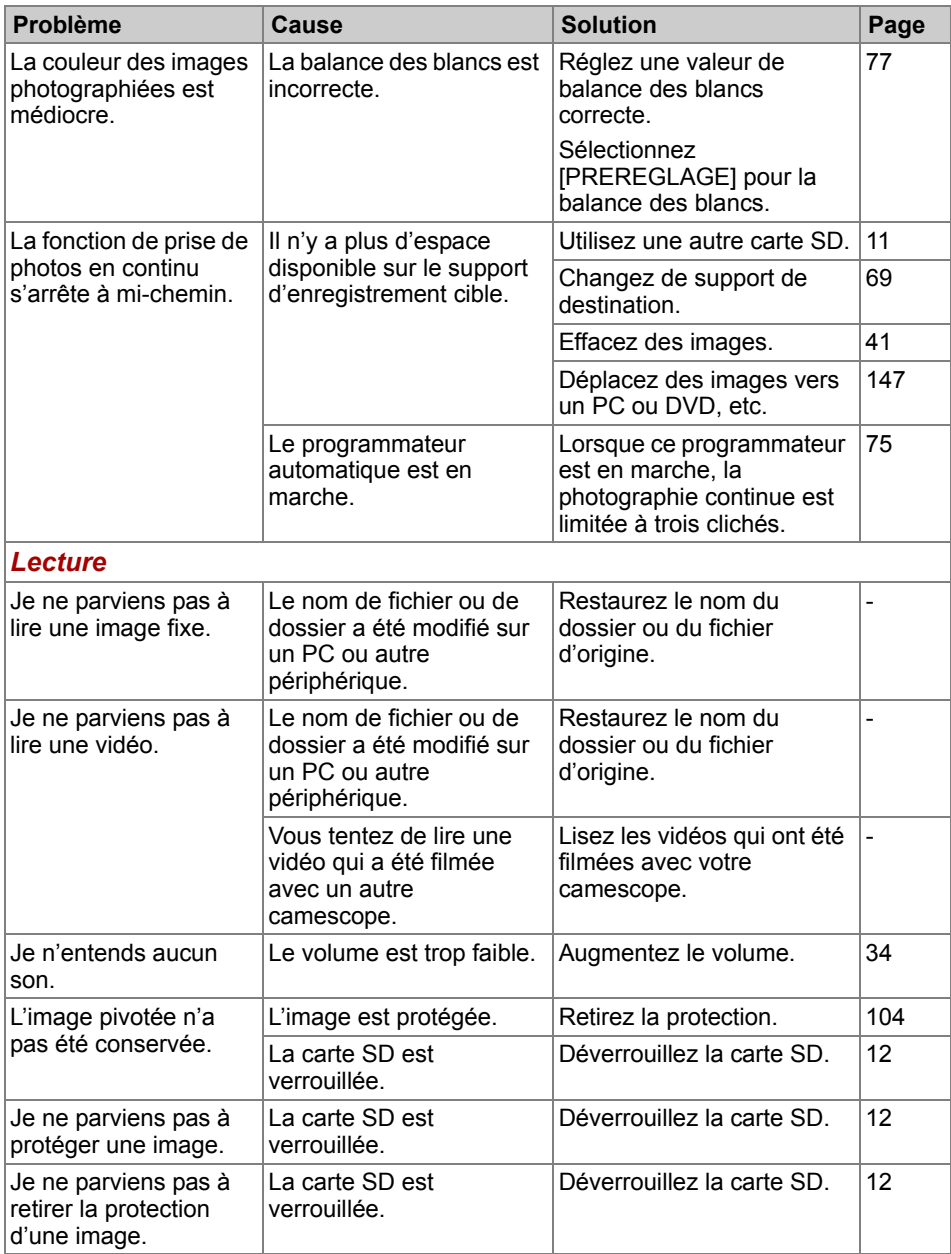

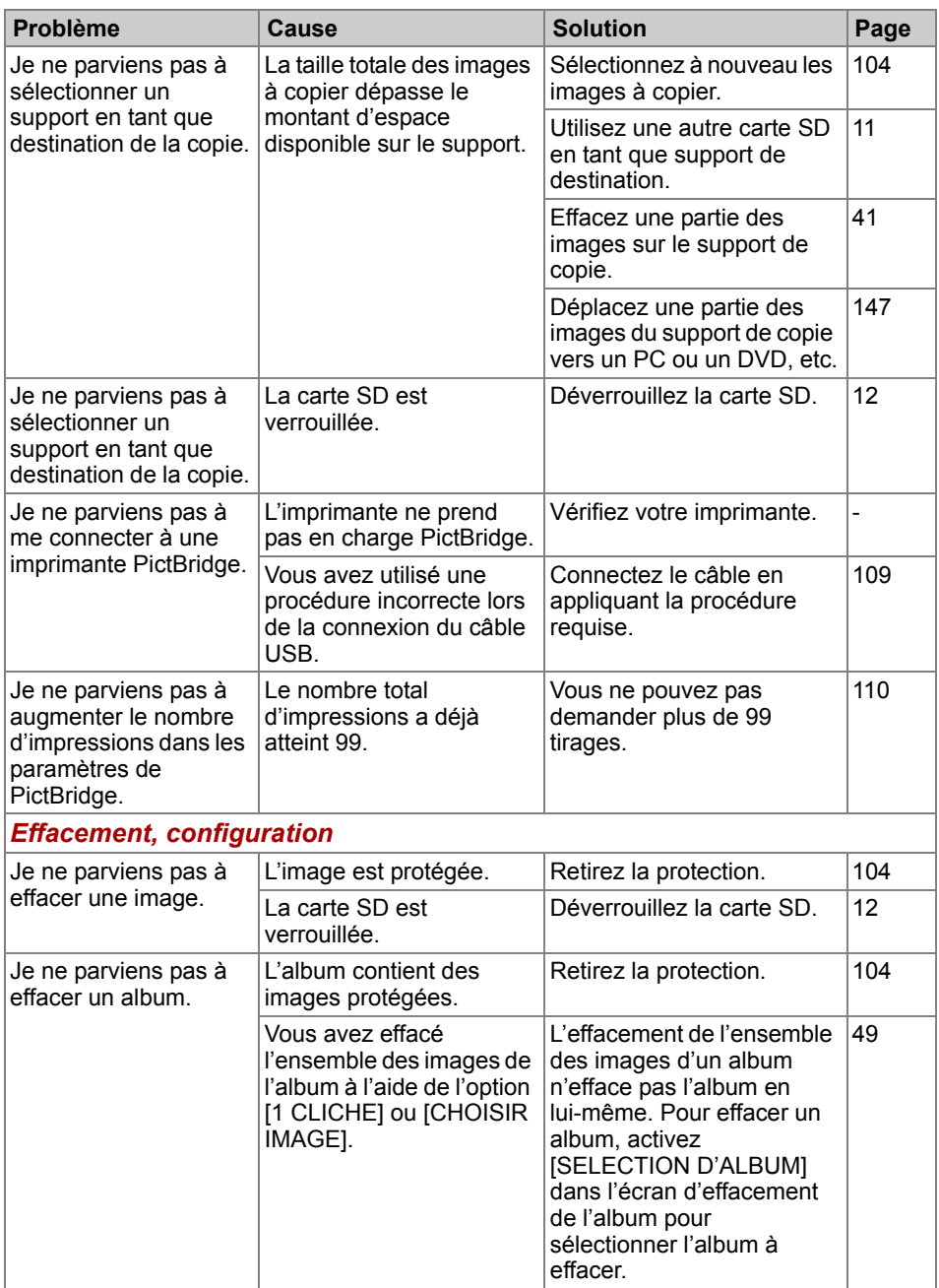

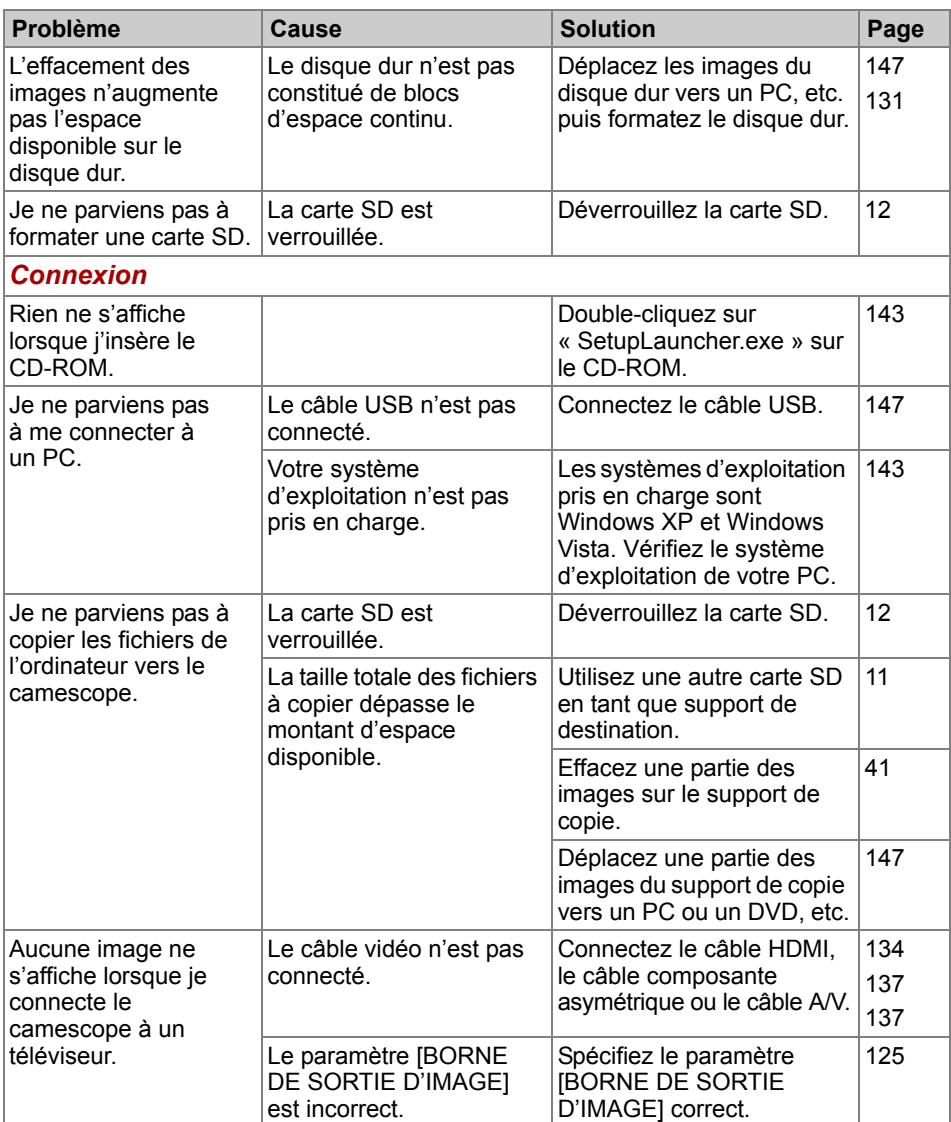

## **Messages d'erreur**

Les messages qui s'affichent ci-dessous s'affichent uniquement à l'écran pour indiquer une erreur ou spécifier un état.

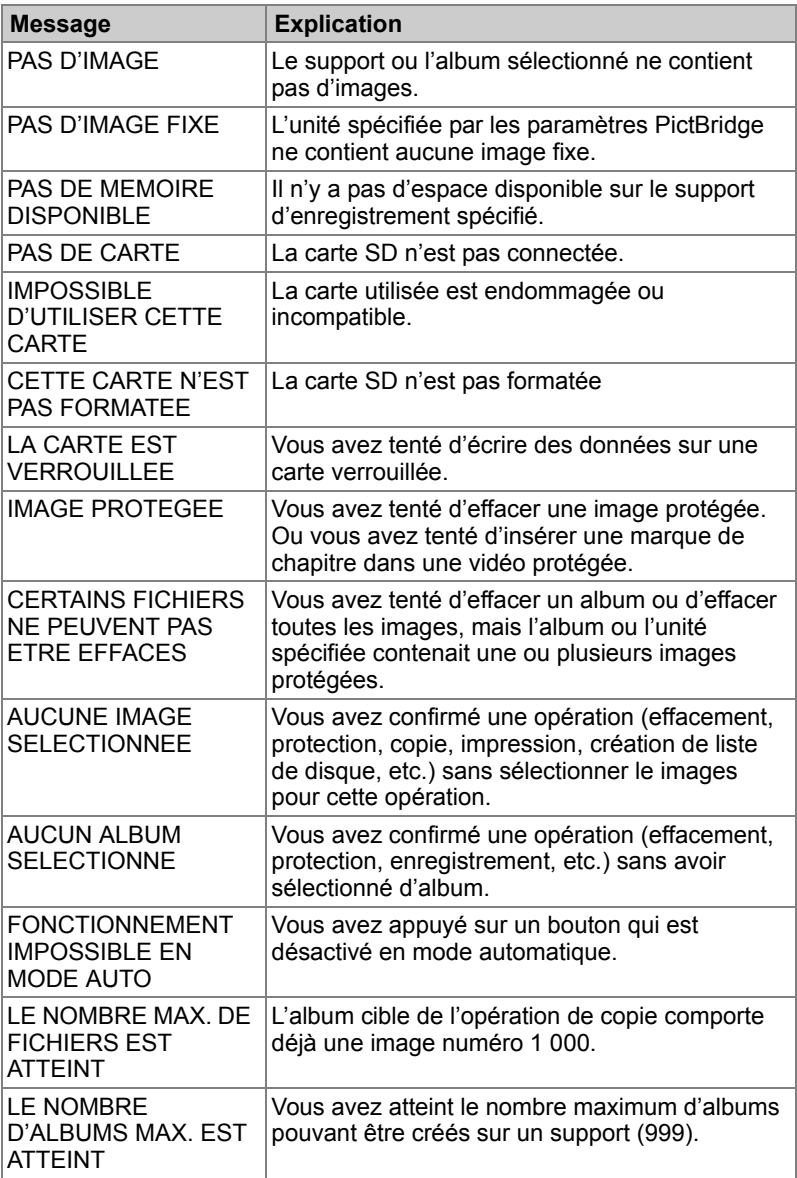

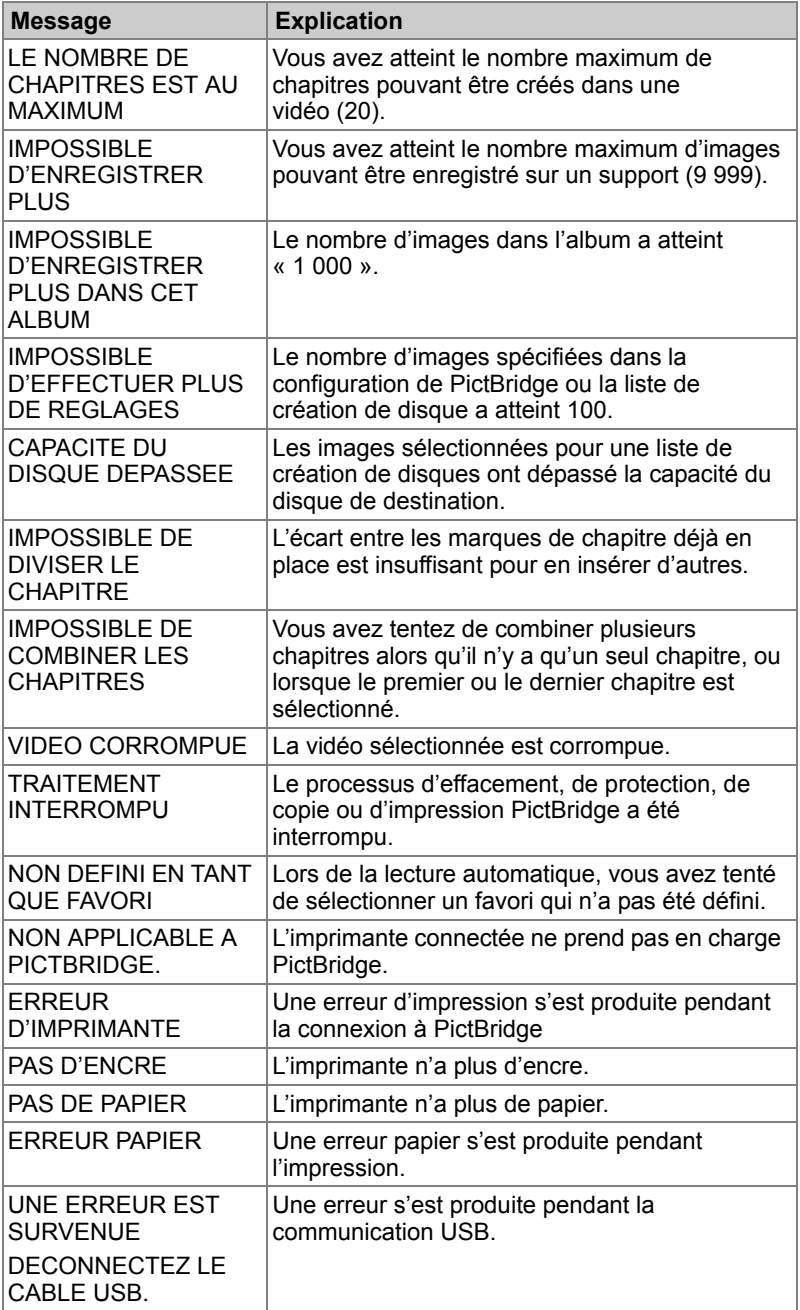

## **Glossaire**

- <span id="page-185-0"></span>**Balance des blancs :** cette fonction permet de régler la balance des blancs en fonction de la lumière qui entoure le sujet, de façon à contrôler de façon plus fine le rendu des parties blanches.
- <span id="page-185-1"></span>**Chapitre** : la création de chapitres pour chaque scène ou segment de vidéo permet, par exemple, de passer au début d'une scène ou d'un segment pendant la lecture.
- **Compensation de l'exposition:** processus de correction ou réglage qui permet de contourner le réglage automatique de l'exposition du camescope pour rendre l'image plus claire ou plus sombre.
- **Compensation rétroéclairage** : compensation de l'exposition pour empêcher l'effet de rétro-éclairage, qui assombrit le sujet en raison de la forte quantité de lumière qui pénètre dans l'objectif.
- **Dolby Digital :** format de compression audio qui prend en charge le son surround multi-cannal développé par Dolby Laboratories, Inc. aux Etats-Unis. Dans la mesure où ce format compresse le son pratiquement sans perte de qualité, il permet de créer des DVD vidéo dont le son et l'image sont d'excellente qualité. Généralement appelé « Dolby Digital 5,1 » ou « Surround 5,1 ».
- **Exif (Exchangeable Image File format) :** format d'image couleur pour appareils photos agréé par la JEITA (Japan Electronics and Information Technology Industries Association). Le format Exif est compatible avec les formats JPEG et TIFF, et peut être manipulé par la plupart des logiciels de traitement d'images pour PC.
- **Formatage** : processus de configuration du disque dur ou de la carte SD pour l'enregistrement de données (également appelé initialisation).
- **JPEG :** format de fichier utilisé pour compresser et enregistrer les images couleur. Le taux de compression peut être sélectionné, mais plus ce taux est élevé, plus la qualité de l'image étendue est médiocre. Très répandu sur Internet et pour les applications de dessin pour ordinateurs.
- **MPEG :** format de fichier pour la compression des fichiers vidéo qui permet de transférer les données vidéo et audio de façon efficace.
- **MPEG-4 AVC/H.264** : système de codage vidéo mis en place par l'ITU (International Telecommunication Union) et l'ISO (International Organization for Standardization).
- <span id="page-185-2"></span>**PictBridge :** norme de communication pour l'impression d'images à l'aide d'une connexion directe à l'imprimante. Il est alors possible de brancher directement un appareil sur une imprimante compatible PictBridge à l'aide d'un câble USB. Cette norme permet non seulement de spécifier le nombre de tirages directement sur un appareil photo numérique, mais encore de disposer de toute une gamme de fonctionnalités supplémentaires.
- <span id="page-186-0"></span>**x.v.Color** : conforme à la norme « xvYCC » qui exige un espace supplémentaire pour les gammes de couleur des vidéos. x.v.Color offre davantage de choix de couleurs par rapport aux espaces de couleur existants.
- **Yeux rouges** : effet qui donne des pupilles rouge vif lorsque la personne est photographiée dans un environnement sombre avec un flash. Cet effet est dû à la réflexion de la lumière du flash sur la rétine.

# **Index**

### **A**

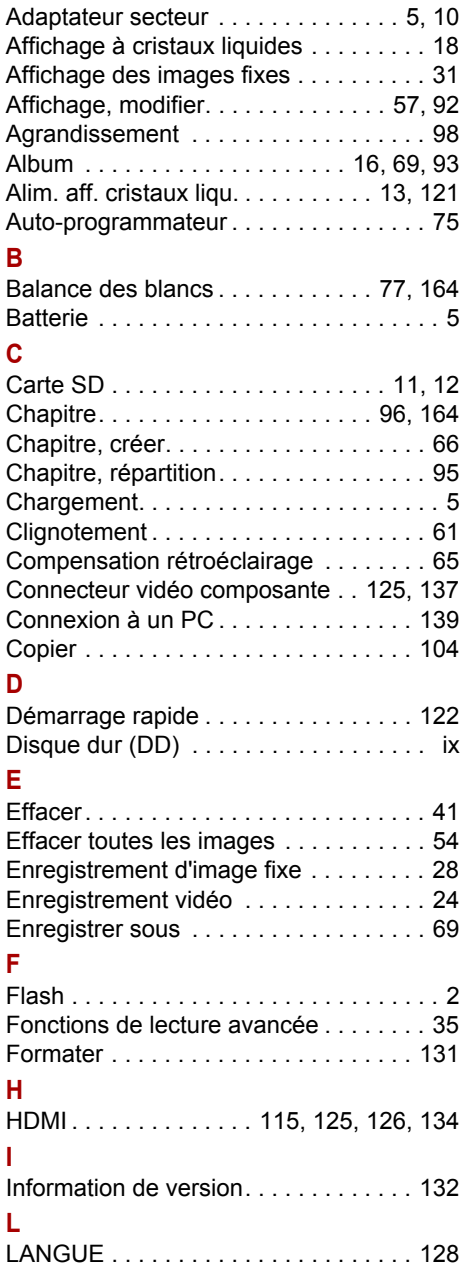

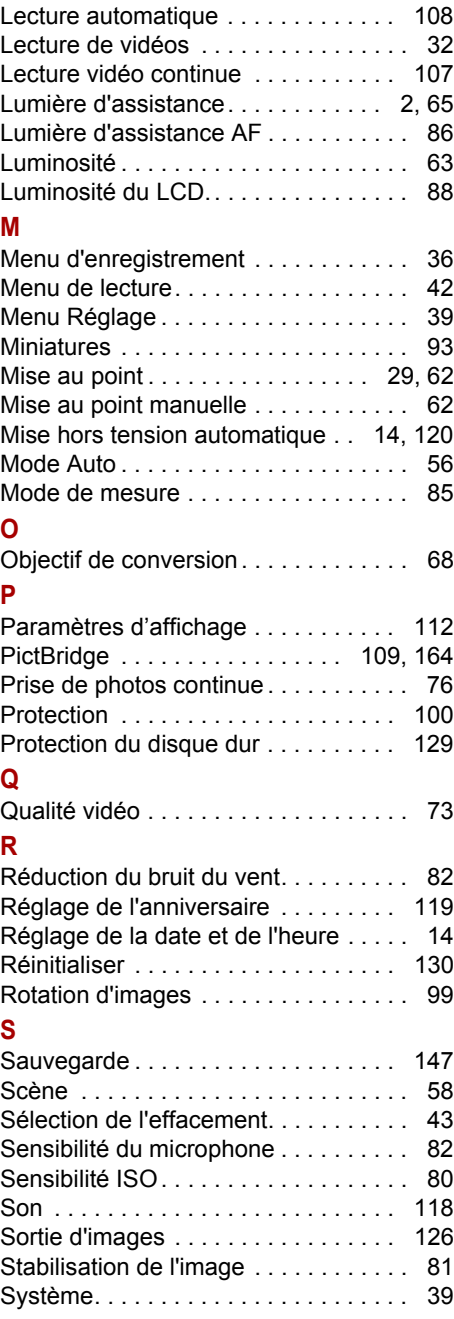

### **T**

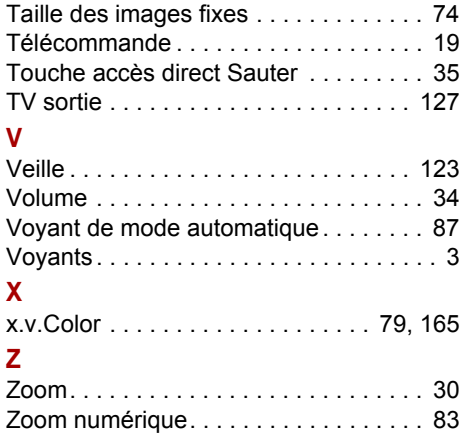

## **Assistance Toshiba**

#### **Assistance Toshiba**

#### **Vous avez besoin d'aide ?**

Si vous souhaitez consulter les mises à jour du disque les plus récentes et les manuels de l'utilisateur, veuillez consulter :

La page d'assistance, d'options et de services TOSHIBA : *computers.toshiba.eu/options-support*

Pour communiquer directement avec une personne, consultez la page *computers.toshiba.eu/options-warranty.*

## **Règlements**

#### **Déclaration européenne de conformité**

Ce produit et, le cas échéant, ses accessoires portent la marque « CE » et respecte les normes européennes harmonisées qui figurent dans liste de la directive basse tension 2006/95/EC et la directive CEM 2004/108/EC.

Partie responsable de l'homologation CE :

TOSHIBA EUROPE GMBH, Hammfelddamm 8, 41460 Neuss, Allemagne.

Fabricant :

Toshiba Corporation, 1-1 Shibaura 1-chome, Minato-ku, Tokyo, 105-8001, Japon

Vous trouverez la déclaration UE CE complète de conformité sur le site Web suivant : http://epps.toshiba-teg.com/

#### **Environnement de travail**

Ce produit a été conçu conformément à la norme EMC (compatibilité électromagnétique) et pour des applications de type résidentiel, commercial et industrie légère. Toshiba n'autorise pas ou déconseille l'utilisation de ce produit dans des environnements de travail autres que ceux mentionnés ci-dessus. Les principaux risques résultant d'une utilisation dans un environnement non autorisé sont : dysfonctionnement d'autres produits ou de ce produit dans les zones environnantes, pertes/altérations de données, dysfonctionnements temporaires. Exemples d'environnements de travail non vérifiés et conseils correspondants :

Environnement industriel (environnements où la tension nominale du secteur est de 380 V triphasé) : dysfonctionnement du produit dû à de forts champs magnétiques, notamment près de machines puissantes ou de générateurs.

Environnements médicaux : Toshiba n'a pas été certifié ce produit en tant que produit médical selon la directive sur les Produits Médicaux, par conséquent ce produit ne peut pas être utilisé en tant que produit médical sans autre vérification. L'utilisation dans les locaux administratifs des hôpitaux est possible à condition de disposer d'une autorisation des autorités compétentes.

Ce produit n'a pas été certifié en tant que produit médical selon la directive sur les Produits Médicaux 93/42/EEC.

Environnements automobiles : veuillez consulter les instructions se rapportant éventuellement à ce produit dans le manuel de votre véhicule (catégorie).

Environnement aéronautique : veuillez respecter les consignes du personnel de bord en ce qui concerne les restrictions d'utilisation.

#### **Autres environnements non concernés directement par la directive EMC**

Utilisation en extérieur : ce produit à usage domestique/de bureau n'est pas étanche et son seuil d'isolation électrique est relativement bas.

Atmosphère explosive : l'utilisation de ce produit dans ce type d'environnement (Ex) est interdit.

### **Directive DEEE (déchets des équipements électriques et électroniques)**

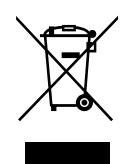

Informations spécifiques aux pays de l'Union Européenne

L'utilisation de ce symbole indique que ce produit ne pourra pas être traité en tant que déchet ordinaire à la fin de son cycle de vie. En disposant de ce produit de façon responsable, vous participerez à la protection de l'environnement et de la santé. Pour plus d'informations sur le recyclage de ce produit, veuillez contacter votre mairie ou le service de collecte des déchets, voire le magasin où vous avez acheté ce produit.

### **Marques commerciales**

#### **Informations sur les marques commerciales**

gigashot est une marque déposée de Toshiba Corporation.

Microsoft, Windows, Windows Vista, Internet Explorer et DirectX sont soit des marques déposées soit des marques commerciales de Microsoft Corporation aux Etats-Unis et/ou dans les autres pays. Windows est utilisé de façon générale pour faire référence au système d'exploitation Microsoft Windows.

Pentium et Core sont des marques déposées d'Intel Corporation ou de ses filiales aux Etats-Unis et dans les autres pays.

Copyright © 2007 PIXELA CORPORATION. Tous droits réservés.

Nero Vision 5 et les autres logiciels développés par Nero AG sont des marques déposées de Nero AG, ou de ses filiales ou de ses sociétés affiliées. Copyright © Nero AG et de ses donneurs de licences 1996-2007

Les logos SDHC et SD sont des marques commerciales. Dans ce manuel, les cartes SDHC et SD sont appelées « cartes SD ».

HDMI, le logo HDMI et High-Definition Multimedia Interface sont des marques commerciales ou des marques déposées de HDMI Licensing, LLC.

Fabriqué sous licence de Dolby Laboratories. « Dolby » et le symbole double D sont des marques de Dolby Laboratories.

x.v.Color est une marque déposée de Sony Corporation.

Macintosh est soit une marque commerciales soit une marque déposée d Apple Inc. aux Etats-Unis.

Les noms des autres compagnies ou produits sont des marques commerciales ou déposées de ces compagnies ou produits.

#### **Remarques sur le Copyright/Droits à l'image**

Veuillez noter que toute utilisation interdite, l'affichage, la distribution ou l'exposition d'images protégées par le copyright que vous avez enregistrées sur le disque dur de votre camescope constitue une violation du copyright ou du droit à l'image de l'auteur.

Veuillez noter que ces restrictions s'appliquent aux photos ou enregistrements de présentation, performances ou exposition, même à usage privé. De plus, le transfert ou la transmission d'images ou de fichiers protégés par les lois du copyright doit se conformer à la loi du copyright.

### **Copyright**

© 2007 Toshiba Europe GmbH. Tous droits réservés. Toshiba se réserve le droit d'apporter des modifications techniques. Toshiba ne reconnaît aucune responsabilité pour les dommages liés directement ou indirectement à des erreurs, des omissions ou des incohérences entre l'ordinateur et le manuel.